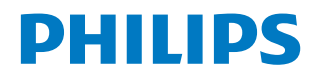

Signage Display

4000 Series

65BDL4650D 75BDL4650D 86BDL4650D

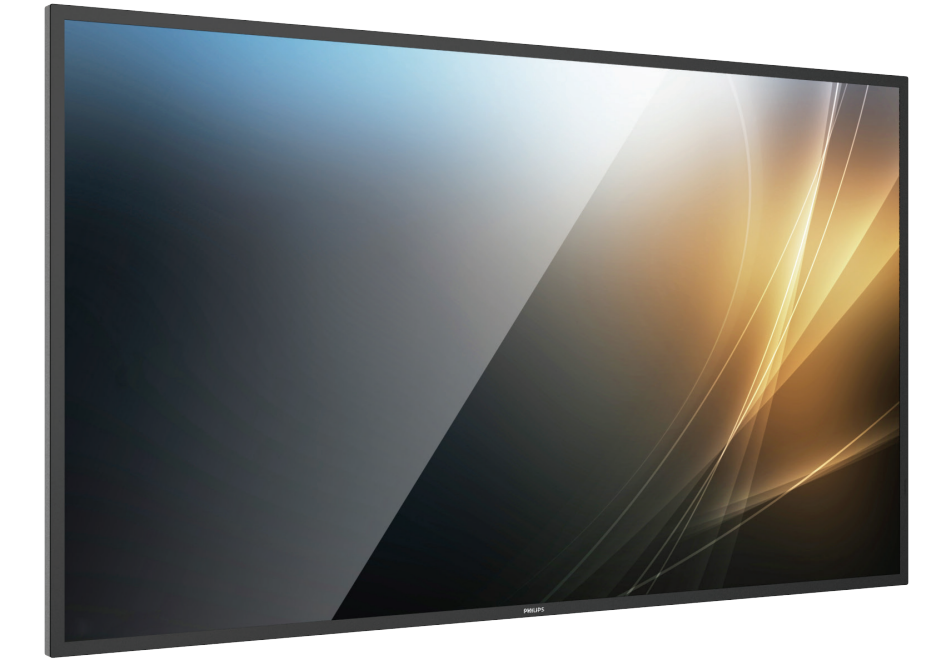

# Руководство пользователя (на русском языке)

www.philips.com/ppds

## **Содержание**

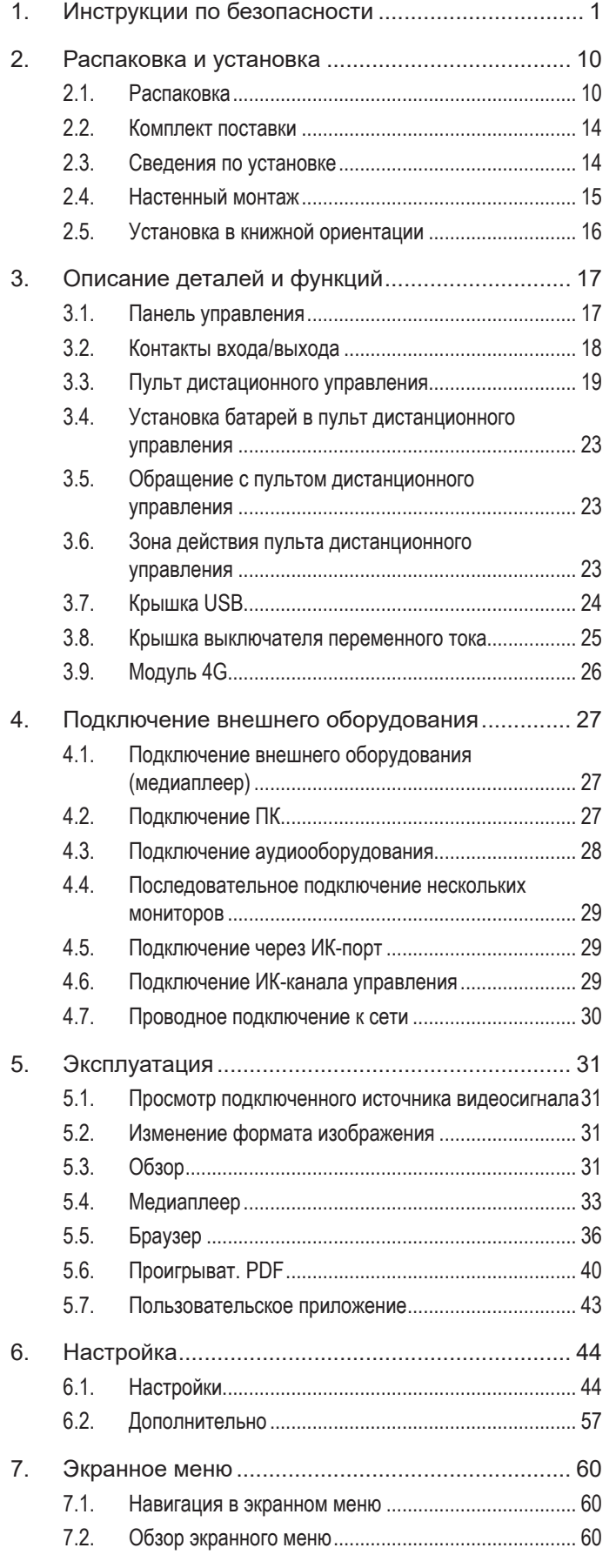

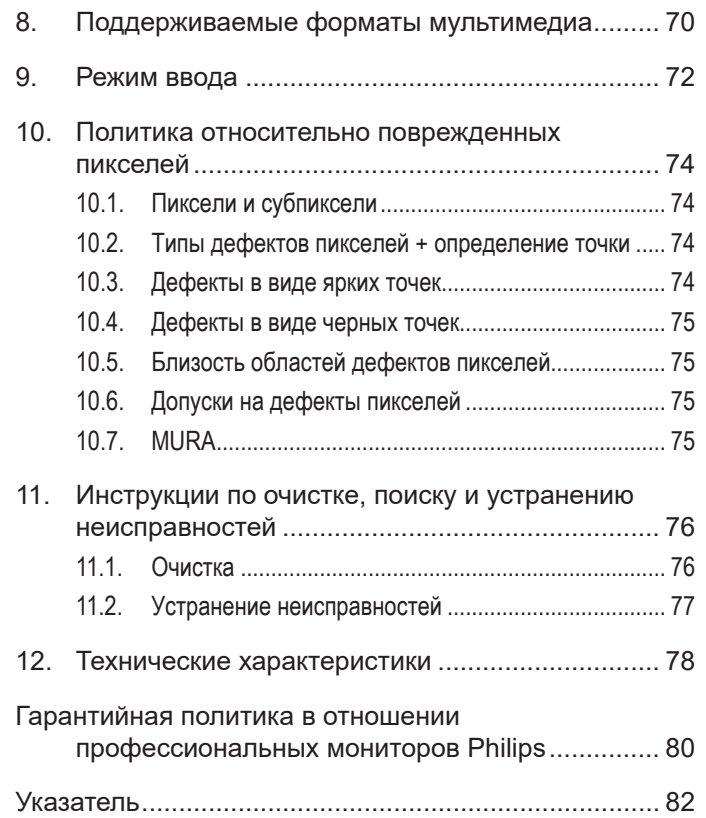

## <span id="page-2-0"></span>**1. Инструкции по безопасности**

#### Указания по мерам безопасности и техническому обслуживанию

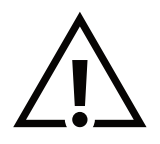

ПРЕДУПРЕЖДЕНИЕ! Использование функций, органов управления или операций регулировки, отличных от указанных в данном документе, может привести к поражению электрическим током и опасным ситуациям, связанным с электрическими и/или механическими компонентами.

#### Прочитайте и неукоснительно соблюдайте приведенные ниже инструкции при подключении и эксплуатации монитора.

Это изделие предназначено для использования в профессиональной конфигурации исключительно в коммерческих целях; оно не предназначено для домашнего пользования. Использование в условиях, для которых не предназначено это устройство, может привести к аннулированию гарантии.

В данный продукт установлена операционная система. Если выключить его с помощью переключателя питания переменного тока, это может привести к нарушению работы программных компонентов и вследствие этого невозможности повторного включения. Если систему не удается включить из-за частых отключений электричества, попробуйте выполнить сброс до заводских настроек. Обратите внимание, что все данные, хранящиеся в системе, будут утеряны после сброса заводских настроек и последующей перезагрузки монитора.

Эксплуатация:

- Предохраняйте монитор от воздействия прямого солнечного света и не устанавливайте его рядом с кухонными плитами и другими источниками тепла.
- Не допускайте попадания масла на монитор, это может повредить пластмассовую крышку.
- Рекомендуется устанавливать дисплей в хорошо проветриваемом месте.
- Для работы вне помещения необходим фильтр УФ-излучения.
- Если устройство будет использоваться в экстремальных условиях, таких как высокая температура или влажность, нестандартные режимы отображения, длительное время работы и т. д., настоятельно рекомендуем связаться с компанией Philips для получения рекомендаций по инженерному проектированию. В противном случае надежность и работоспособность устройства не могут быть гарантированы. Экстремальные условия обычно встречаются в аэропортах, транзитных пунктах, банках, фондовых биржах и системах управления.
- Не допускайте попадания каких-либо предметов в вентиляционные отверстия, а также нарушения надлежащего охлаждения электронных компонентов монитора из-за посторонних предметов.
- Не закрывайте вентиляционные отверстия на корпусе монитора.
- При установке монитора удостоверьтесь, что штепсельная вилка и электрическая розетка находятся в легко доступном месте.
- Для нормальной работы монитора при отсоединении шнура питания подождите 6 секунд перед повторным присоединением шнура питания.
- Всегда используйте только специальный шнур питания, поставляемый компанией Philips. Если шнур питания отсутствует, обратитесь в местный сервисный центр.
- Не подвергайте монитор воздействию сильных вибраций или сильным ударам во время работы.
- Не допускайте падения монитора или ударов по нему во время эксплуатации или транспортировки.
- Рым-болт предназначен для использования при техобслуживании и установке в короткие сроки. Не рекомендуется использовать рым-болт более 1 часа. Запрещается длительное использование. При использовании рым-болта под экраном должно быть свободное пространство.
- Если шнур питания оснащен 3-контактной вилкой, подключите ее к заземленной 3-контактной электрической розетке. Не отключайте заземляющий контакт шнура питания, например, посредством использования 2-контактного адаптера. Заземляющий контакт выполняет важную защитную функцию.

Уход:

- Во избежание возможных повреждений не давите на ЖК-панель. При перемещении удерживайте монитор за рамку, не поднимайте монитор, касаясь руками или пальцами ЖК-панели.
- Если монитор не используется в течение длительного времени, отключите его от электрической розетки.
- Отсоедините монитор от электрической розетки перед выполнением очистки. Очистка проводится влажной тканью. Экран можно протирать сухой тканью при выключенном питании. Никогда не используйте органические растворители, например спирт или жидкости, содержащие аммиак, для очистки монитора.
- Во избежание поражения электрическим током или неустранимого повреждения монитора не подвергайте его воздействию пыли, дождя, воды или чрезмерной влажности.
- Если монитор намок, как можно скорее протрите его сухой тканью.
- Если в монитор попадли постороннее вещество или вода, немедленно отключите питание и отсоедините шнур питания. Затем удалите постороннее вещество или воду и отправьте монитор в сервисный центр.
- Не храните и не используйте монитор в местах, подверженных воздействию прямых солнечных лучей, повышенной или пониженной температуры.
- С целью поддержания наилучших эксплуатационных характеристик монитора и продления срока эксплуатации настоятельно рекомендуется использовать монитор в помещении, соответствующем следующим требованиям к температуре и влажности.
- Не допускайте попадания влаги на монитор. Во избежание поражения электрическим током не используйте монитор под дождем или при повышенной влажности.
- Абсолютная оценка экологичности

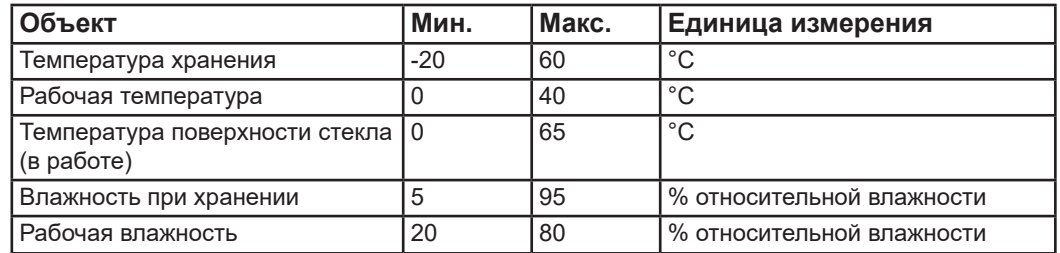

- Температура ЖК-панели должна постоянно составлять 25 градусов Цельсия для обеспечения оптимальной яркости.
- Срок службы дисплея, указанный в данной спецификации, гарантируется, только если дисплей используется в надлежащих условиях эксплуатации.

**ВАЖНО!** Если монитор не используется, рекомендуется всегда запускать экранную заставку. Если устройство используется для показа статического изображения, запустите приложение для периодического обновления экрана. Непрерывное отображение статического изображения может привести к «выгоранию» экрана, называемому также «остаточным» или «фантомным» изображением. Это широко известная особенность ЖК-мониторов. В большинстве случаев «выгорание», «остаточное» или «фантомное» изображение постепенно исчезнут после выключения питания.

**ПРЕДУПРЕЖДЕНИЕ!** Серьезные признаки «выгорания», «остаточного» или «фантомного» изображения не исчезнут, и устранить их нельзя. Условия гарантии на данное явление не распространяются.

#### Обслуживание:

- Крышку корпуса должен открывать только квалифицированный специалист сервисной службы.
- При необходимости ремонта или интеграции в другие системы обратитесь в местный сервисный центр.
- Не подвергайте монитор воздействию прямых солнечных лучей.

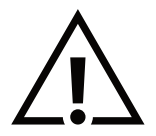

В случае нарушения нормальной работы монитора при выполнении инструкций данного руководства обратитесь к специалисту или в местный сервисный центр.

#### Опасность падения.

Устройство может упасть и стать причиной серьезных телесных травм или смерти. Во избежание телесных повреждений данное устройство должно быть надежно установлено на полу или закреплено на стене в соответствии с указаниями по установке.

## Декларация о соответствии (ЕС)

Данное устройство соответствует требованиям, изложенным в Директиве Совета ЕС о сближении законодательств государствчленов в отношении Директивы по электромагнитной совместимости (2014/30/ЕС), Директивы по низковольтному оборудованию (2014/35/EC), Директивы RoHS (2011/65/EC) и Директивы по радиооборудованию (2009/125/EC).

После прохождения испытаний установлено соответствие устройства согласованным стандартам для оборудования информационных технологий, опубликованным в разделе «Директивы» официального бюллетеня Европейского Союза.

#### Предупреждение об электростатическом разряде

Если пользователь находится рядом с монитором, это может привести к электростатическому разряду и перезагрузке монитора с отображением главного меню.

#### Внимание!

Оборудование соответствует требованиям для класса А стандарта EN55032/CISPR 32. В жилых помещениях устройство может создавать радиопомехи.

## Заявление Федеральной Комиссии Связи (FCC) (только для США)

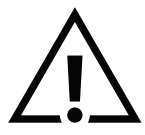

ПРИМЕЧАНИЕ. Данное оборудование прошло проверку и признано соответствующим ограничениям, установленным для цифровых устройств класса A в соответствии с Частью 15 правил FCC (Федеральная комиссия связи США). Эти предельные значения призваны обеспечить разумную защиту от вредных помех при эксплуатации оборудования в коммерческой среде. Данное оборудование вырабатывает, использует и излучает энергию радиочастот и в случае невыполнения инструкций по установке и эксплуатации может создать вредные помехи для средств радиосвязи. Работа данного оборудования в жилых зонах может создавать вредные помехи. В этом случае пользователь обязан устранить возникшие помехи своими силами и за свой счет.

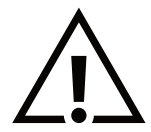

Внесение изменений или модификаций, не утвержденных сторонами, ответственными за соблюдение нормативных требований, приводит к аннулированию разрешения пользователя на использование оборудования.

Для подключения монитора к компьютеру используйте только экранированный кабель RF, который поставляется в комплекте с монитором.

Для профилактики повреждений устройства, которые приводят к пожару или поражению электрическим током, не допускайте попадания в устройство дождевой воды или влаги.

Настоящее устройство соответствует части 15 правил FCC. Эксплуатация возможна при соблюдении следующих двух условий: (1) данный прибор не должен создавать помех; (2) данный прибор должен принимать все помехи, включая помехи, которые могут нарушить его нормальную работу.

TPV USA Corp 6525 Carnegie Blvd #200 Charlotte, NC 28211 США

#### Декларация Польского центра испытаний и сертификации

Оборудование получает питание из электрической розетки с прилагаемой схемой защиты (розетка для вилки с тремя контактами). Все совместно работающее оборудование (компьютер, монитор, принтер и т. д.) подключается к одному источнику питания.

Фазовый провод внутренней электропроводки помещения должен иметь резервное устройство защиты от короткого замыкания в форме предохранителя с номинальной силой тока не более 16 ампер (А).

Для полного отключения оборудования выньте силовой кабель из розетки, расположенной недалеко от оборудования, в легко доступном месте.

Защитный знак «В» подтверждает соответствие оборудования требованиям об использовании защиты стандартов PN-93/T-42107 и PN-89/E-06251.

## Wymagania Polskiego Centrum Badań i Certyfikacji

Urządzenie powinno być zasilane z gniazda z przyłączonym obwodem ochronnym (gniazdo z kołkiem). Współpracujące ze sobą urządzenia (komputer, monitor, drukarka) powinny być zasilane z tego samego źródła.

Instalacja elektryczna pomieszczenia powinna zawierać w przewodzie fazowym rezerwową ochronę przed zwarciami, w postaci bezpiecznika o wartości znamionowej nie większej niż 16A (amperów).

W celu całkowitego wyłączenia urządzenia z sieci zasilania, należy wyjąć wtyczkę kabla zasilającego z gniazdka, które powinno znajdować się w pobliżu urządzenia i być łatwo dostępne.

Znak bezpieczeństwa "B" potwierdza zgodność urządzenia z wymaganiami bezpieczeństwa użytkowania zawartymi w PN-93/T-42107 i PN-89/E-06251.

## Pozostałe instrukcje bezpieczeństwa

- Nie należy używać wtyczek adapterowych lub usuwać kołka obwodu ochronnego z wtyczki. Jeżeli konieczne jest użycie przedłużacza to należy użyć przedłużacza 3-żyłowego z prawidłowo połączonym przewodem ochronnym.
- ٠ System komputerowy należy zahezpieczyć przed nagłymi, chwilowymi wzrostami lub spadkami napięcia, używając eliminatora przepięć, urządzenia dopasowującego lub bezzakłóceniowego źródła zasilania.
- ٠ Należy upewnić się, aby nic nie leżało na kablach systemu komputerowego, oraz aby kable nie były umieszczone w miejscu, gdzie można byłoby na nie nadeptywać lub potykać się o nie.
- Nie należy rozlewać napojów ani innych płynów na system komputerowy.
- Nie należy wpychać żadnych przedmiotów do otworów systemu komputerowego, gdyż może to spowodować pożar lub porażenie prądem, poprzez zwarcie elementów wewnętrznych.
- System komputerowy powinien znajdować się z dala od grzejników i źródeł ciepła. Ponadto, nie należy blokować otworów wentylacyjnych. Należy unikać kładzenia lużnych papierów pod komputer oraz umieszczania komputera w ciasnym miejscu bez możliwości cyrkulacji powietrza wokół niego.

#### Электрические, магнитные и электромагнитные поля («EMF»)

- 1. Мы производим и продаем много ориентированных на потребителей изделий, которые, как любой электронный прибор, имеют, как правило, возможность излучать и принимать электромагнитные сигналы.
- 2. Одним из наших главных принципов ведения бизнеса является принятие мер по охране здоровья и технике безопасности, относящихся к нашей продукции, для соответствия всем установленным законодательным требованиям и соблюдения стандартов EMF, действующих на момент производства изделий.
- 3. Мы ставим перед собой цель разрабатывать, производить и поставлять на рынок изделия, которые не вызывают отрицательное воздействие на здоровье.
- 4. Мы подтверждаем, что при надлежащей обработке изделия безопасны для использования по назначению в соответствии с научными данными, доступными на сегодняшний день.
- 5. Мы играем активную роль при разработке международных стандартов EMF и техники безопасности, что дает нам возможность прогнозировать дальнейшие разработки в сфере стандартизации с целью внедрения на ранней стадии в изделия.

## Информация только для Великобритании

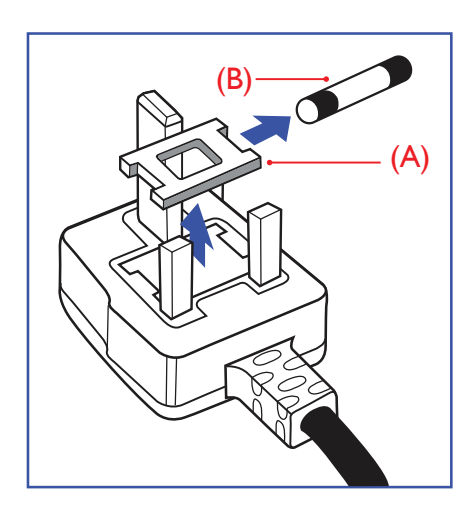

#### ВНИМАНИЕ! ДЛЯ УСТАНОВКИ УСТРОЙСТВА ТРЕБУЕТСЯ ЗАЗЕМЛЕНИЕ.

#### Важно!

Монитор поставляется в комплекте с литой штепсельной вилкой 13A утвержденного образца. Для замены предохранителя с вилкой этого типа выполните следующие действия:

- 1. Снимите крышку предохранителя и извлеките предохранитель.
- 2. Установите новый предохранитель: BS 1362 5A, A.S.T.A. или другого вида, утвержденного BSI.
- 3. Установите крышку предохранителя на место.

Если установленная вилка не подходит для вашей сетевой розетки, срежьте ее и установите на ее место соответствующую 3-контактную вилку.

Если сетевая вилка оснащена предохранителем, он должен выдерживать нагрузку в 5 А. Если используется вилка без предохранителя, сила тока предохранителя распределительного щита не должна превышать 5 A.

ПРИМЕЧАНИЕ. Во избежание поражения электрическим током поврежденную вилку необходимо утилизировать. Запрещается устанавливать ее в другие розетки 13 А.

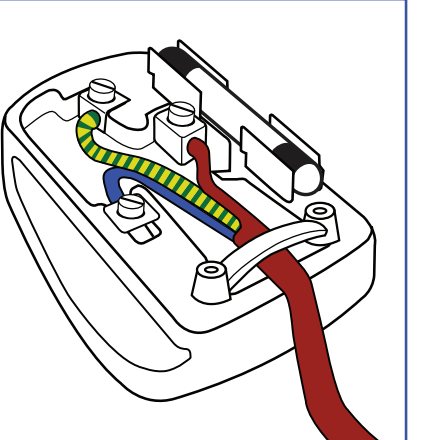

#### Присоединение вилки

Провода силового кабеля окрашены в соответствии со следующей системой расцветки: СИНИЙ — «НЕЙТРАЛЬНЫЙ» («N») КОРИЧНЕВЫЙ — «ПОД НАПРЯЖЕНИЕМ» («L»)

ЖЕЛТО-ЗЕЛЕНЫЙ — «ЗЕМЛЯ» («Е»)

- 1. ЗЕЛЕНЫЙ и ЖЕЛТЫЙ провода присоединяют к контакту штепсельной вилки, обозначенному буквой «Е» или символом «Земля», либо окрашенному в ЗЕЛЕНЫЙ или ЖЕЛТО-ЗЕЛЕНЫЙ цвет.
- 2. ГОЛУБОЙ провод присоединяют к контакту, обозначенному буквой «N» или окрашенному в ЧЕРНЫЙ цвет.
- 3. КОРИЧНЕВЫЙ провод присоединяют к контакту, обозначенному буквой «L» или окрашенному в КРАСНЫЙ цвет.

Перед установкой крышки вилки убедитесь в том, что клемма для подключения шнура закреплена вокруг изоляционной оболочки кабеля, а не просто вокруг трех проводов.

## Информация для Северной Европы (стран Северной Европы)

### Placering/Ventilation

VARNING: FÖRSÄKRA DIG OM ATT HUVUDBRYTARE OCH UTTAG ÄR LÄTÅTKOMLIGA, NÄR DU STÄLLER DIN UTRUSTNING PÅPLATS.

## Placering/Ventilation ADVARSEL: SØRG VED PLACERINGEN FOR, AT NETLEDNINGENS STIK OG STIKKONTAKT ER NEMT TILGÆNGELIGE.

## Paikka/Ilmankierto VAROITUS: SIJOITA LAITE SITEN, ETTÄ VERKKOJOHTO VOIDAAN TARVITTAESSA HELPOSTI IRROTTAA PISTORASIASTA.

Plassering/Ventilasjon ADVARSEL: NÅR DETTE UTSTYRET PLASSERES, MÅ DU PASSE PÅ AT KONTAKTENE FOR STØMTILFØRSEL ER LETTE Å NÅ. КНР — RoHS (Ограничения на использование опасных материалов в производстве электрического и электронного оборудования)

根据中国大陆《电器电子产品有害物质限制使用管理办法》,以下部分列出了本产品中可能包含的有害 物质的名称和含量。

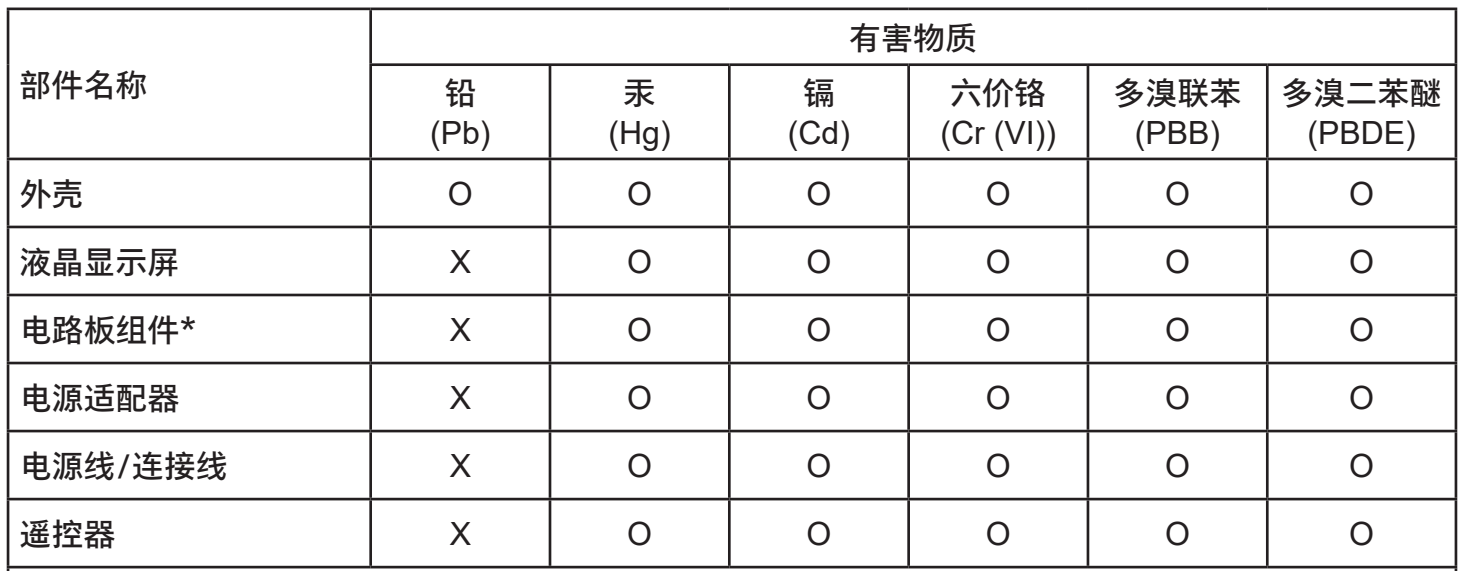

本表格依据SJ/T 11364 的规定编制。

\*: 电路板组件包括印刷电路板及其构成的零部件,如电阻、电容、集成电路、连接器等。

O: 表示该有害物质在该部件所有均质材料中的含量均在 GB/T 26572规定的限量要求以下。

X: 表示该有害物质至少在该部件的某一均质材料中的含量超出GB/T 26572规定的限量要求。

上表中打"X"的部件,应功能需要,部分有害物质含量超出GB/T 26572规定的限量要求,但符合欧盟 RoHS法规要求(属于豁免部分)。

备注:上表仅做为范例,实际标示时应依照各产品的实际部件及所含有害物质进行标示。

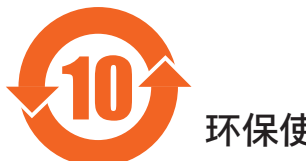

10 环保使用期限

此标识指期限 ( 十年 ),电子电气产品中含有的有害物质在正常使用的条件下不会发生外泄或突变,电 子电气产品用户使用该电子电气产品不会对环境造成严重污染或对其人身、财产造成严重损害的期限。

《废弃电器电子产品回收处理管理条例》提示性说明

为了更好地关爱及保护地球,当用户不再需要此产品或产品寿命终止时,请遵守国家废弃电器电子产品 回收处理相关法律法规,将其交给当地具有国家认可的回收处理资质的厂商进行回收处理,不当利用或 者处置可能会对环境和人类健康造成影响。

警告:在居住环境中,运行此设备可能会造成无线电干扰。

## 警語 : 使用過度恐傷害視力。

## 注意事項 :

(1) 使用30分鐘請休息10分鐘。

(2) 未滿2歲幼兒不看螢幕,2歲以上每天看螢幕不要超過1小時。

## 警告使用者 :

 此為甲類資訊技術設備 , 於居住環境中使用時 , 可能會造成射頻擾動 , 在此種情況下 , 使用者會被要 求採取某些適當的對策。

警告:為避免電磁干擾,本產品不應安裝或使用於住宅環境。

Директива RoHS Турции:

Türkiye Cumhuriyeti: EEE Yönetmeliğine Uygundur

#### Директива RoHS Украины:

Обладнання відповідає вимогам Технічного регламенту щодо обмеження використання деяких небезпечних речовин в електричному та електронному обладнанні, затвердженого постановою Кабінету Міністрів України від 10 березня 2017 р. № 139

#### Утилизация по окончании срока службы

Данный монитор для общественных мест содержит материалы, которые могут быть переработаны и использованы повторно. Специализированные компании могут переработать ваше изделие, тем самым повысив количество повторно используемых материалов и сократив количество материалов, подлежащих утилизации.

Ознакомьтесь с местными правилами утилизации старого монитора и упаковки. Эти правила можно получить у местного торгового агента Philips.

#### (Для жителей Канады и США)

Данный продукт может содержать свинец и (или) ртуть. Утилизация производится в соответствии с местными государственными и федеральными нормами. Дополнительная информация о переработке представлена на веб-сайте: www.eia.org (Программа по обучению потребителей)

## Waste Electrical and Electronic Equipment — WEEE (Утилизация электротехнических и электронных изделий)

#### Вниманию пользователей частных домашних хозяйств Евросоюза

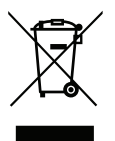

Эта маркировка на изделии или его упаковке обозначает, что в соответствии с директивой Европейского Совета 2012/19/ЕС, контролирующей процедуру утилизации электротехнических и электронных изделий, данное оборудование запрещается утилизировать вместе с бытовыми отходами. Вы несете ответственность за утилизацию данного оборудования согласно правилам о раздельной утилизации электротехнических и электронных изделий. Для определения пункта утилизации такого электротехнического и электронного оборудования обратитесь в местное муниципальное учреждение, местную специализированную организацию по утилизации бытовых отходов или в магазин, в котором изделие было приобретено.

#### Вниманию пользователей в США:

Утилизация производится в соответствии с местными, государственными и федеральными законами. Для получения информации об утилизации и вторичной переработке посетите веб-сайт: [www.mygreenelectronics.com](http://www.mygreenelectronics.com) или [www.eiae.org](http://www.eiae.org).

Директивы об утилизации по окончании срока службы — Вторичная переработка

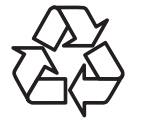

Данный монитор для общественных мест содержит материалы, которые могут быть переработаны и использованы повторно.

Утилизация производится в соответствии с местными, государственными и федеральными законами.

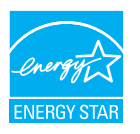

ENERGY STAR — это программа Агентства защиты окружающей среды США (EPA) и Министерства энергетики США (DOE), целью которой является обеспечение энергоэффективности. Настоящее изделие соответствует требованиям ENERGY STAR в заводской конфигурации, где возможно

достижение требуемых показателей энергоэффективности.

Изменение заводских параметров изображения или активация других функций могут привести к повышенному энергопотреблению, которое может превышать ограничения для достижения сертификации ENERGY STAR.

Больше информации о программе ENERGY STAR см. на сайте energystar.gov.

#### Ограничения на использование опасных веществ (Индия)

Данное устройство соответствует «Правилам об отходах электронного оборудования (управлении) 2016» (Глава V, правило 16, подпункт (1)). В свою очередь новое электрическое и электронное оборудование, а также его компоненты, расходные материалы, детали или запчасти не содержат свинец, ртуть, кадмий, шестивалентный хром, полибромдифенилы и многобромистые дифениловые эфиры в концентрации, превышающей значение 0,1% по массе в однородных материалах для свинца, ртути, шестивалентного хрома, полибромдифенилов и многобромистых дифениловых эфиров и 0,01% по массе в однородных материалах для кадмия, кроме исключений, указанных в Приложении 2 настоящего Правила.

Декларация об электрических и электронных отходах для Индии

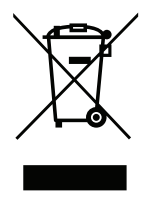

Этот символ на упаковке или на изделии означает, что утилизация изделия должна проводиться отдельно от других бытовых отходов. Напротив, ответственность за доставку использованного оборудования на специальный пункт сбора для дальнейшей переработки или утилизации использованного электрического и электронного оборудования лежит на пользователе. Отдельный сбор и переработка отслужившего оборудования поможет сохранить природные ресурсы и обеспечить переработку безопасным для человека и окружающей среды способом. Для просмотра дополнительной информации об отходах электронного оборудования посетите веб-сайт http://www.india.philips.com/about/sustainability/recycling/index.page. Чтобы узнать о местах приема отработанного оборудования на переработку в Индии, обратитесь по указанным ниже адресам.

Горячая линия: 1800-425-6396 (понедельник – суббота, с 9:00 до 17:30)

Эл. почта: india.callcentre@tpv-tech.com

#### Элементы питания

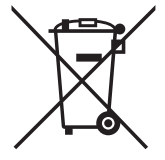

Для ЕС: символ перечеркнутого мусорного контейнера на колесах указывает на недопустимость утилизации использованных батарей с другими бытовыми отходами! В соответствии с нормативами и законодательством страны для надлежащей утилизации и переработки отработанных батарей существует отдельная система сбора.

Для получения сведений о сборе отходов и доступных способах переработки обратитесь в местные органы управления.

Для Швейцарии: использованные батареи подлежат возврату в пункт продажи.

Для других стран, не входящих в ЕС: по вопросам утилизации использованных батарей обращайтесь в местные органы управления.

В соответствии с Директивой 2006/66/EC Европейского Союза не допускается ненадлежащая утилизация батарей. Сбор использованных батарей осуществляется отдельной местной службой.

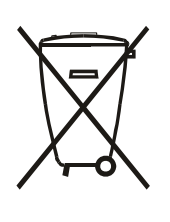

Após o uso, as pilhas e/ou baterias deverão ser entregues ao estabelecimento comercial ou rede de assistência técnica autorizada.

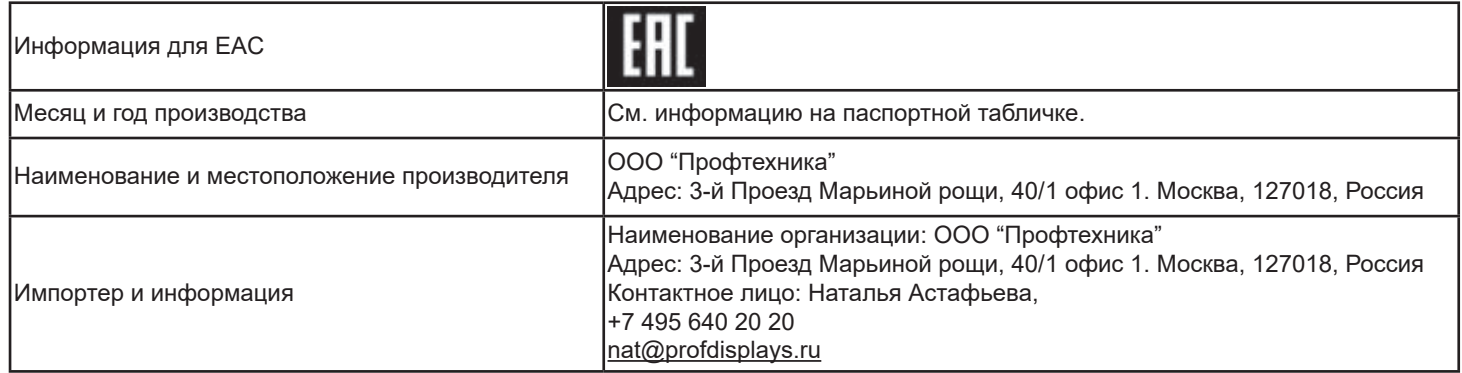

## <span id="page-11-0"></span>**2. Распаковка и установка**

## **2.1. Распаковка**

- Данное устройство упаковано в картонную коробку вместе со стандартными комплектующими.
- Дополнительные комплектующие упакованы отдельно.
- Так как данный прибор имеет большие размеры и вес, выполнять его перемещение рекомендуется силами двух специалистов.
- После вскрытия картонной коробки проверьте комплектность и состояние ее содержимого.

## ■ **Перед распаковкой**

- Полностью ознакомьтесь с информацией о распаковке перед установкой.
- Проверьте упаковку на наличие дефектов, таких как трещины, вмятины и т. д.
- Проведите необходимый осмотр, прежде чем вынимать монитор из коробки.
- Во избежание повреждений монитор всегда должен устанавливаться только опытным специалистом.

## ■ **Примечание**

- Для дисплея с ручками:
	- Извлечение монитора из коробки должно выполняться двумя взрослыми людьми; монитор следует держать двумя руками.
		- При перемещении монитора держитесь за ручки.

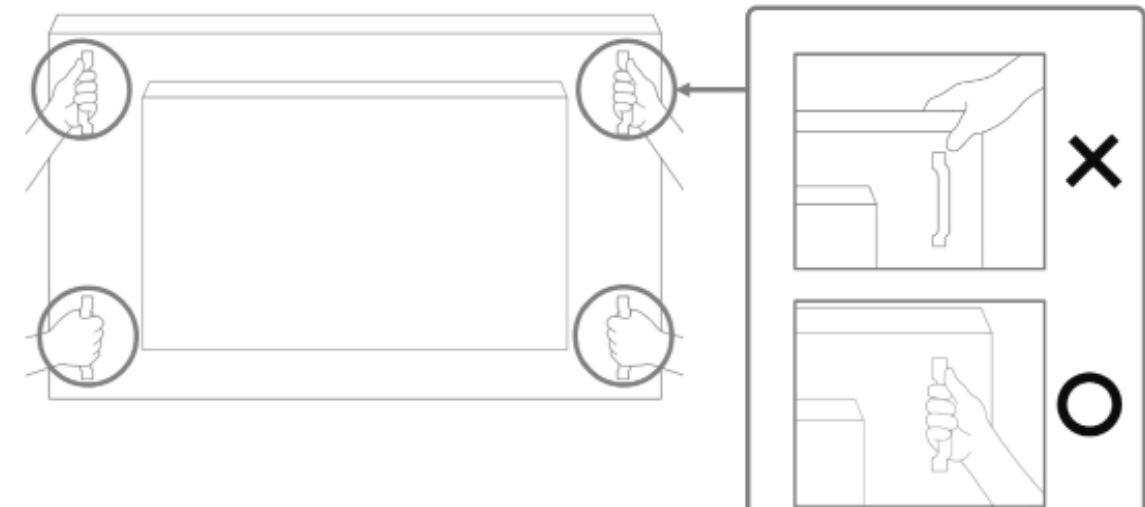

#### • Для дисплея без ручки:

- Извлечение монитора из коробки должно выполняться двумя взрослыми людьми; монитор следует держать двумя руками.
- Не беритесь за стекло дисплея и не касайтесь его.
- Беритесь за поверхность лицевой панели (пластиковую или металлическую) дисплея.

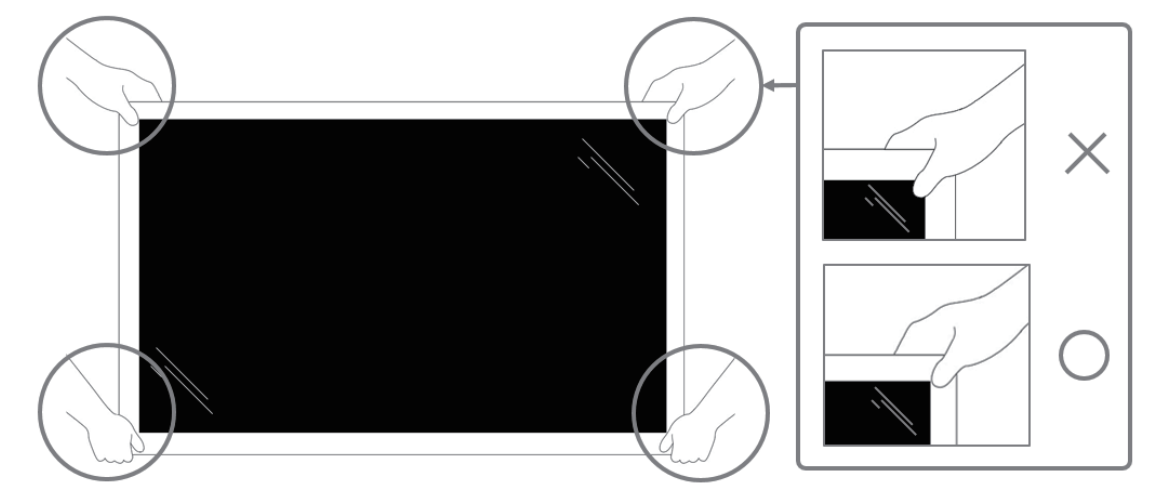

• При извлечении дисплея из коробки оставьте защитный пакет внутри и следите за тем, чтобы не прикасаться к стеклу дисплея во избежание повреждений.

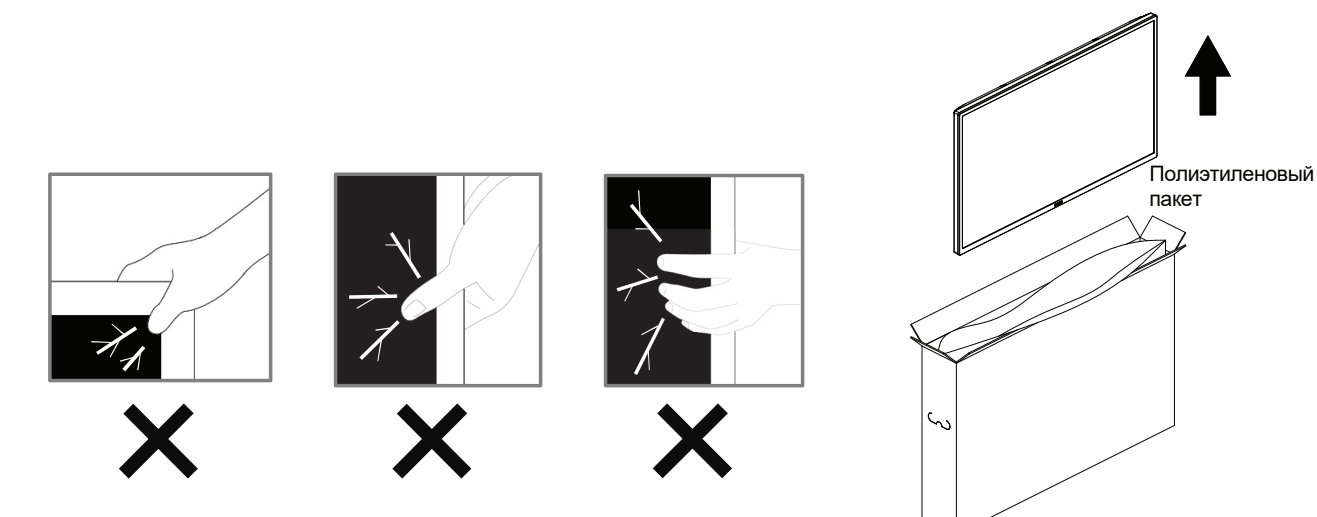

• При перемещении монитора держите его вертикально.

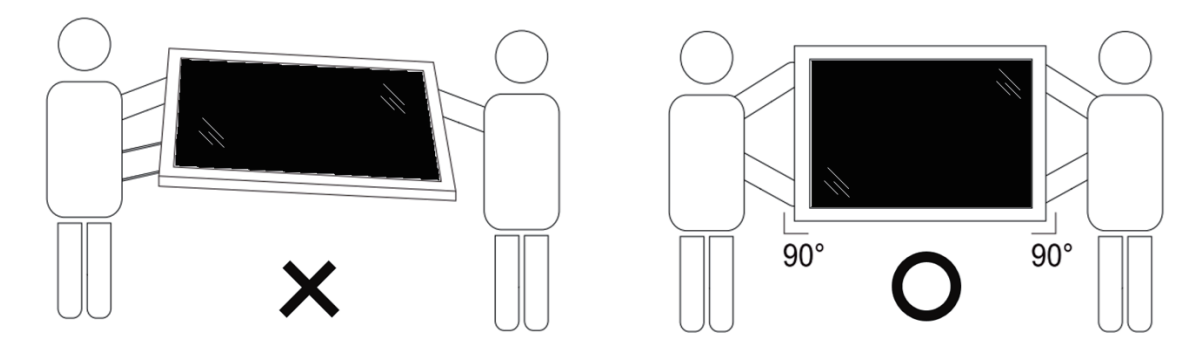

• Установите монитор в вертикальном положении, чтобы его вес равномерно распределялся по поверхности.

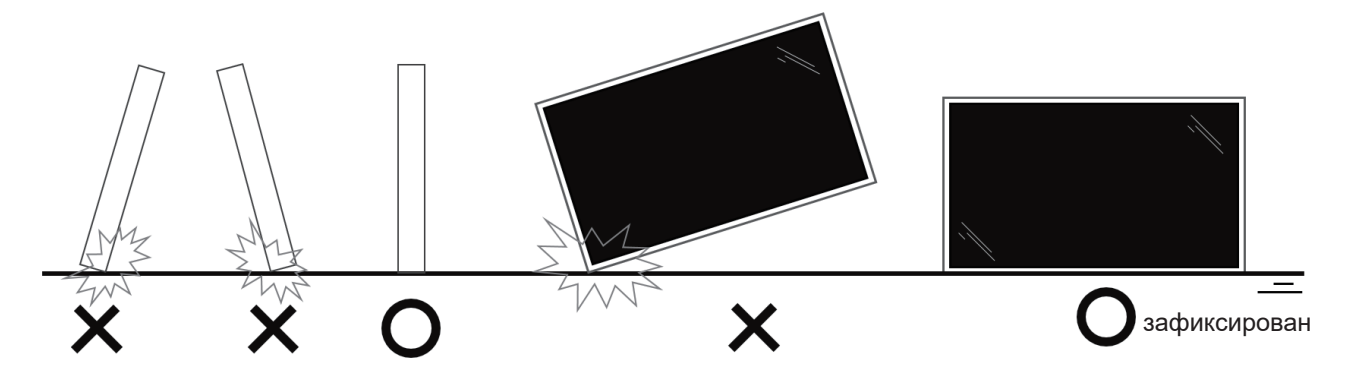

• Держите монитор в вертикальном положении, не наклоняя и не поворачивая его во время переноски.

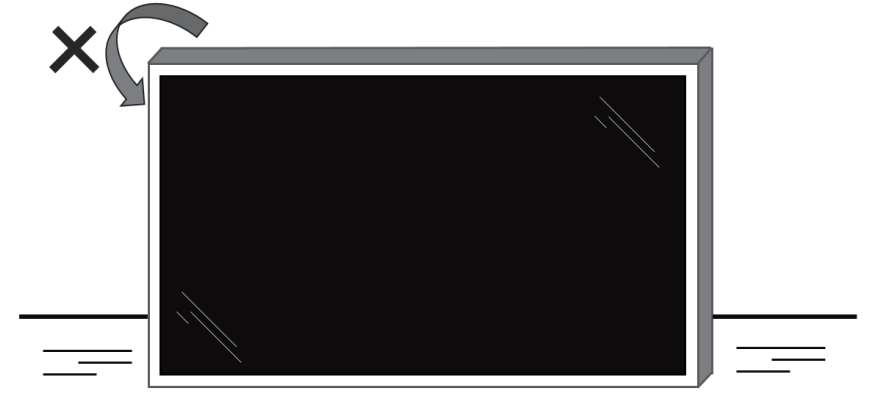

зафиксирован

## ■ **Процесс распаковки**

1. Снимите ленту.

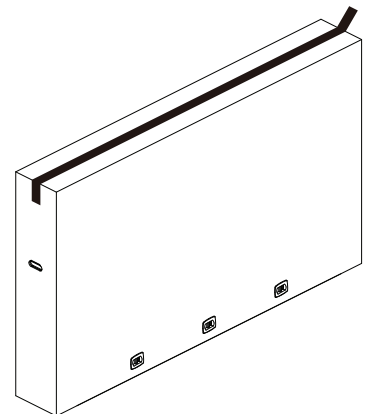

2. Извлеките все принадлежности и верхнюю прокладку через верхнее отверстие упаковки.

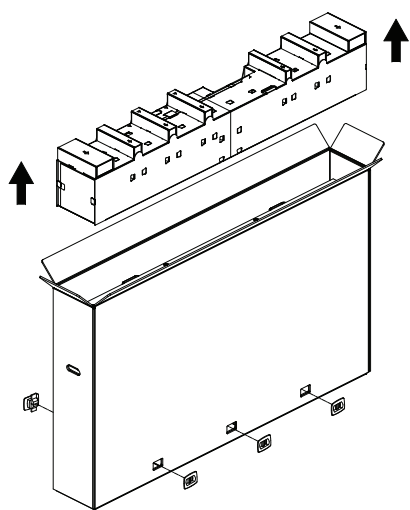

3. Выбросьте картон и вскройте упаковочный пакет.

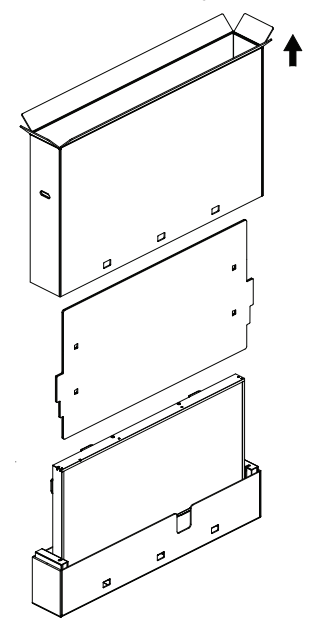

4. Установите комплект для крепления на стену (\*), пока дисплей все еще стоит внутри нижней прокладке. (\* необходимо приобрести отдельно)

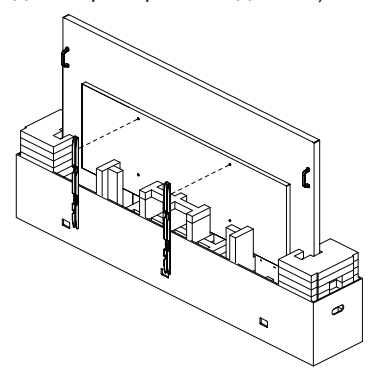

Рекомендуемое количество специалистов для распаковки и установки составляет не менее 2 для моделей 65 и 75 дюймов и 4 для модели 86 дюймов.

5. Два человека по бокам должны держать верхние ручки на задней стороне дисплея, а двое других придерживать дисплей снизу.

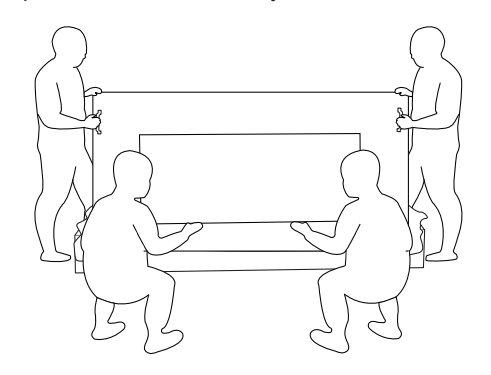

6. Осторожно извлеките дисплей, пока нижние ручки не покажутся из коробки. Два человека по бокам должны держать изделие за 4 ручки, а два других — придерживать дисплей за нижнюю панель спереди и сзади.

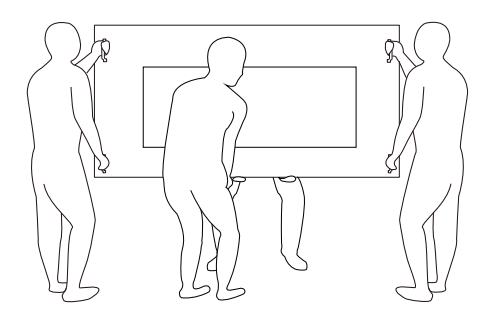

7. Человек, который изначально находился со стороны задней панели дисплея, должен переместиться вперед, чтобы все четверо смогли установить дисплей на стену.

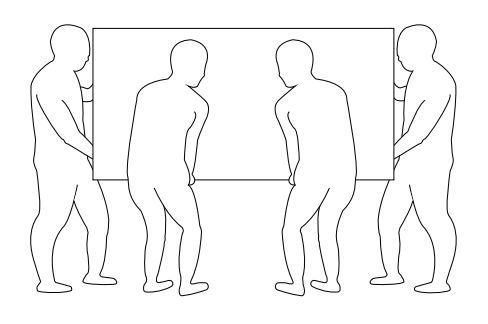

## <span id="page-15-0"></span>**2.2. Комплект поставки**

Проверьте наличие следующих изделий в полученном комплекте поставки:

- ЖК-монитор
- Краткое руководство пользователя
- Пульт дистанционного управления и батареи типа AAA
- Шнур питания
- Кабель RS232
- Кабель последовательного подключения цепочкой RS232
- Кабель ИК-датчика
- Крышка USB
- Крышка выключателя переменного тока
- Кабельный зажим, 2 шт.
- Эмблема с логотипом Philips
- Модуль Wi-Fi CRD22

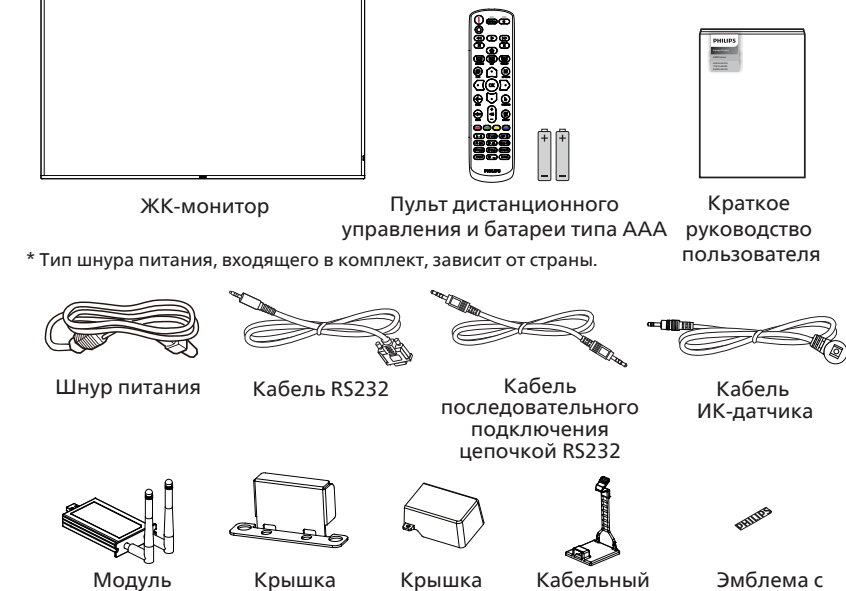

USB

зажим, 2 шт.

Модуль Wi-Fi CRD22

Крышка выключателя переменного тока, 1 шт.

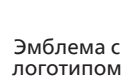

логотипом Philips

\* Отличается в зависимости от региона.

\* Внешний вид дисплея и принадлежностей может отличаться от показанных выше.

#### **ПРИМЕЧАНИЯ.**

- Убедитесь в том, что для всех других регионов применяется сетевой кабель, который соответствует напряжению переменного тока в электрической розетке, предусмотрен нормами по технике безопасности, принятыми в определенной стране, и утвержден ими. (Следует использовать тип H05W-F, 2G или 3G, 0,75 или 1 мм<sup>2</sup>.)
- После извлечения устройства из упаковки сохраняйте упаковочные материалы согласно инструкциям.

## **2.3. Сведения по установке**

- Разрешается использовать только тот шнур питания, который поставляется в комплекте с устройством. При необходимости удлинения шнура обратитесь в сервисный центр компании.
- Устройство должно быть установлено на ровной поверхности, чтобы исключить его переворачивание. Для достаточной вентиляции оставляйте пространство между устройством и стеной. Запрещается устанавливать устройство на кухне, в ванной или в местах с повышенной влажностью. Невыполнение данного требования влечет за собой сокращение срока службы внутренних компонентов.
- Запрещается устанавливать устройство на высоте более 3000 м. Невыполнение данного требования может привести к его поломке.

## <span id="page-16-0"></span>**2.4. Настенный монтаж**

Для установки монитора на стене требуется стандартный комплект для настенного монтажа (приобретается отдельно). Рекомендуется использовать интерфейс крепления, соответствующий требованиям стандарта TUV-GS и (или) UL1678 в Северной Америке.

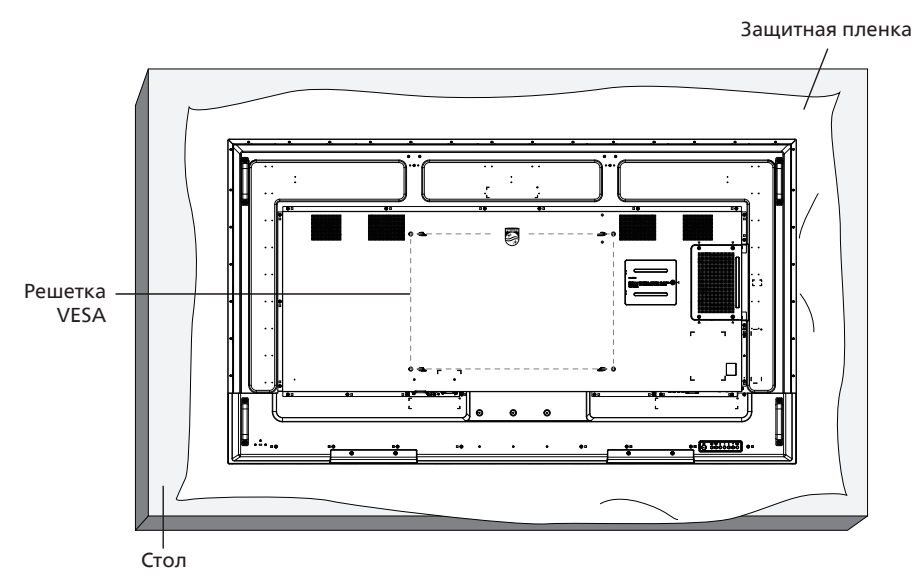

- 1. Подготовьте ровную горизонтальную поверхность размером больше монитора и застелите ее защитной пленкой, чтобы защитить поверхность экрана от царапин в процессе установки.
- 2. Проверьте наличие всех принадлежностей для всех типов монтажа (настенный кронштейн, потолочный кронштейн, настольная подставка и т. д.).
- 3. Выполните инструкции, представленные для базового монтажного комплекта. Несоблюдение инструкций по монтажу может привести к повреждению оборудования либо травме пользователя или установщика. Гарантия на устройство не распространяется на повреждения, связанные с неправильной установкой.
- 4. Для комплекта с креплением на стену используйте крепежные винты М8 (длина которых больше толщины монтажного кронштейна на 15 мм) и плотно их затяните.

#### **2.4.1. Решетка VESA**

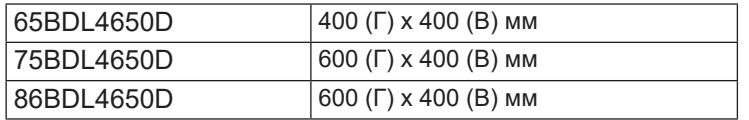

#### Внимание!

Для защиты монитора от падения:

- Для настенного или потолочного монтажа монитора рекомендуется использовать металлические кронштейны, приобретаемые отдельно. Подробные инструкции по установке представлены в руководстве к кронштейну.
- Для защиты монитора от падения в случае землетрясения и других стихийных бедствий обратитесь к изготовителю кронштейна за рекомендациями по выбору места установки.
- Так как данный прибор имеет большие размеры и вес, выполнять его установку рекомендуется силами четырех человек.

#### Обязательное пространство для вентиляции

Оставьте пространство 100 мм для вентиляции сверху, сзади, справа и слева от монитора.

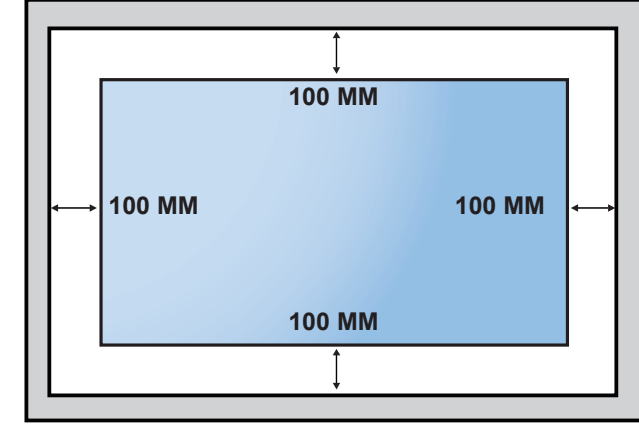

#### <span id="page-17-0"></span>2.5. **Установка в книжной ориентации**

Этот дисплей можно установить в книжной ориентации.

Поверните дисплей на 90 градусов против часовой стрелки. Эмблема «PHILIPS» должна располагаться с правой стороны от вас в положении лицом к монитору.

ПРИМЕЧАНИЕ. Время работы в книжной ориентации составляет 24 часов в сутки.

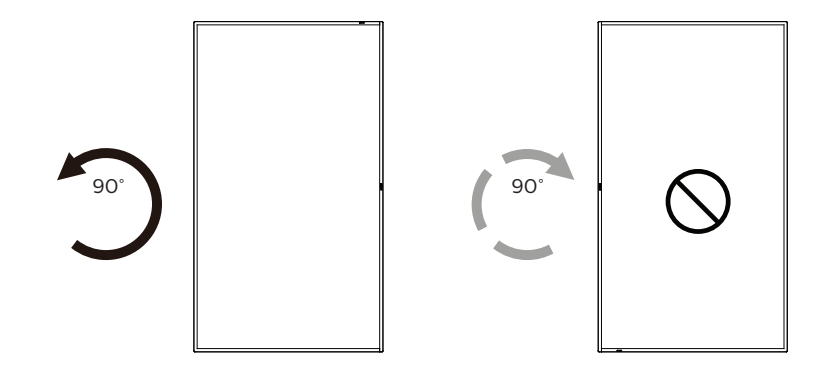

#### **2.5.1. Как снять эмблему**

- 1. Подготовьте лист бумаги с вырезанным трафаретом эмблемы в качестве защитного материала, чтобы не поцарапать лицевую панель.
- 2. С помощью ножа аккуратно удалите этикетку с эмблемой, расположив под ней бумагу.
- 3. Оторвите наклейку с эмблемой.

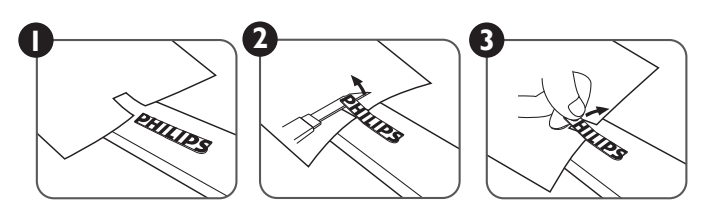

ПРИМЕЧАНИЕ. При монтаже дисплея на стену рекомендуется обратиться за консультацией к квалифицированному специалисту. Наша компания не будет нести какую-либо ответственность в отношении прибора, если его установка не была выполнена квалифицированным специалистом.

## <span id="page-18-0"></span>**3. Описание деталей и функций**

## **3.1. Панель управления**

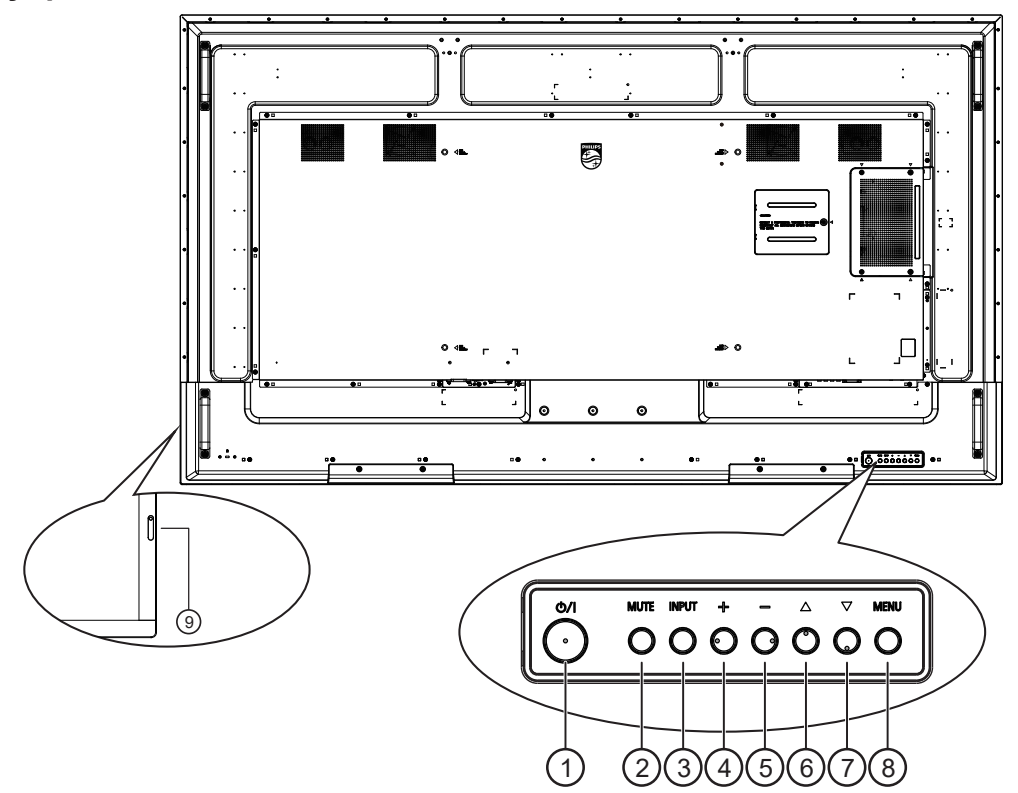

## $(1)$  Кнопка  $[1]$

Нажмите для включения или перевода монитора в режим ожидания.

#### <sup>2</sup> Кнопка [MUTE] (БЕЗ ЗВУКА)

Нажмите для отключения или включения звука.

#### <sup>3</sup> Кнопка [INPUT] (ВХОД)

Выбор источника входного сигнала.

Подтверждение выбора в экранном меню.

### $(4)$  Кнопка  $[+]$

Увеличение подстройки в режиме активации экранного меню или увеличение громкости при выключенном экранном меню.

#### (5) Кнопка [—]

Уменьшение подстройки в режиме активации экранного меню или уменьшение громкости при выключенном экранном меню.

#### $\circledS$  Кнопка  $[$   $\blacktriangle]$

Перемещение выбранного элемента на один уровень вверх при активном экранном меню.

 $(7)$  Кнопка [ $\blacktriangledown$ ]

Перемещение выбранного элемента на один уровень вниз при активном экранном меню.

## <sup>8</sup> Кнопка [MENU] (ВХОД)

Возврат в предыдущее меню при активном экранном меню. Эту кнопку можно использовать для вызова экранного меню, если оно отключено.

- <sup>9</sup> ИК-приемник пульта дистанционного управления и индикатор питания
	- Получает команды от пульта дистанционного управления.
	- Указывает на состояние дисплея.
		- При включении дисплея загорается зеленый индикатор.
		- При переходе дисплея в режим ожидания загорается красный индикатор.
		- При переходе дисплея в режим APM загорается оранжевый индикатор.
		- При включенной функции **{РАСПИСАНИЕ РАБОТЫ}**  индикатор мигает красным и зеленым цветом
		- Мигающий красный индикатор указывает на то, что обнаружена неполадка.
		- При отключении монитора от источника питания индикатор не горит.

#### <span id="page-19-0"></span>3.2. **Контакты входа/выхода**

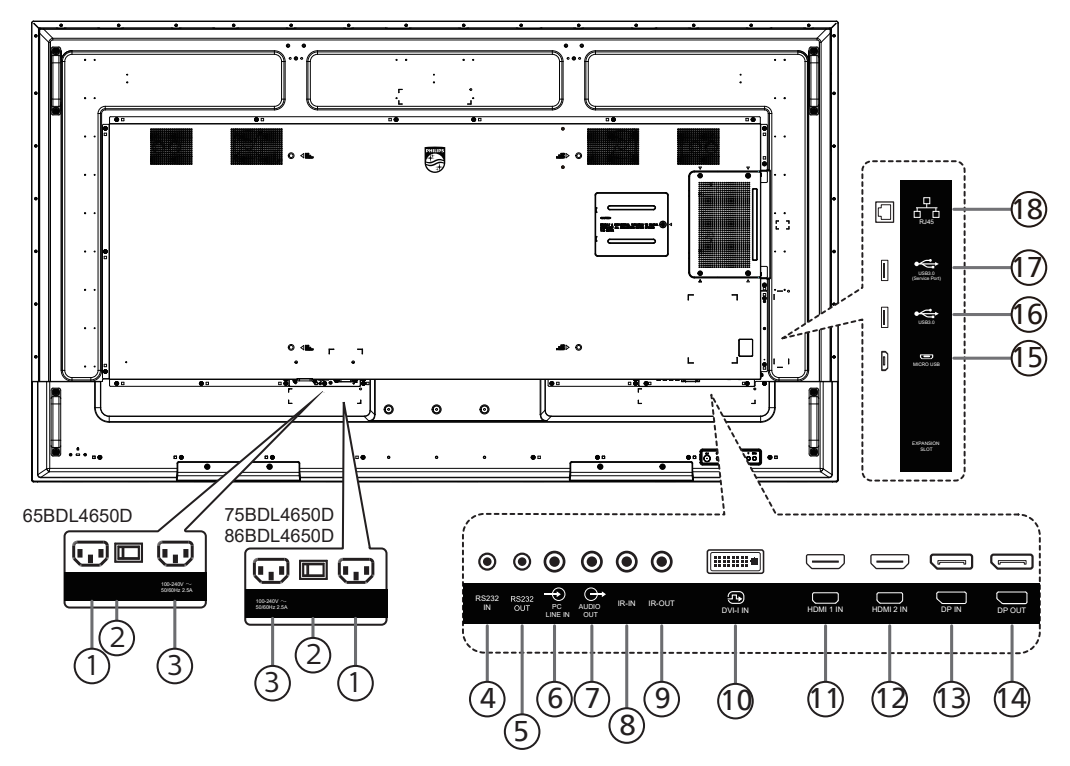

<sup>1</sup> ВХОД ПЕРЕМЕННОГО ТОКА

Питание переменного тока от электрической розетки.

- <sup>2</sup> ГЛАВНЫЙ ПЕРЕКЛЮЧАТЕЛЬ ПИТАНИЯ Включение и выключение питания монитора от сети.
- <sup>3</sup> ВЫХОД ПЕРЕМЕННОГО ТОКА Источник переменного тока подключается к входу переменного тока медиаплеера.
- <sup>4</sup> ВХОД RS232 / <sup>5</sup> ВЫХОД RS232 Вход и выход RS232 для использования функции сквозного канала.
- <sup>6</sup> ЛИНЕЙНЫЙ ВХОД ПК Аудиовход для источника сигнала VGA (3,5-мм стереофонический разъем).
- <sup>7</sup> АУДИОВЫХОД

Аудиовыход для внешнего аудио-/видеоустройства.

#### $(8)$  IR IN  $/$   $(9)$  IR OUT

Вход и выход ИК-сигнала для использования функции сквозного канала.

#### ПРИМЕЧАНИЯ.

- При подключении разъема [IR IN] датчик пульта дистанционного управления на дисплее перестанет работать.
- Описание дистанционного управления источником аудио- и видеосигнала через монитор см. на стр. [29](#page-30-1) в разделе «Подключение ИК-канала управления».

#### <sup>10</sup> DVI-I IN

Видеовход DVI-I. Видеовход VGA.

- <sup>11</sup> HDMI1 IN / <sup>12</sup> HDMI2 IN Вход HDMI для видео/аудио.
- <sup>13</sup> DisplayPort IN / 14 DisplayPort OUT Видеовход / выход DisplayPort.
- <sup>15</sup> MICRO USB Поддержка передачи данных ADB; OTG не поддерживается.
- 16 USB 3.0 / 17 USB 3.0 Подключение к накопителю USB.

#### <sup>18</sup> RJ-45

Функция управления локальной сетью (LAN). Используется сигнал пульта дистанционного управления с центра управления.

## <span id="page-20-0"></span>**3.3. Пульт дистационного управления**

## **3.3.1. Общие функции**

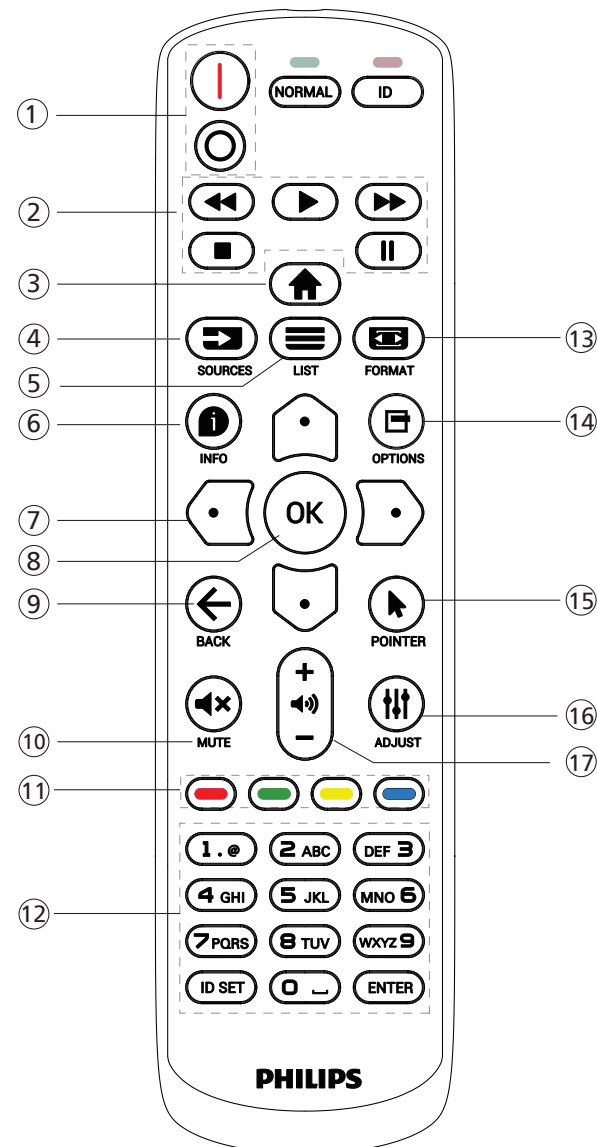

#### <sup>1</sup> [ / ] Кнопка ПИТАНИЯ

[| Включение питания.

[О]Выключение питания.

<sup>2</sup> Кнопки [ВОСПРОИЗВЕДЕНИЯ]

Управление воспроизведением мультимедийных файлов. (только для Входа мультимедиа) Функция фиксации изображения на экране

Пауза: горячая клавиша фиксации для всего входного контента.

Воспроизведение: горячая клавиша освобождения для всего входного контента.

<sup>3</sup> [ ] Кнопка ДОМ

Основное меню: доступ к экранному меню. Прочее: выход из экранного меню.

**4 [•••**] Кнопка SOURCE (ИСТОЧНИК)

Основное меню: выбор источника входного сигнала.

5 [ ] Кнопка LIST (СПИСОК) Зарезервировано.

<sup>6</sup> [ ] Кнопка INFO (ИНФО)

Меню просмотра сведений.

## <sup>7</sup> Кнопки НАВИГАЦИИ

## $\lceil \Omega \rceil$

Основное меню: переход в экранное меню «Уст. изобр.». Главное меню: перемещение вверх выбранного элемента для выполнения настройки.

Меню последовательного подключения ИК-управления цепочкой: увеличение идентификационного номера управляемой группы.

#### $\lbrack \lbrack \ddot{\ldots} \rbrack \rbrack$

Основное меню: переход к экранному меню источника звука.

Главное меню: перемещение вниз выбранного элемента для выполнения настройки.

Меню последовательного подключения ИК-управления цепочкой: уменьшение идентификационного номера управляемой группы.

## ाखा

Меню «Громкость»: уменьшение громкости. [ ]

Главное меню: возврат на предыдущий уровень меню или установка выбранного параметра.

Меню «Источник»: переход к выбранному источнику.

Меню «Громкость»: увеличение громкости.

#### $\circledR$  Кнопка  $[OK]$

Основное меню: переход к экранному меню последовательного подключения ИК-управления цепочкой в режиме «Первичный/Вторичный».

Главное меню: подтверждение ввода или выбора.

 $(9)$  [ $\leftarrow$ ] Кнопка ВАСК (НАЗАД)

Возврат на предыдущую страницу или выход из предыдущей функции.

 $(10)$  [ $\blacktriangleleft$   $\times$ ] Кнопка MUTE (БЕЗ ЗВУКА)

Выключение или включение звука.

- $(1)$   $\left[\neg\right]$   $\left[\neg\right]$   $\left[\neg\right]$   $\left[\neg\right]$  ЦВЕТНЫЕ кнопки
	- [ ] Горячая клавиша для включения и выключения подсветки.

[ ] Горячая клавиша для функции выбора окна. [ ] Горячая клавиша для меню последовательного подключения ИК-управления цепочкой.

<sup>12</sup> Кнопка [Номер / ID SET (ВВОД ID) / ENTER (ВВОД)]

Нажмите, чтобы задать идентификатор монитора. Подробная информация представлена в разделе [3.3.2. Идентификатор пульта ДУ](#page-21-0).

**(13) [ • ]** Кнопка FORMAT (ФОРМАТ)

Смена режима увеличения изображения: Полный, 4:3, 1:1, 16:9, 21:9, Особый.

- 14 [ <sup>1</sup> ] Кнопка OPTIONS (ПАРАМЕТРЫ) Зарезервировано.
- 15 [ ] Кнопка POINTER (УКАЗАТЕЛЬ) Зарезервировано.
- **16 [ III ] Кнопка ADJUST (НАСТРОЙКА)** переход в экранное меню «Автонастройка» (только для VGA).
- $\left( \mathcal{O} \right)$  [- ] [ $\mathcal{+}$ ] Кнопка ГРОМКОСТЬ Настройка громкости.

## **3.3.2. Идентификатор пульта ДУ**

Настройка кода пульта ДУ при использовании нескольких мониторов.

<span id="page-21-0"></span>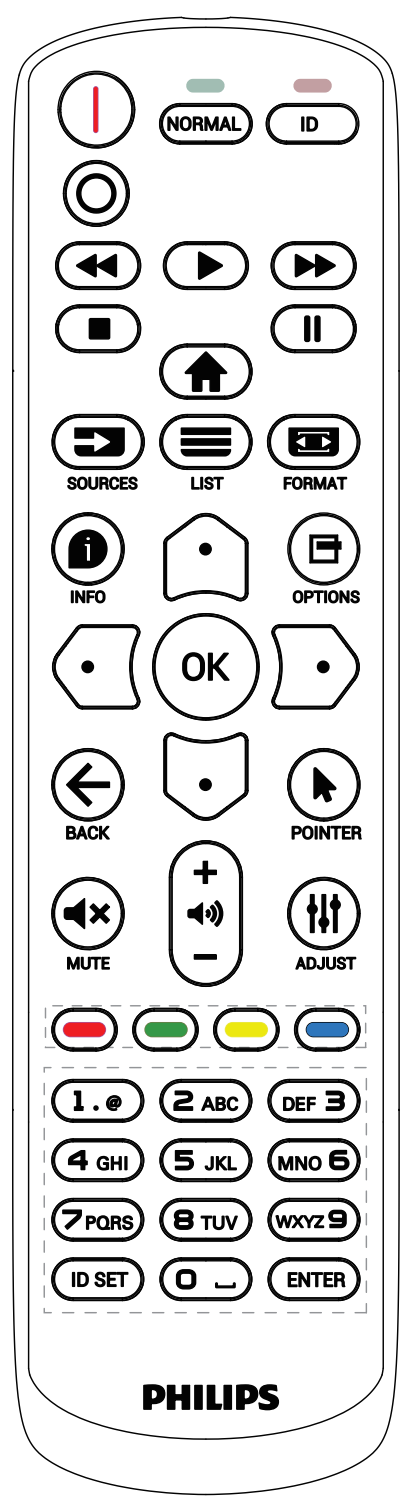

Нажмите кнопку [ID]. Красный индикатор мигнет два раза.

1. Нажмите и удерживайте кнопку [ID SET] (ВВОД ID) не менее 1 секунды для входа в режим идентификации. Загорится красный индикатор. Повторно нажмите кнопку [ID SET] (ВВОД ID) для выхода из режима идентификации. Красный индикатор погаснет.

С помощью цифровых кнопок от [0] до [9] выберите монитор для управления.

Например, нажмите кнопки [0] и [1] для монитора №1, нажмите кнопки [1] и [1] для монитора №11. Диапазон номеров: от [01] до [255].

- 2. Если ни одна из кнопок не нажата в течение 10 секунд, монитор выходит из режима идентификации.
- 3. При ошибочном нажатии на кнопку подождите 1 секунду, пока потухнет и снова загорится красный индикатор, и нажмите на нужные цифры.
- 4. Нажмите кнопку [ENTER] (ВВОД) для подтверждения выбора. Красный индикатор дважды мигнет и погаснет.

#### ПРИМЕЧАНИЕ.

- Нажмите кнопку [NORMAL] (НОРМАЛЬНЫЙ). Дважды мигает зеленый индикатор, указывая на обычный режим работы монитора.
- Перед выбором номера монитора идентификационные номера следует установить для каждого монитора.

#### **3.3.3. Кнопки пульта дистанционного управления на источнике Android**

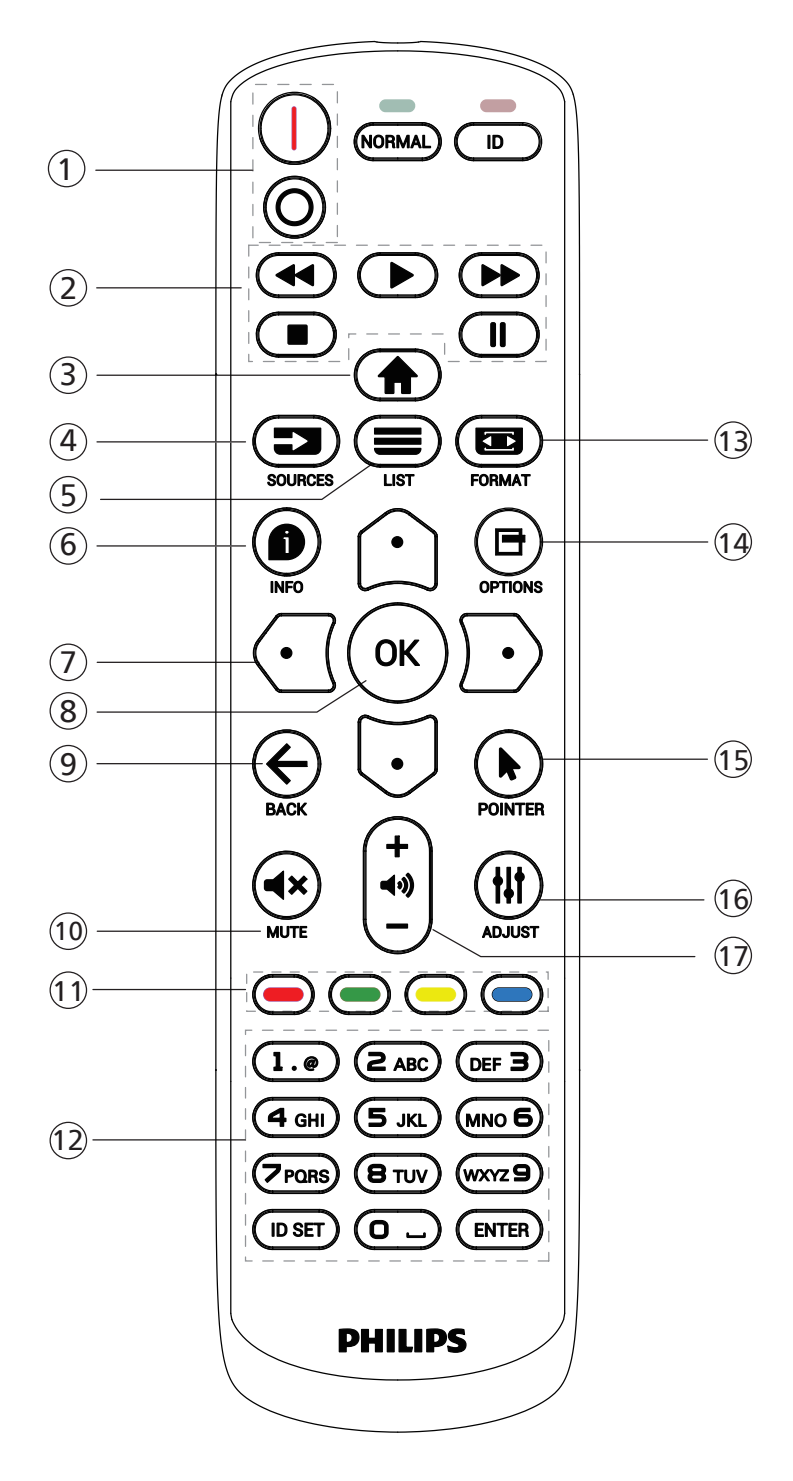

#### <sup>1</sup> [ / ] Кнопка ПИТАНИЯ

[| Включение питания.

[  $\bigcap$  Выключение питания.

#### <sup>2</sup> Кнопки [ВОСПРОИЗВЕДЕНИЯ]

Управление воспроизведением медиафайлов.

- [ ] Воспроизведение медиафайлов напрямую.
- [ $\parallel$ ] Пауза воспроизведения.
- [ ] Остановка воспроизведения медиафайлов.

После остановки воспроизведения нажатием кнопки [ $\blacksquare$ ] еще раз нажмите [•], чтобы запустить воспроизведение с начала файла.

#### **③ [←] Кнопка ДОМ**

Доступ к экранному меню.

 $(4)$  [ $\equiv$ ] Кнопка SOURCE (ИСТОЧНИК)

выбор источника входного сигнала.

**5 [ ≡ ]Кнопка LIST (СПИСОК)** 

1. В тексте веб-страницы переместите фокус вверх, на следующие выбранные элементы.

2. Переместите фокус вверх, на следующий элемент управления или виджет, например на кнопки.

#### $(6)$  [ $\bigcirc$ ] Кнопка INFO (ИНФО)

Просмотр информации о текущем входном сигнале.

1. Медиаплеер -> Составить -> Редактировать/добавить

список воспр. -> Выберите медиафайлы -> нажмите [ $\bigcirc$ ], чтобы отобразить информацию о выбранном медиафайле.

#### ⑦ [△]/[Ѿ]/[۞]Кнопки НАВИГАЦИИ

1. Навигация в меню и выбор элементов.

2. В тексте веб-страницы эти кнопки служат для управления полосой прокрутки экрана. Нажмите кнопку [ [ ] или [  $\Box$  ] для перемещения вертикальной полосы прокрутки вверх или вниз. Нажмите

кнопку  $\left[\bigodot\right]$  или  $\left[\bigodot\right]$  для перемещения горизонтальной линейки прокрутки влево или вправо.

3. Для файлов PDF после увеличения/уменьшения масштаба нажмите  $[\bigcirc]$ ,  $[\bigcirc]$ ,  $[\bigcirc]$  или  $[\bigcirc]$ , чтобы изменить положение экрана. Если увеличение/ уменьшение масштаба не выполнено, нажмите  $[\cdot]$  для перехода к следующей странице или нажмите  $\lceil \cdot \cdot \rceil$ ] для перехода к предыдущей странице.

 $\circledR$  Кнопка  $[OK]$ 

подтверждение ввода или выбора.

© **[← ]** Кнопка ВАСК (НАЗАД)

Возврат на предыдущую страницу или выход из предыдущей функции.

**10 [ ≼ x ] Кнопка MUTE (БЕЗ ЗВУКА)** 

Включение/выключение функции «Без звука».

- $(1)$   $\left[\neg\right]$   $\left[\neg\right]$   $\left[\neg$ Зарезервировано.
- <sup>12</sup> Кнопка [Номер / ID SET (ВВОД ID) / ENTER (ВВОД)]

1. Функции для ВВОД ID и ВВОД не выбраны для источника Android.

2. Для файла PDF введите номер страницы, нажимая кнопки с цифрами, а затем нажмите кнопку [OK], чтобы перейти на соответствующую страницу.

<sup>13</sup> [ ] Кнопка FORMAT (ФОРМАТ)

Изменение формата изображения.

#### <sup>14</sup> [ ] Кнопка OPTIONS (ПАРАМЕТРЫ)

Откройте панель инструментов в Медиаплеере или PDFридере.

1. Медиаплеер или PDF-ридер -> Составить -> Измените или добавьте новый плейлист -> нажмите кнопку [ $\blacksquare$ ] для открытия панели инструментов. Панель инструментов открывается с левой стороны экрана.

<sup>15</sup> [ ] Кнопка POINTER (УКАЗАТЕЛЬ) Зарезервировано.

#### **16 [ tll ] Кнопка ADJUST (НАСТРОЙКА)**

1. В тексте веб-страницы переместите фокус вниз, на следующие доступные для щелчка элементы.

2. Переместите фокус вниз, на следующий элемент управления или виджет, например на кнопки.

#### $\circled{7}$  [--] [+] Кнопка ГРОМКОСТЬ

Регулировка уровня громкости.

#### <span id="page-24-0"></span>**3.4. Установка батарей в пульт дистанционного управления**

Пульт дистанционного управления работает от двух батарей ААА 1,5 В.

Для установки или замены батарей выполните следующие действия.

- 1. Нажмите и сдвиньте крышку для открытия отсека.
- 2. Установите батареи, соблюдая полярность (+) и (–).
- 3. Установите крышку батарейного отсека на место.

#### Внимание!

При неправильном использовании батарей может произойти протечка или взрыв. Рекомендуется неукоснительно соблюдать следующие инструкции:

- Вставьте батареи «ААА», соблюдая полярность (+) и (-).
- Не используйте одновременно батареи различных типов.
- Запрещается использовать новые батареи вместе со старыми. Невыполнение этого требования может привести к протечке или сокращению срока службы батарей.
- Извлекайте разряженные батареи сразу во избежание протечки электролита в батарейный отсек. Не прикасайтесь к кислоте из поврежденной батареи, так как это может вызвать повреждение кожных покровов.
- Запрещается сжигать батареи в огне или разогретой печи, механически уничтожать или разрезать их, так как это может привести к взрыву; оставлять батареи в условиях высокой температуры, так как это может привести к взрыву или утечке горючей жидкости или газа; а также подвергать батарейки воздействию очень низкого давления, так как это может привести к взрыву или утечке горючей жидкости или газа.

Примечание. Извлекайте батареи из батарейного отсека, если устройство долго не используется.

#### **3.5. Обращение с пультом дистанционного управления**

- Не роняйте и не трясите пульт ДУ.
- Не допускайте попадания жидкости внутрь пульта ДУ. При попадании воды в пульт ДУ сразу протрите его сухой салфеткой.
- Не оставляйте пульт ДУ возле источников тепла и пара.
- Не пытайтесь разбирать пульт ДУ, кроме случаев замены батарей.

#### **3.6. Зона действия пульта дистанционного управления**

Нажимая на кнопки, направляйте верхнюю переднюю часть пульта ДУ на соответствующий датчик на мониторе.

Пульт ДУ действует на расстоянии не более 4 м (16 футов) от ИК-приемника монитора под горизонтальным и вертикальным углами не более 20°.

Примечание. Пульт ДУ может работать некорректно, если датчик на мониторе находится под воздействием прямых солнечных лучей или яркого освещения, а также при наличии препятствия между пультом ДУ и датчиком на мониторе.

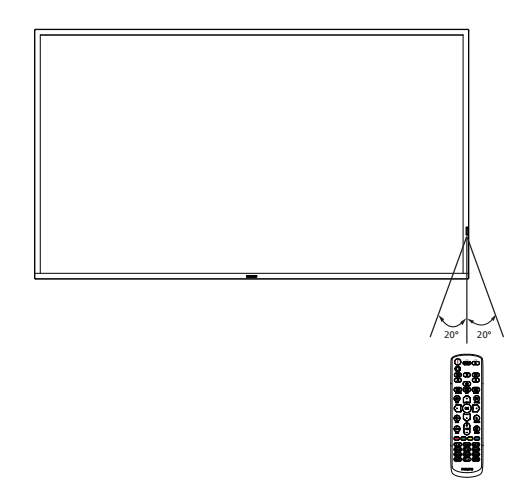

## <span id="page-25-0"></span>**3.7. Крышка USB**

- Крышка USB с винтами закрывает отсек для флеш-накопителя USB
- 1. Подключите USB-устройство.
- 2. Закрепите крышку USB специальным комплектным винтом.

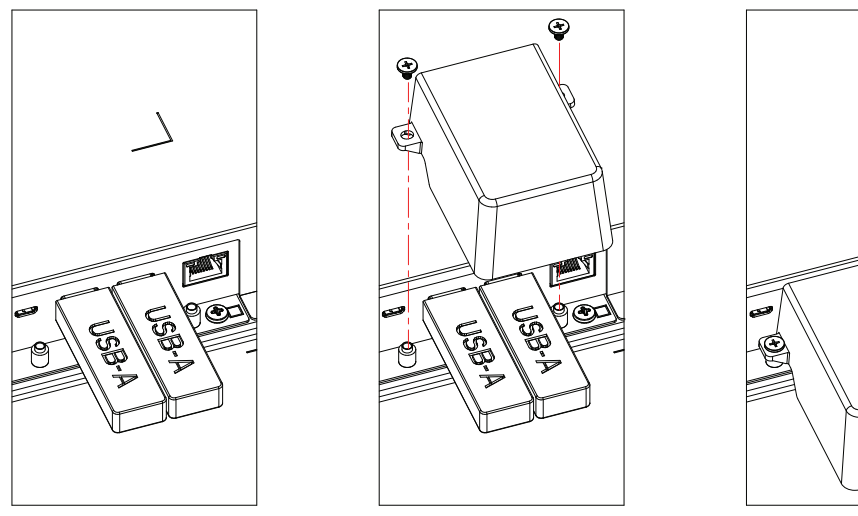

 $\Delta$ 

• Максимальный подходящий размер USB-накопителя: USB: 20 (Ш) x 10 (В) x 60 (Д) мм

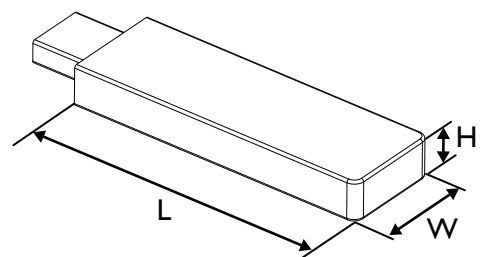

## <span id="page-26-0"></span>**3.8. Крышка выключателя переменного тока**

Используйте крышку выключателя переменного тока для защиты выключателя.

- 1. Установите крышку выключателя переменного тока.
- 2. Закрепите крышку выключателя переменного тока комплектным винтом.

### 65BDL4650D

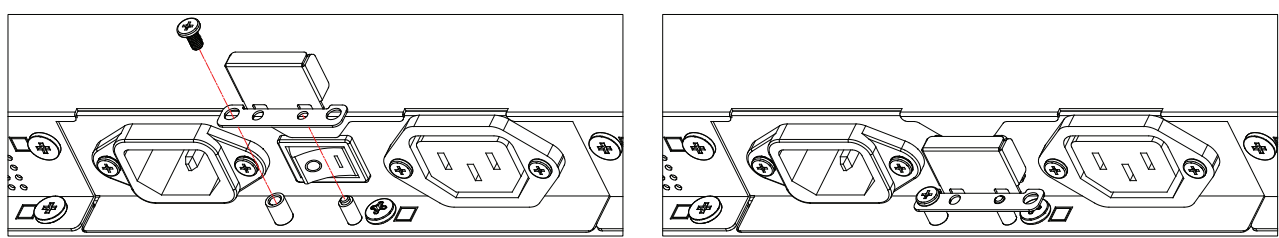

#### 75BDL4650D/86BDL4650D

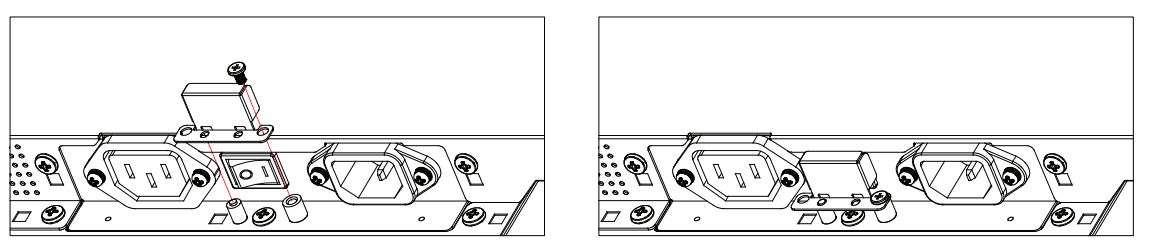

## <span id="page-27-0"></span>**3.9. Модуль 4G**

- 1. Проконсультируйтесь с квалифицированным специалистом по установке модуля 4G.
- 2. Отключите питание монитора.
- 3. Ослабьте винт на сервисной крышке, чтобы снять сервисную крышку. Плата 4G находится на обратной стороне сервисной крышки. Переверните сервисную крышку и убедитесь, что кабели 4G надежно прикреплены к плате 4G. Неосторожное обращение может привести к повреждению платы 4G.
- 4. Установите модуль 4G, закрепите его винтами M2 из комплекта, если необходимо.
- 5. Переместите антенну из панели 4G (положение A) в модуль 4G (положение B), как показано на рисунке 3.
- 6. Прикрепите технологическую крышку к монитору.

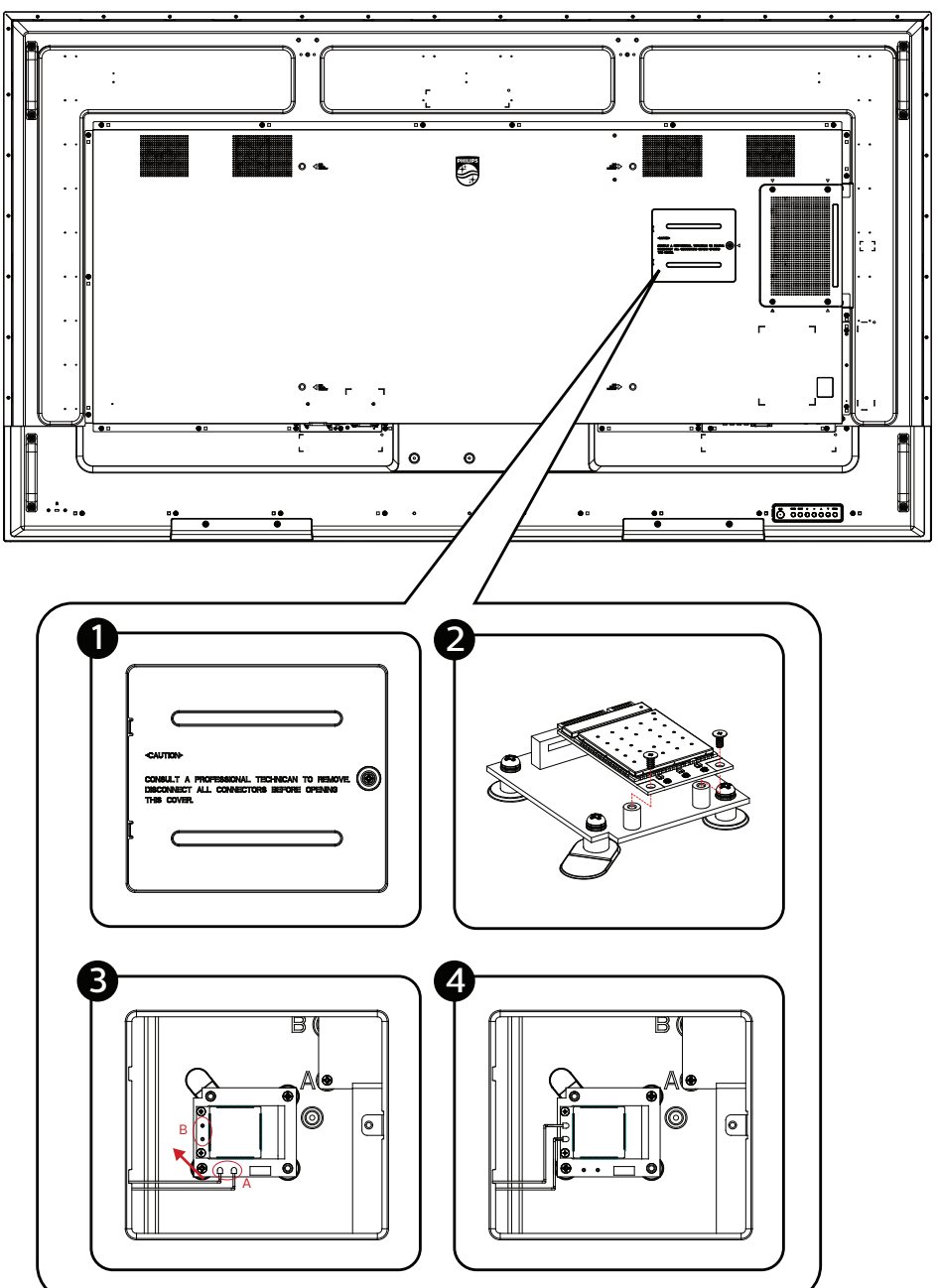

## <span id="page-28-0"></span>**4. Подключение внешнего оборудования**

## **4.1. Подключение внешнего оборудования (медиаплеер)**

**4.1.1. Использование входа видеосигнала HDMI**

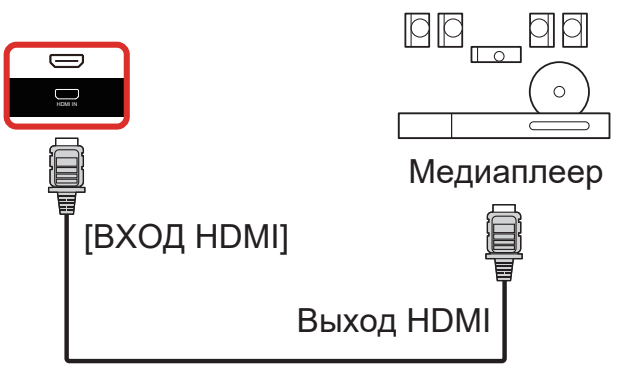

## 4.2. **Подключение ПК**

## **4.2.1. Использование входа DVI**

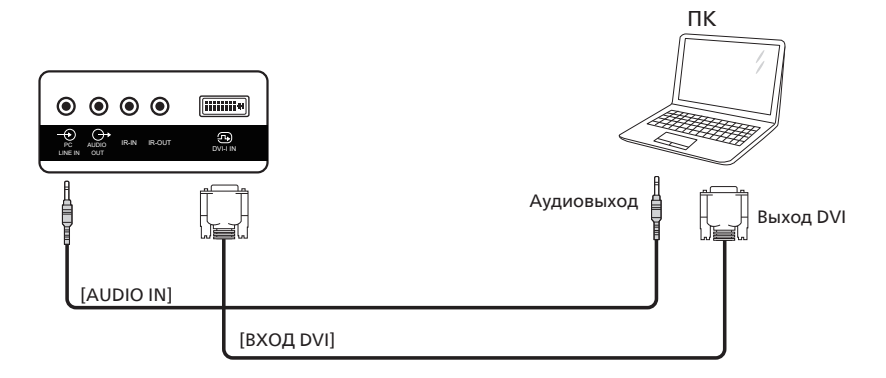

## **4.2.2. Использование входа HDMI**

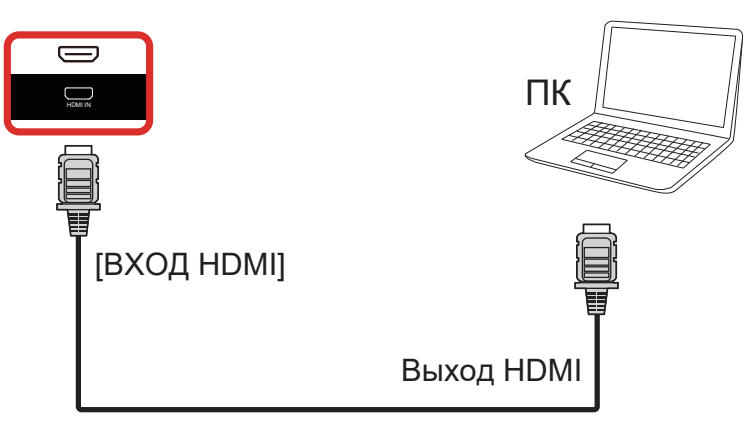

## <span id="page-29-0"></span>**4.2.3. Использование входа DP**

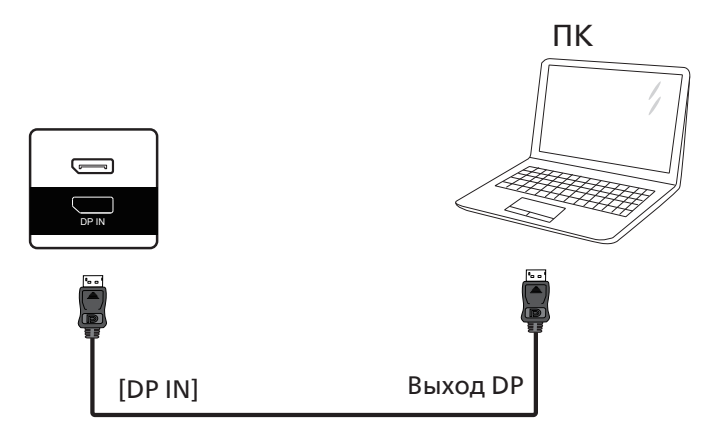

## **4.3. Подключение аудиооборудования**

## **4.3.1. Подключение внешнего источника звукового сигнала**

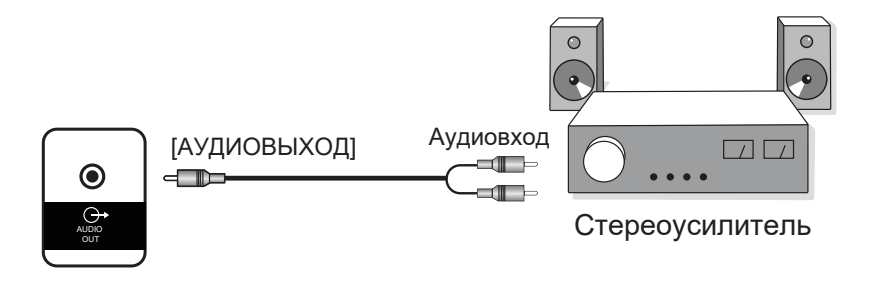

#### <span id="page-30-0"></span>**4.4. Последовательное подключение нескольких мониторов**

Для таких приложений, как панель меню, можно последовательно соединить между собой несколько мониторов.

#### **4.4.1. Подключение монитора**

Подключите разъем [ВЫХОД RS232] МОНИТОРА 1 к разъему [ВХОД RS232] МОНИТОРА 2.

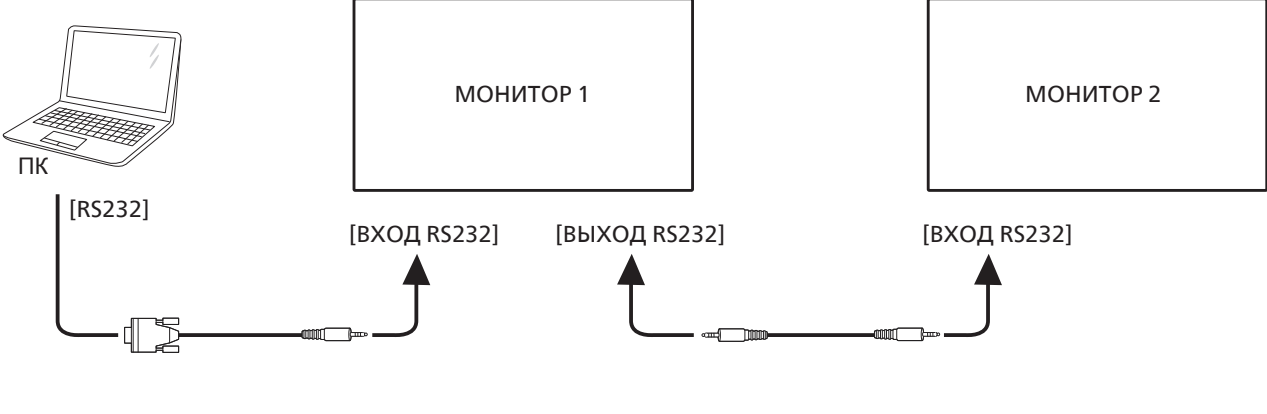

#### 4.5. **Подключение через ИК-порт**

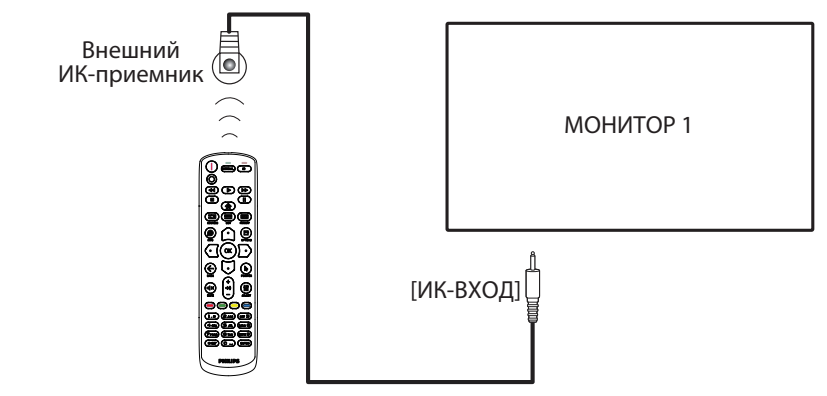

ПРИМЕЧАНИЕ.

При подключении разъема [IR INдатчик пульта дистанционного управления на дисплее перестанет работать.

## **4.6. Подключение ИК-канала управления**

<span id="page-30-1"></span>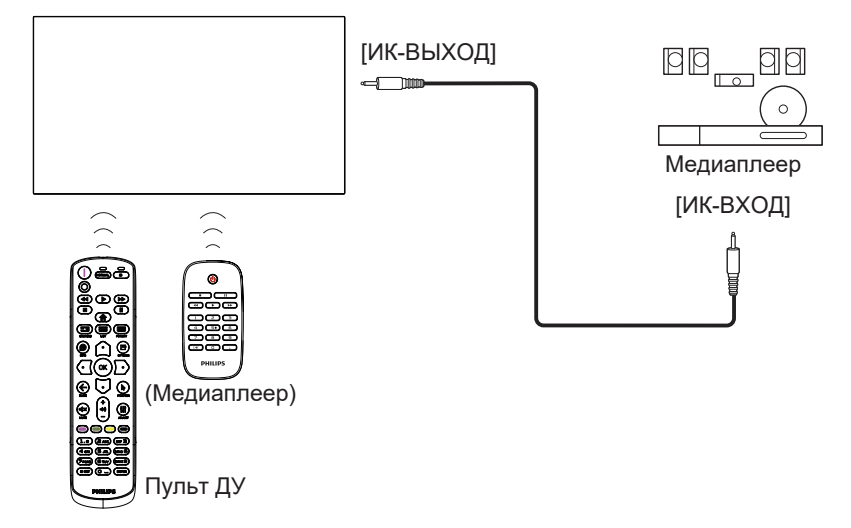

#### <span id="page-31-0"></span>4.7. **Проводное подключение к сети**

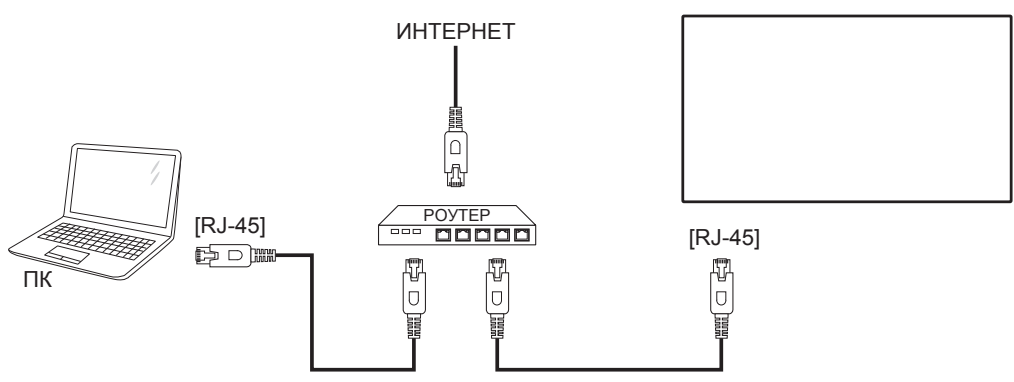

Сетевые настройки:

- 1. Включите маршрутизатор и включите его настройку DHCP.
- 2. Подключите маршрутизатор к этому дисплею с помощью кабеля Ethernet.
- 3. Нажмите кнопку [<sup>2</sup>] ДОМ на пульте ДУ, затем выберите Настройка.
- 4. Выберите Подключиться к сети, затем нажмите кнопку [ $\bigcirc K$ ].
- 5. Дождитесь, пока этот дисплей не обнаружит сетевое подключение.

6. Если появится окно Лицензионного соглашения с конечным пользователем, примите условия соглашения.

ПРИМЕЧАНИЕ. Выполняйте подключение экранированным кабелем Ethernet CAT-5 для соответствия требованиям директивы по электромагнитной совместимости.

## <span id="page-32-0"></span>**5. Эксплуатация**

**ПРИМЕЧАНИЕ.** Клавиши управления, описанные в данном разделе, в основном, расположены на пульте ДУ, если не указано иное.

#### **5.1. Просмотр подключенного источника видеосигнала**

- 1. Нажмите кнопку [**I]** SOURCE (ИСТОЧНИК).
- 2. Нажмите [ [ ] или [  $\bigtriangledown$  ] для выбора устройства, затем нажмите кнопку  $[OK]$ .

## **5.2. Изменение формата изображения**

Можно изменить формат изображения в соответствии с параметрами источника видеосигнала. Каждый источник видеосигнала поддерживает определенные форматы изображения.

Доступные форматы изображения зависят от источника видеосигнала.

- 1. Нажмите кнопку [•] ФОРМАТ для выбора формата изображения.
	- Режим ПК: {Полный} / {4:3} / {1:1} / {16:9} / {21:9}/ {Особый}.
	- Режим видео: {Полный} / {4:3} / {1:1} / {16:9} / {21:9}/ {Особый}.

## **5.3. Обзор**

- 1. Средство запуска Android PD:
	- Android PD Launcher это черная страница, как показано ниже:

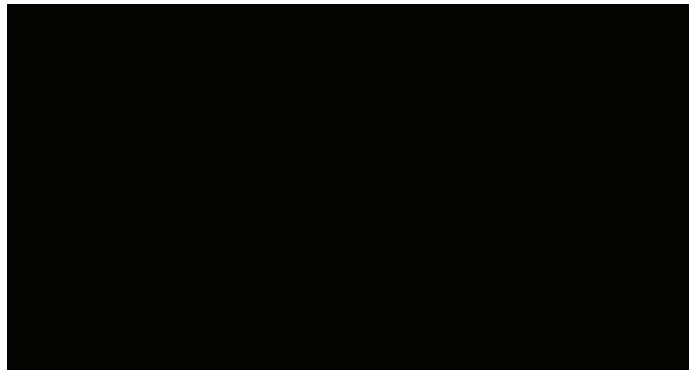

- Выйдите из приложения, нажав кнопку «Назад», и на экране появится средство запуска Android PD.
- При возврате в средство запуска Android PD на экране в течение 5–10 секунд будет отображаться изображение с подсказкой.
- На нем появится уведомление о том, что можно нажать кнопку SOURCE (ИСТОЧНИК) для изменения источника.

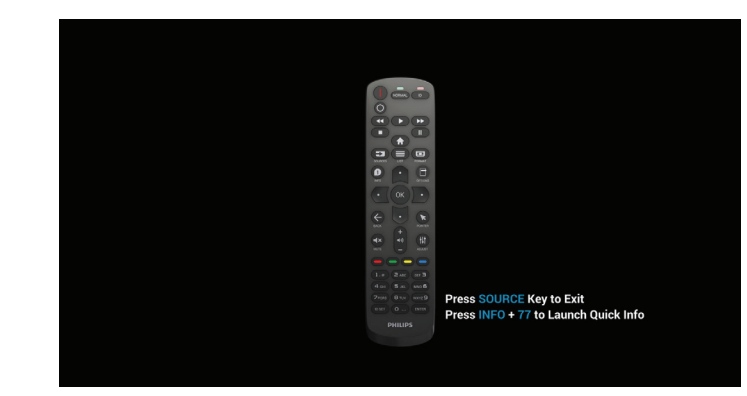

- 2. Режим администратора:
	- Нажмите «ДОМ + 1888», чтобы войти в режим администратора. Убедитесь, что после нажатия кнопки ДОМ отобразилось главное экранное меню, а затем последовательно нажимайте 1888. Два нажатия кнопки ДОМ не будут считаться срабатыванием горячей клавиши.
	- В режиме администратора доступны следующие приложения: «Настройки», «Приложения», «Сеть», «Память» и «Справка».
	- При выходе из режима администратора система вернется к последнему источнику.

Настройки: переход к странице настроек.

Приложения: отображение всех приложений.

Сеть: настройка Wi-Fi, Ethernet и мобильной сети (дополнительно).

Память: переход к отображению хранилища.

Справка: отображение QR-кода для получения справки.

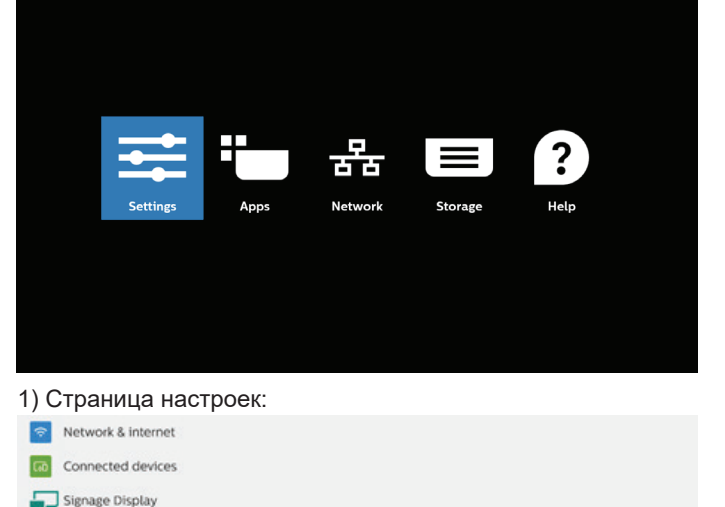

**B** Apps **A** Security **T** Accessibility O System **B** About

#### 2) Страница приложений:

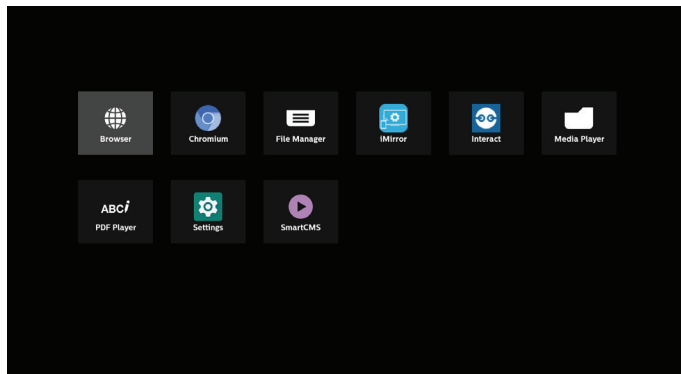

#### 3) Страница сети:

(Wi-Fi не будет отображаться, если модуль Wi-Fi не подключен.)

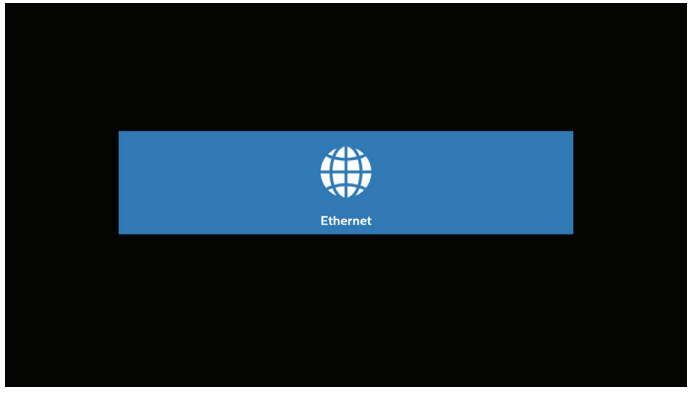

#### 3.1) Страница Ethernet:

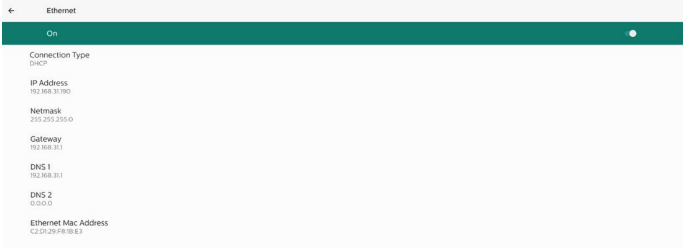

#### 4) Страница памяти

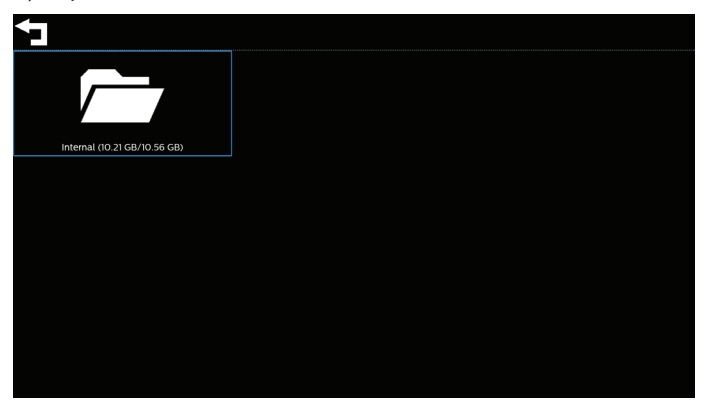

#### 5) Страница справки

Отображение QR-кода для ссылки на веб-сайт поддержки Philips.

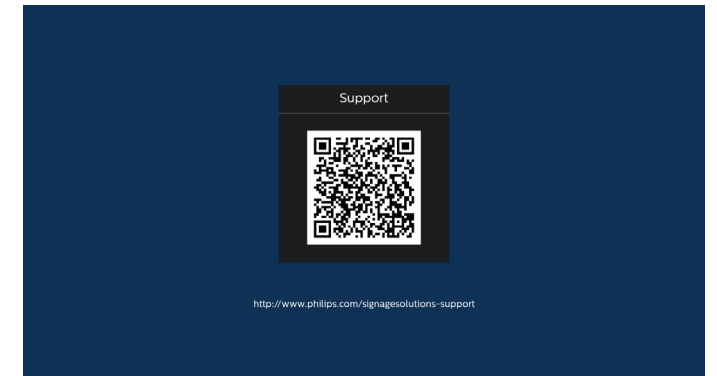

### <span id="page-34-0"></span>**5.4. Медиаплеер**

#### **5.4.1. Взаимодействие экранного меню с медиаплеером:**

- 1. Загруз. источн.:
	- Вход:
		- При выборе источника Медиаплеер система автоматически переходит к медиаплееру после завершения загрузки.
	- Плейлист:
		- Главная страница: переход на главную страницу Проигрыват. PDF.
		- **Плейлист 1 Плейлист 7: переход к Проигрыват.** PDF и автоматическое воспроизведение «Файл 1 – Файл 7» из плейлиста.
		- Автовоспроизв. USB: переход к медиаплееру и автоматическое воспроизведение файлов через USB.
- 2. Расписание работы:
	- Календарный график:
		- настройка до 7 расписаний.
	- Вкл.:
		- включение или выключение расписания.
	- Время начала:
		- установка времени начала.
	- Время окончания:
		- установка времени окончания.
	- Плейлист:
		- $\blacksquare$  1 7: переход к медиаплееру и автоматическое воспроизведение «Файл 1 – Файл 7» из плейлиста.
		- 8: медиаплеер автоматически воспроизводит мультимедийный файл с USB-накопителя.
	- Дни недели:
		- воскресенье, понедельник, вторник, среда, четверг, пятница, суббота.
	- Кажд. Нед.:
		- установка еженедельного расписания работы.
	- Сохранить:
		- сохранение расписания.

## **5.4.2. Знакомство с медиаплеером:**

1. На главной странице медиаплеера доступны три варианта: «Воспроизведение», «Составить» и «Настройки». Воспроизведение: выбор плейлиста. Составить: изменение плейлиста. Настройки: настройка свойств медиаплеера.

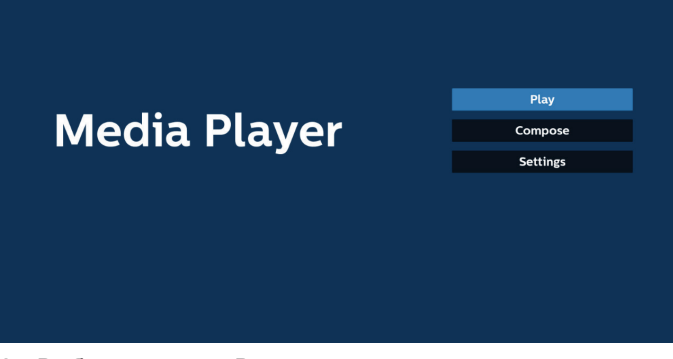

2. Выберите пункт «Воспроизведение» на главной странице. Сначала следует выбрать один плейлист для воспроизведения с ФАЙЛА 1 до ФАЙЛА 7. Значок карандаша означает, что плейлист имеет содержимое.

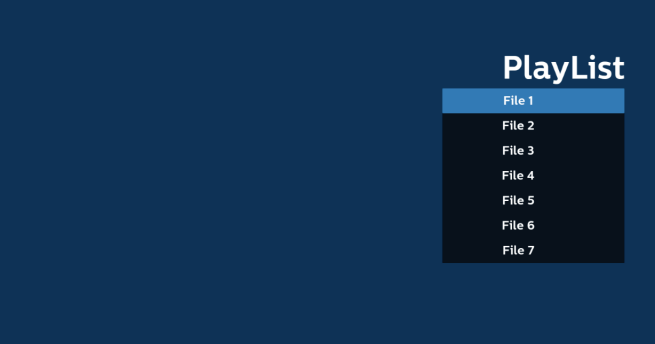

3. Выберите пункт Составить на главной странице. Сначала следует выбрать один плейлист для изменения с ФАЙЛА 1 до ФАЙЛА 7. Значок карандаша означает, что плейлист имеет содержимое.

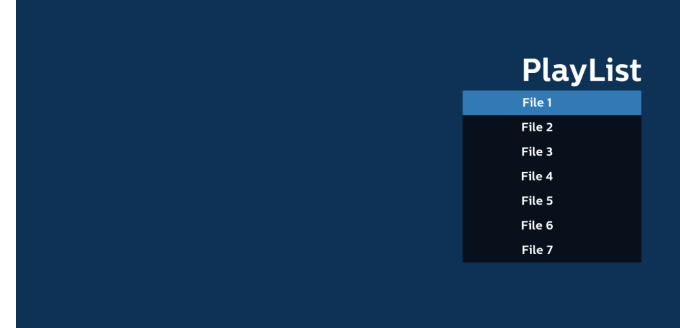

4. При выборе пустого плейлиста приложение запросит выбор носителя информации.

Все мультимедийные файлы должны находиться в папке /philips/ корневого каталога.

Пример.

**видео: {корневой каталог накопителя}/philips/video/ фото: {корневой каталог накопителя}/philips/photo/ музыка: {корневой каталог накопителя}/philips/music/**

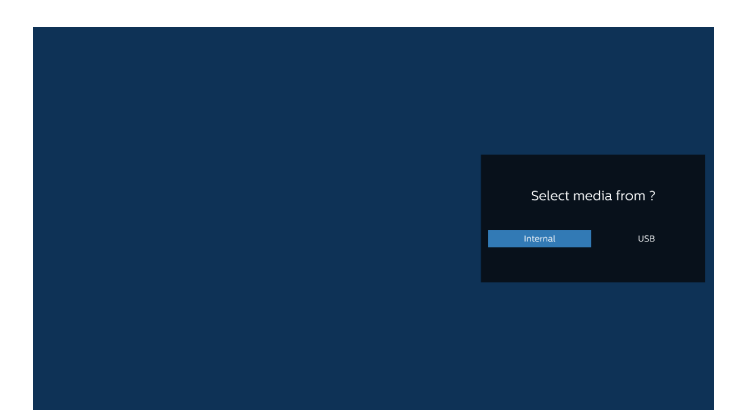

5. При выборе накопителя «USB» приложением выводятся инструкции по выбору устройства USB.

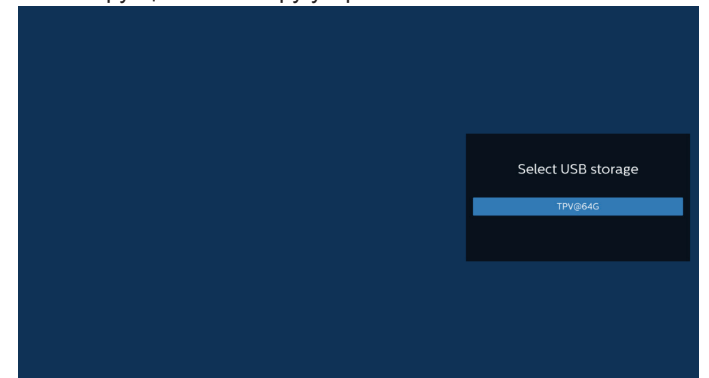

6. Чтобы изменить или удалить плейлист с содержимым, выберите нужный плейлист, отмеченный значком карандаша с правой стороны выбранного файла.

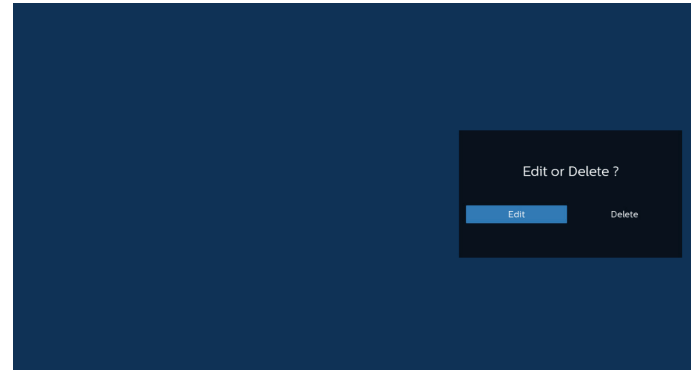

7. После запуска изменения списка воспроизведения отображается показанное ниже окно. Источник: файлы в памяти.

Плейлист: файлы в плейлисте.

Опции: вызов боковой панели меню.

Клавиша «Воспроизведение»: воспроизведение мультимедийного файла.

Клавиша Info (Инфо): просмотр сведений о медиафайле.

Касание файла: выбора файла / отмена выбора.

#### Примечание.

При долгом нажатии на один из каталогов в меню «Источник» отображается полный путь.

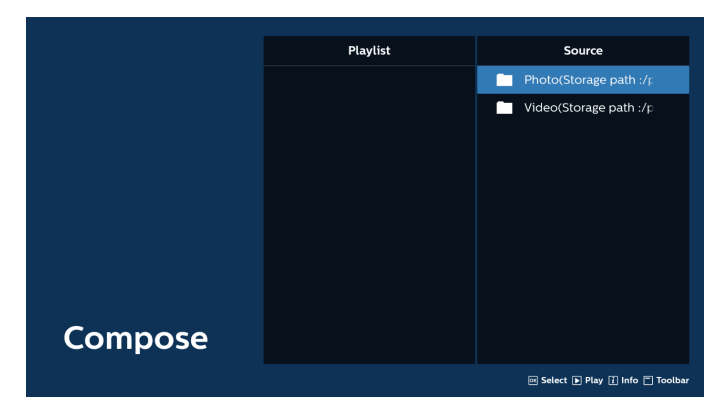

- 7-1 Ниже перечислены функции, доступные в боковой строке меню.
- Выбрать все: выбор всех файлов на ЗУ.
- Удалить все: удаление всех файлов в плейлисте.
- Добавить/удалить: обновление плейлиста от источника.
- Сортировка: сортировка плейлиста.
- Сохранить/отменить: сохранение или отмена плейлиста.
- Назад: возврат к предыдущей странице.

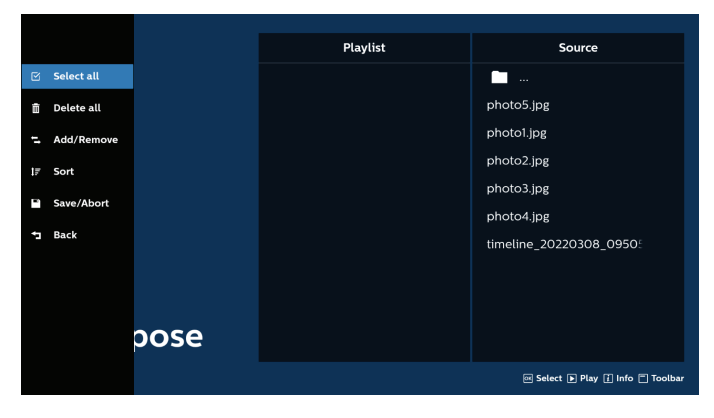

8. При выборе пункта «Сортировка» можно настраивать порядок файлов по отдельности.

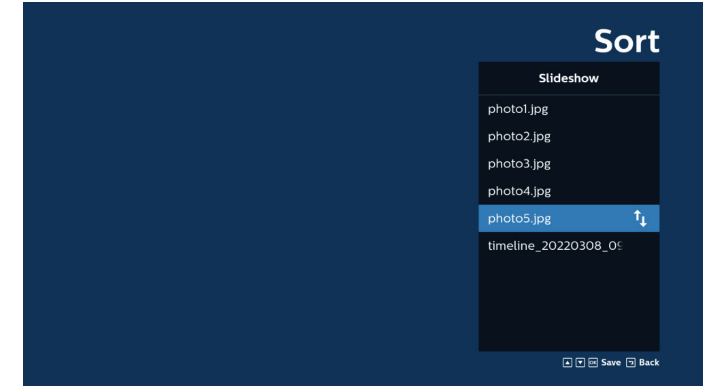

9. Выбрав нужный файл, нажмите кнопку «Info» (Инфо) для просмотра подробной информации.
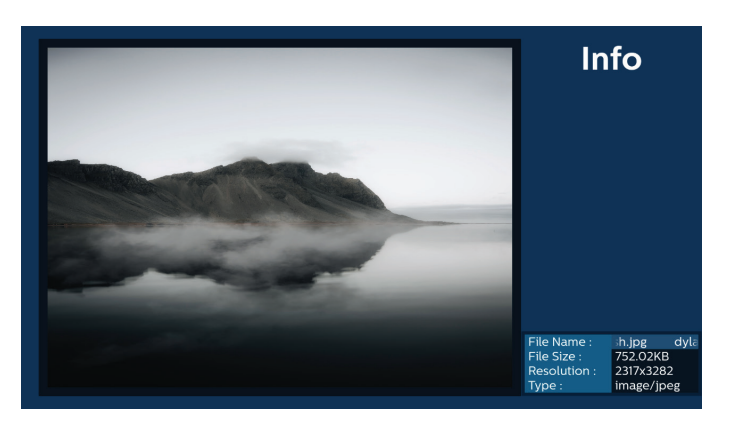

10. Выбрав нужный файл, нажмите кнопку «Воспроизведение», чтобы незамедлительно начать воспроизведение файла.

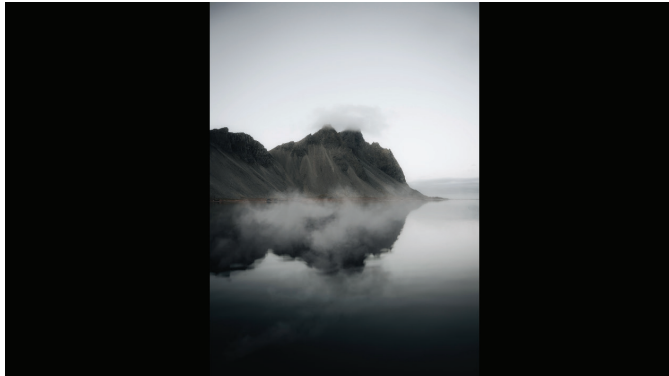

11. Если плейлист состоит только из файлов изображений, перед сохранением отображается запрос о добавлении фоновой музыки при просмотре в режиме слайд-шоу.

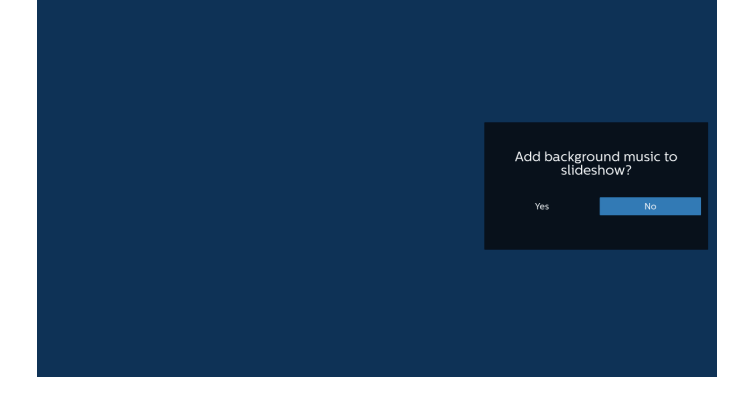

12. Выберите на главной странице пункт «Настройки». Доступно 5 параметров: «Режим повтора», «Эффект показа слайдов», «Длительность эффекта», «Программный декодер» и «USB Автовоспроизв.». Режим повтора: настройка режима повтора. Эффект показа слайдов: эффект слайд-шоу. Длительность эффекта: длительность фотоэффекта. Программный декодер: между разными видео не будет отображаться черный экран.

USB Автовоспроизв.: При подключении

USB-накопителя воспроизведение файлов из корневого каталога USB начинается автоматически.

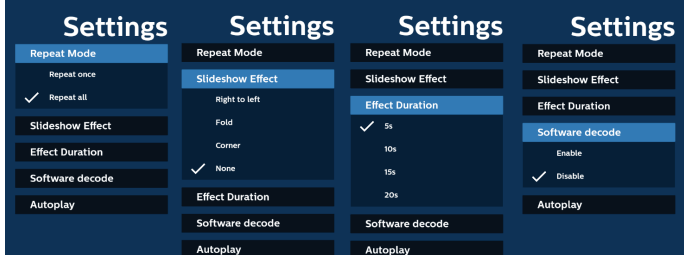

13. Импорт текстового файла медиаплеера

Шаг 1. Создайте текстовый файл медиаплеера.

- Имя файла: mpplaylistX.txt, «X» означает номер плейлиста (1, 2, 3, 4, 5, 6, 7).

Например, mpplaylist1.txt, mpplaylist2.txt

- Содержимое:

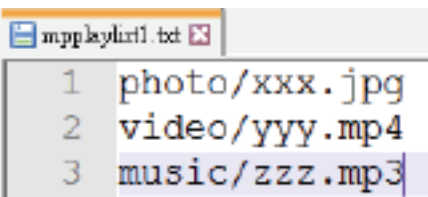

Примечание. Если в списке воспроизведения содержится видео и музыкальные файлы, при воспроизведении музыкального файла экран становится черным.

- Шаг 2. Скопируйте файл "mpplaylistX.txt " в папку "philips" на встроенном ЗУ. Для этого можно использовать FTP-сервер.
- Путь к файлу: /storage/emulated/legacy/philips (для DL, PL) Например, /storage/emulated/legacy/philips/ mpplaylist1.txt
- Шаг 3. Приготовьте мультимедийные файлы в папках «фото», «видео» и «музыка», вложенных в папку «philips», только на встроенном ЗУ.
	- Например, /storage/emulated/legacy/philips/photo/
		- xxx.jpg

/storage/emulated/legacy/philips/video/ yyy.mp4

/storage/emulated/legacy/philips/photo/ zzz.mp3

- Шаг 4. После запуска приложения медиаплеера импорт текстового файла медиаплеера выполняется автоматически.
- Примечание. После завершения импорта (текстового) файла плейлиста, если в него вносятся изменения с помощью пульта ДУ, эти изменения не будут в него записаны.

# **5.5. Браузер**

Перед использованием этой функции удостоверьтесь, что система подключена к сети.

(См. [6.1.1.1. Wi-Fi](#page-45-0) и [6.1.1.2. Ethernet\)](#page-46-0)

1. Главная страница приложения «Браузер», которая позволяет выполнять связанные настройки.

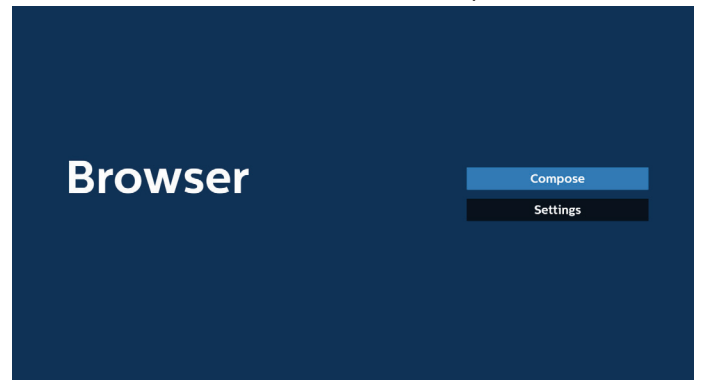

2. Для перехода на следующую страницу нажмите кнопку «Составить».

Пользователям доступен выбор значения от 1 до 7. После выбора появится диалоговое окно.

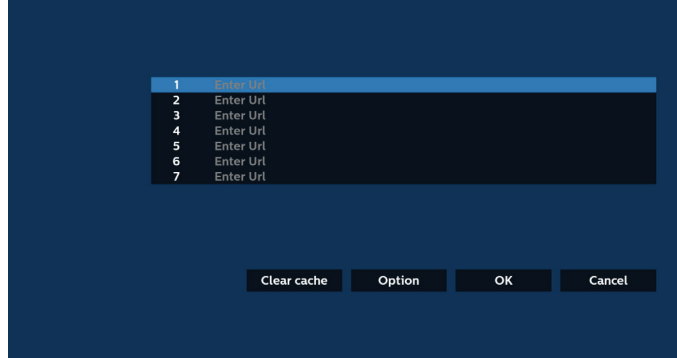

3. Используйте экранную клавиатуру, чтобы ввести URL-адрес, и нажмите кнопку «OK» — данные будут сохранены в списке.

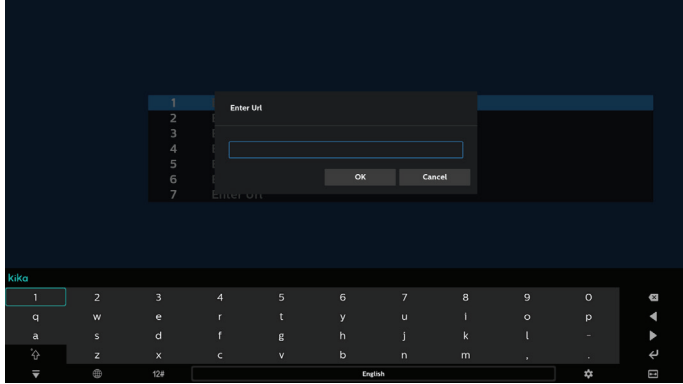

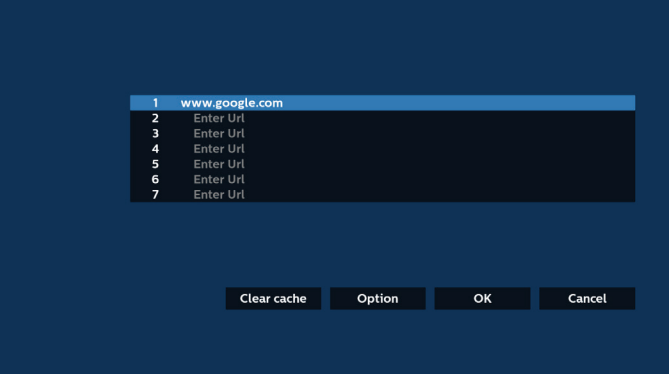

4. Нажмите «Параметр», и слева появится список. Импорт: импорт файла списка URL-адресов Экспорт: экспорт файла списка URL-адресов Удалить все: удаление всех записей URL с главного экрана Назад: закрывает боковую панель

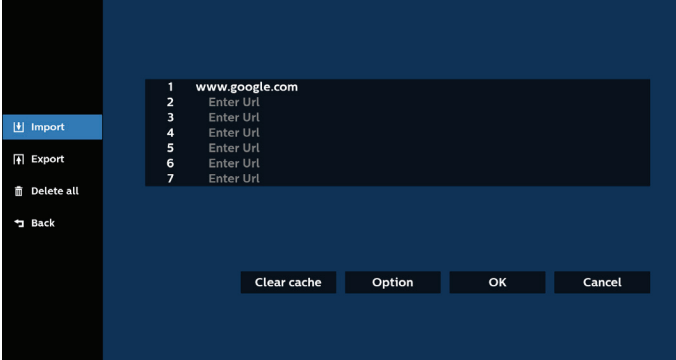

#### 4.1 Импорт

• Выберите пункт «Импорт».

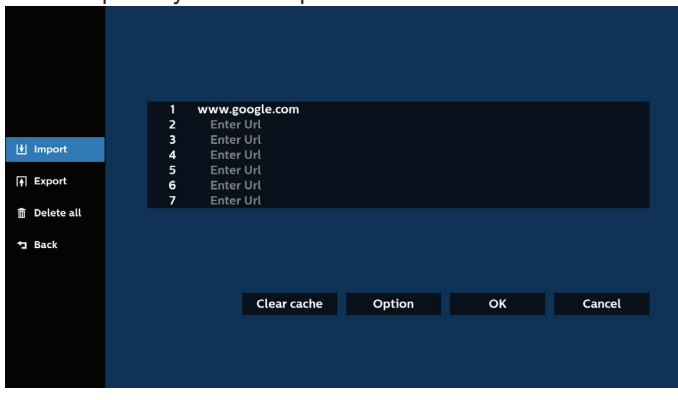

• Выберите место хранения, из которого будет импортирован файл.

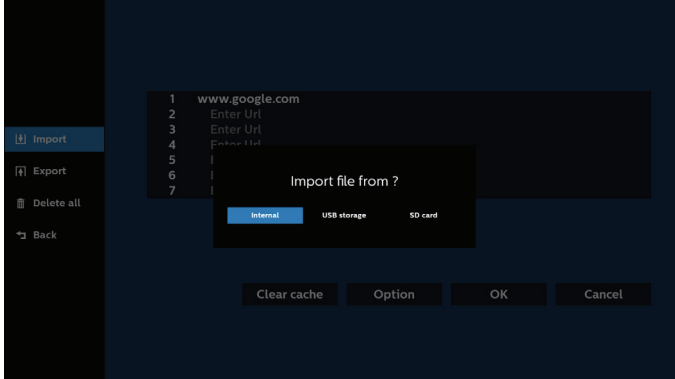

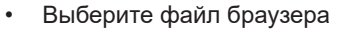

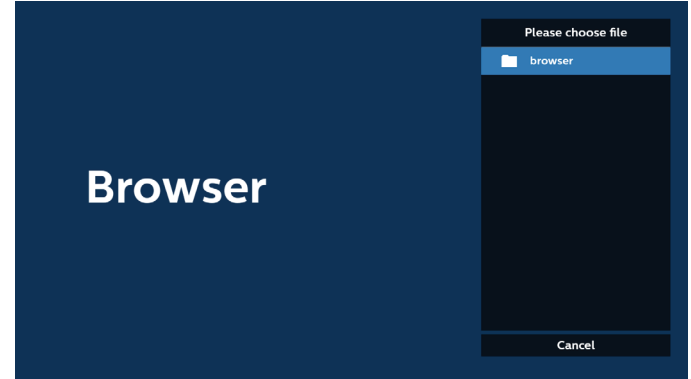

• Импортируйте файл браузера, и URL-адрес будет отображаться в списке на странице.

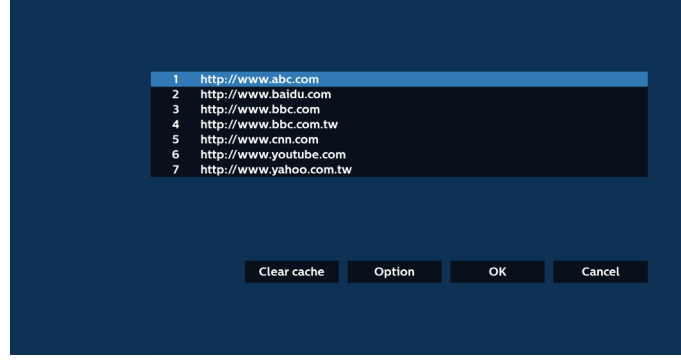

• Поддерживаемым форматом импортируемых файлов является «.txt».

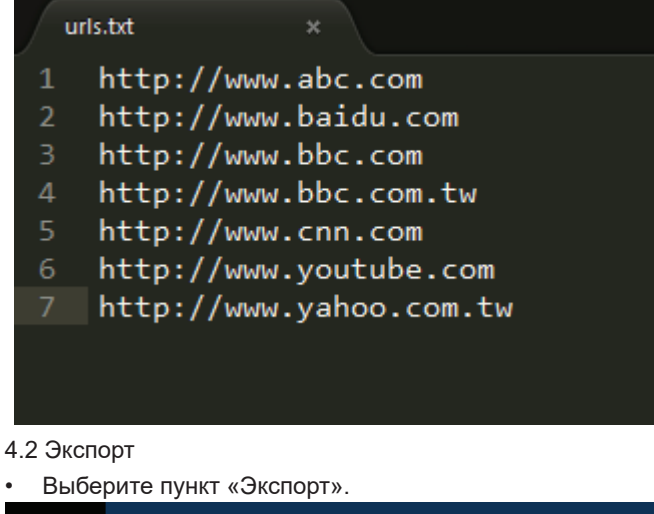

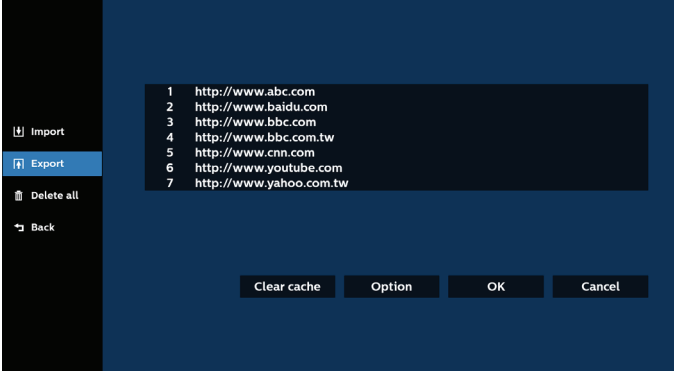

• Выберите место хранения, в которое будет экспортирован файл.

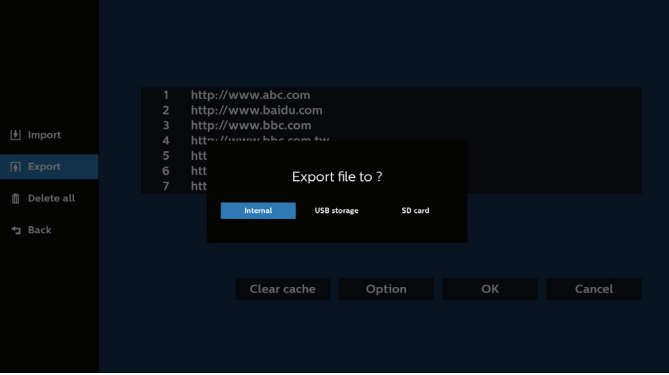

• В диалоговом окне отобразится путь сохранения файла, а также имя файла. Нажмите кнопку «Сохранить», чтобы сохранить URL-адрес.

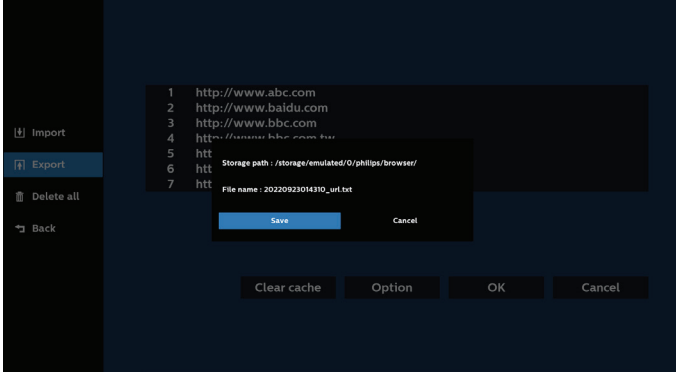

5. Нажмите кнопку «OK», чтобы сохранить запись URL-адреса.

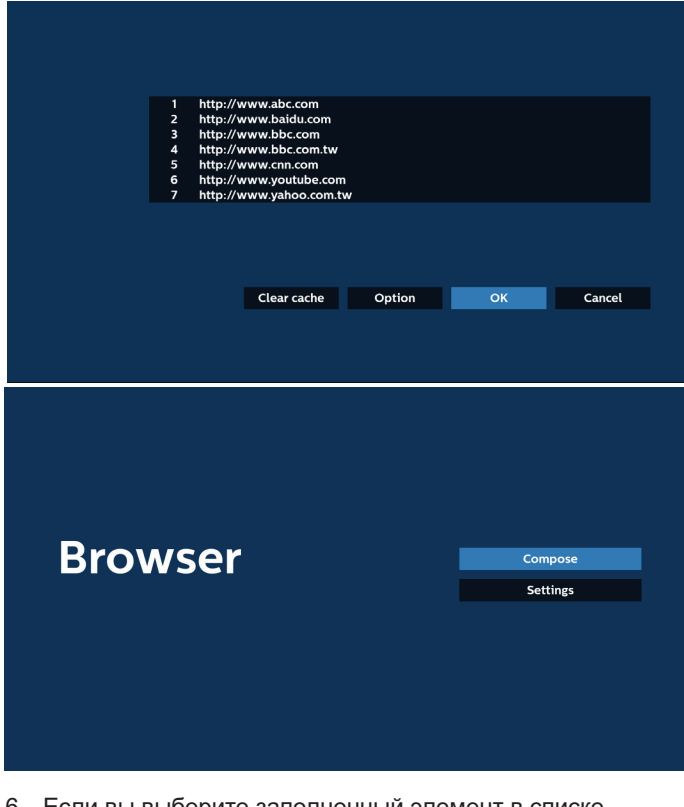

6. Если вы выберите заполненный элемент в списке URL-адресов, отобразится сообщение с запросом редактирования URL-адреса или воспроизведения файла URL. При выборе пункта «Изменить» отобразится диалоговое окно, в котором можно изменить URL-адрес. При выборе пункта «Воспроизведение» отобразится вебстраница выбранного файла URL.

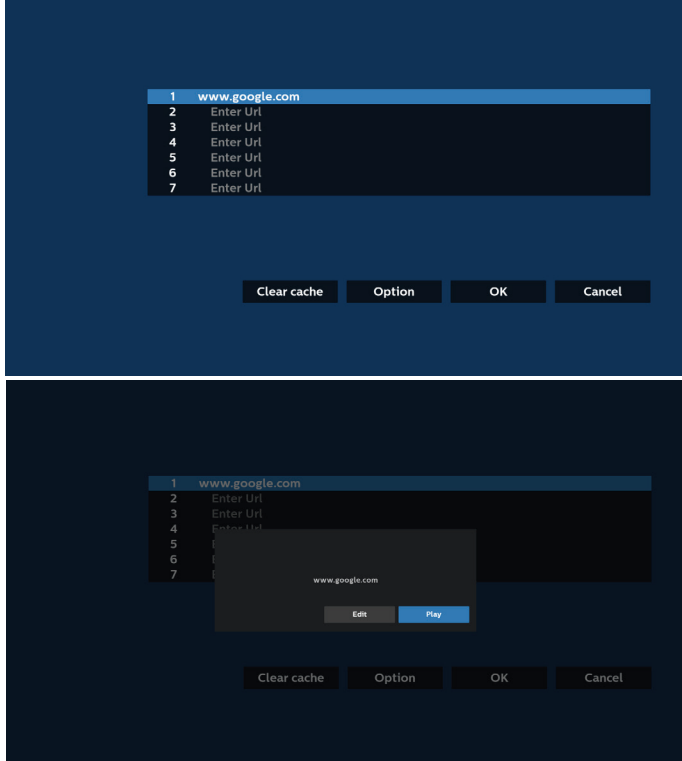

7. Для перехода на следующую страницу нажмите «Настройки».

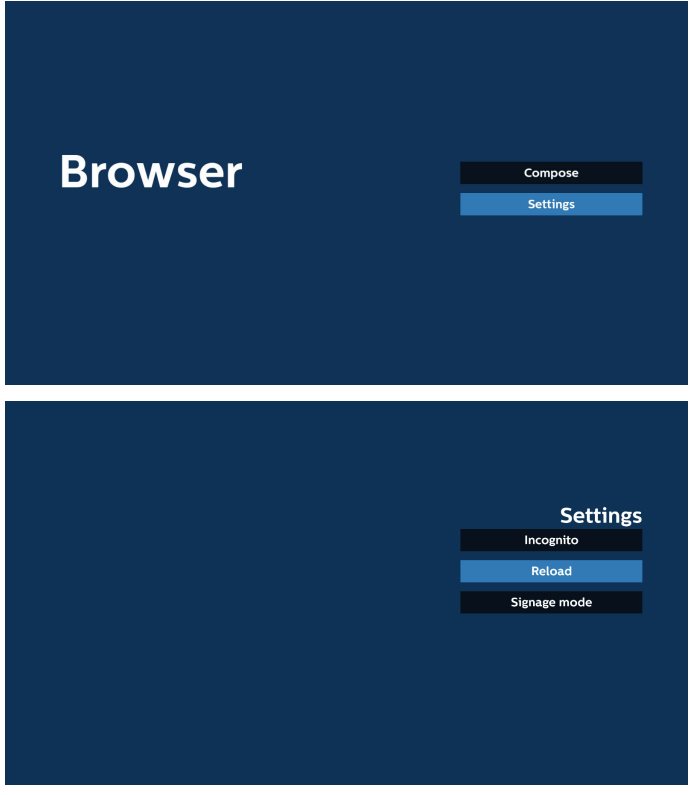

- 7.1 Инкогнито
	- а. Вкл.: отображение веб-страниц в режиме невидимки.
	- б. Выкл.: отображение веб-страниц в открытом режиме.

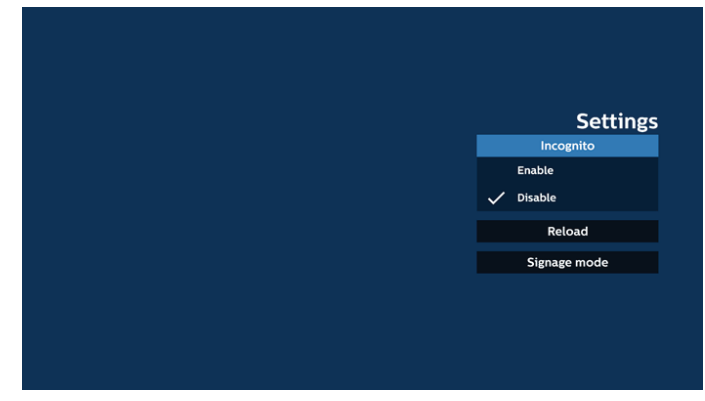

#### 7.2 Перезагрузка

Позволяет пользователям устанавливать время перезагрузки веб-страницы.

а. Если флажок «Включить» не установлен, время перезагрузки по умолчанию составляет 60 секунд. Примечание.

В этом случае веб-страница перезагружается только при изменении состояния сети.

Если состояние веб-страницы «Всегда подключено», веб-страница не перезагружается через 60 секунд.

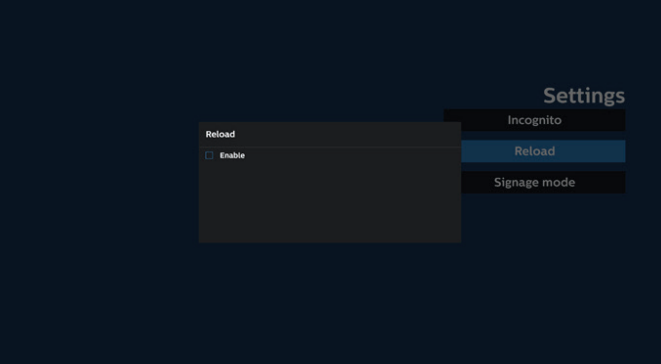

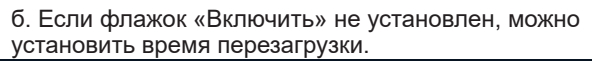

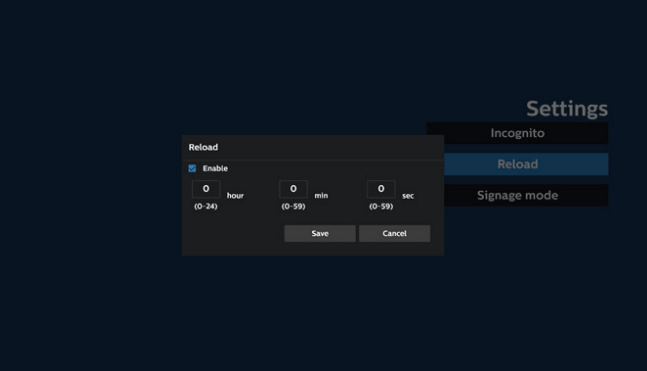

7.3 Режим вывески

Вкл.: возврат к странице «Составить» браузера при возврате пользователя после завершения работы с другим приложением. Выкл.: оставлять последнюю открытую веб-страницу на экране браузера. По умолчанию этот параметр включен.

Откройте www.google.com и найдите «PDF demo file». Нажмите на один файл PDF в результатах поиска; файл PDF будет загружен и открыт. При нажатии кнопки Back (Назад) отобразится страница «Составить» браузера, если эта опция включена. Если функция отключена,отобразятся результаты поиска.

# **Settings** Incognito Reload

- 8. Управление браузером с помощью экранного меню
- 8.1 Загруз. источн.
- Выберите «Экранное меню» > «Конфигурация 1» > «Загруз. источн.» > задайте для плейлиста браузера значение 0. В этом случае после загрузки дисплей открывает

браузер.

• Выберите «Экранное меню» > «Конфигурация 1» > «Загруз. источн.» > задайте для плейлиста браузера значение 1.

На дисплее отобразится браузер с открытой вебстраницей с первым URL.

8.2 Расписание работы

Выберите «Экранное меню» > пункт «Дополнит.» > «Расписание работы» > «Время вкл. 1», «Время выкл. 2», в качестве входа укажите «Браузер», а также задайте день недели и список воспроизведения. На дисплее отобразится браузер с открытой вебстраницей с первым URL при наступлении времени 1; это окно будет закрыто при наступлении времени 2.

- 9. Редактирование списка URL-адресов по FTP Шаг 1. Создайте текстовый файл медиаплеера.
	- Имя файла: bookmarklist.txt.
	- Содержимое:

bookmarklist.txt

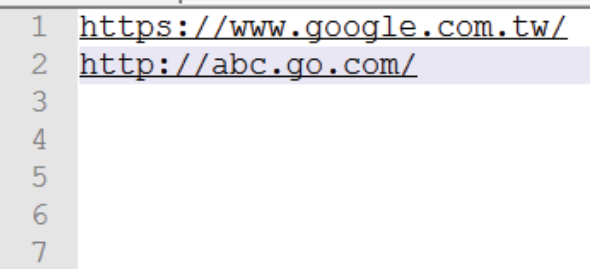

Шаг 2. Скопируйте файл bookmarklist.txt в папку «philips» во внутренней памяти. Для этого можно использовать FTP-сервер.

- Путь к файлу: /storage/emulated/legacy/philips (для DL, PL)

Например, /storage/emulated/legacy/philips/bookmarklist.txt Шаг 3. После запуска приложения браузера импорт текстового файла браузера выполняется автоматически.

Примечание. После завершения импорта (текстового) файла плейлиста любые изменения, внесенные с помощью пульта ДУ, в нем не записываются.

#### 10. Автономный просмотр

Если адрес задан с помощью URL1, а расписание OSD используется для открытия веб-страницы URL1, приложение браузера автоматически сохраняет данные домашней веб-страницы URL1 в локальное хранилище.

Если сеть отключена, когда планировщик экранного меню открывает приложение браузера, приложение браузера автоматически откроет домашнюю страницу с адресом URL 1 из внутренней памяти.

Примечание.

- а. Приложение браузера может сохранить данные только одной домашней страницы с адресом URL 1; данные для URL 2 – URL 7 не подлежат сохранению.
- б. Локальное хранилище: /sdcard/Download/ **OfflineBrowsing**
- в. Нажмите «Очистить кэш», чтобы очистить данные главной страницы адреса URL 1 из локального хранилища.

# **5.6. Проигрыват. PDF**

# **5.6.1. Взаимодействие экранного меню с PDF-ридером:**

- 1. Загруз. источн.:
	- Вход:
		- Если в качестве источника выбран «PDFридер», то после завершения процесса загрузки автоматически откроется страница PDF-ридера.
	- Плейлист:
		- Главная страница: переход на главную страницу PDF-ридера.
		- **■** Плейлист 1 Плейлист 7: переход к PDF-ридеру и автоматическое воспроизведение «Файл 1 – Файл 7» из плейлиста
- 2. Расписание работы:
	- Календарный график:
		- настройка до 7 расписаний.
	- Вкл.:
		- включение или выключение расписания.
	- Время начала:
		- установка времени начала.
	- Время окончания:
		- установка времени окончания.
	- Плейлист:
		- $\blacksquare$  1 7: переход к PDF-ридеру и автоматическое воспроизведение «Файл 1 – Файл 7» из плейлиста.
	- Дни недели:
		- воскресенье, понедельник, вторник, среда, четверг, пятница, суббота.
	- Кажд. Нед.:
		- установка еженедельного расписания работы.

# **5.6.2. Ознакомление с Проигрыват. PDF:**

1. На главной странице PDF-ридера доступны три варианта: Воспроизведение: выбор плейлиста. Составить: изменение плейлиста.

Настройки: установка свойств Проигрыват. PDF.

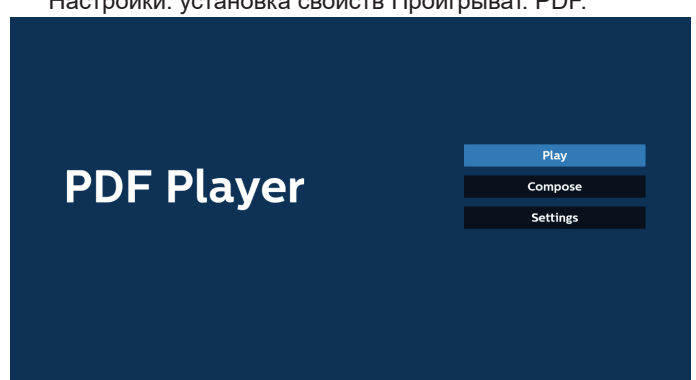

2. Выберите пункт «Воспроизведение» на главной странице. Сначала следует выбрать один плейлист для воспроизведения с ФАЙЛА 1 до ФАЙЛА 7.

Значок карандаша означает, что плейлист имеет содержимое.

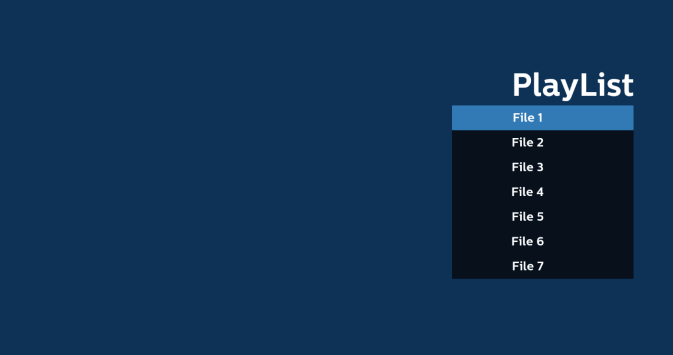

3. Выберите пункт Составить на главной странице. Сначала следует выбрать один плейлист для изменения с ФАЙЛА 1 до ФАЙЛА 7.

Значок карандаша означает, что плейлист имеет содержимое.

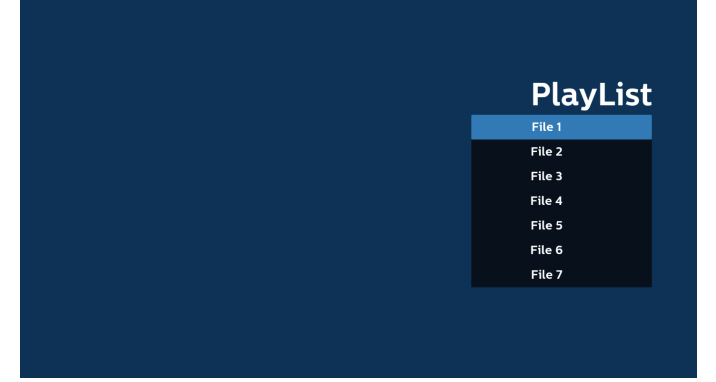

4. При выборе пустого плейлиста приложение запросит выбор носителя информации.

Все мультимедийные файлы должны находиться в папке /philips/ корневого каталога. Пример. **файлы pdf: {корневой каталог накопителя}/philips/pdf/**

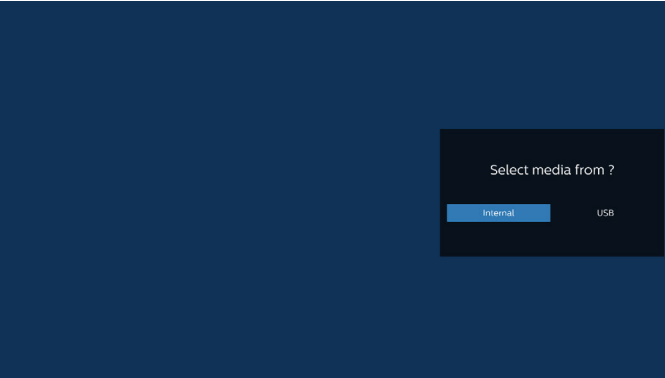

Примечание.

- Если USB-накопитель не найден, появится следующее сообщение. «Подключите USB-накопитель».

- Внутренняя память всегда доступна, поэтому можно перейти на следующую страницу.

5. Чтобы отредактировать или удалить плейлист с содержимым, выберите необходимый плейлист, отмеченный значком карандаша с правой стороны файла.

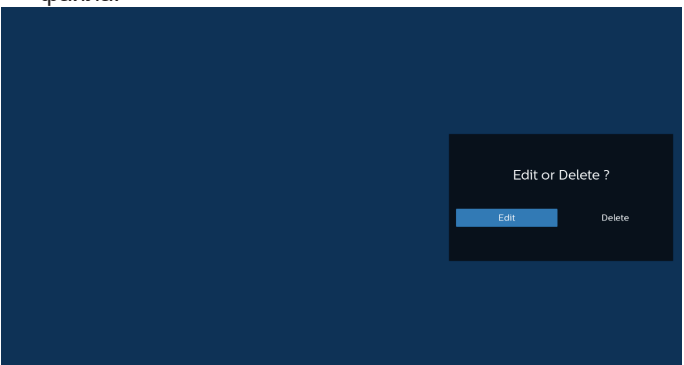

6. После запуска изменения плейлиста отображается показанное ниже меню:

Источник: файлы, сохраненные в памяти.

Список воспроизведения: файлы, сохраненные в списке воспроизведения.

Следующими функциями можно управлять с помощью соответствующих кнопок на пульте ДУ.

Клавиша Option (Параметры): вызов боковой панели меню.

Клавиша «Воспроизведение»: воспроизведение мультимедийного файла.

Клавиша Info (Инфо): просмотр сведений о носителе информации.

Клавиша ОК: выбор/отмена выбора файла.

6-1. Ниже перечислены функции, доступные в боковой строке меню.

- Выбрать все: выбор всех файлов, сохраненных в хранилище.
- Удалить все: удаление всех файлов в плейлисте.
- Добавить/удалить: добавление или удаление списка воспроизведения из источника.
- Сортировка: сортировка плейлиста.
- Сохранить/отменить: сохранение или отмена плейлиста.
- Назад: возврат к предыдущей странице.

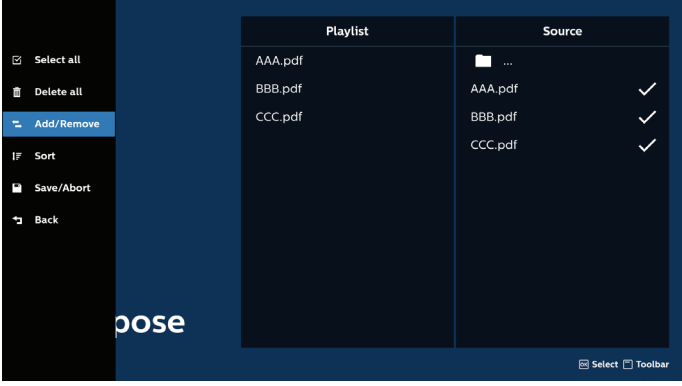

7. При выборе пункта «Сортировка» можно настраивать порядок файлов по отдельности.

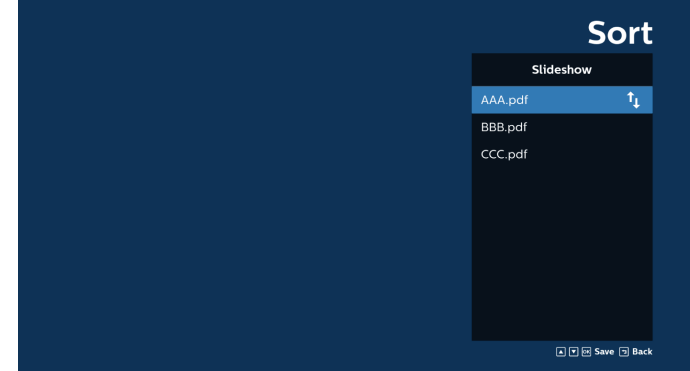

8. Выберите на главной странице пункт «Настройки». Доступно три параметра: «Режим повтора», «Длительность эффекта» и «Режим просмотра».

Режим повтора: настройка режима повтора.

Длительность эффекта: длительность фотоэффекта.

Режим просмотра: воспроизведение по размеру экрана или воспроизведение с исходным соотношением сторон.

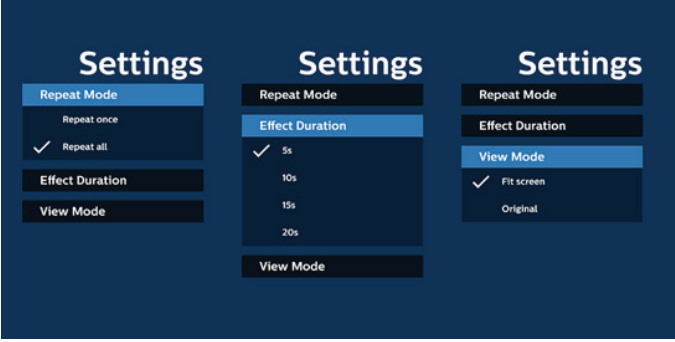

- 9. Редактирование списка файлов PDF по FTP. Шаг 1. Создайте текстовый файл PDF-проигрывателя.
	- Имя файла: pdfplaylistX.txt, где «X» означает номер плейлиста (1,2,3,4,5,6,7). Например, pdfplaylist1.txt, pdfplaylist2.txt
	- Содержимое:

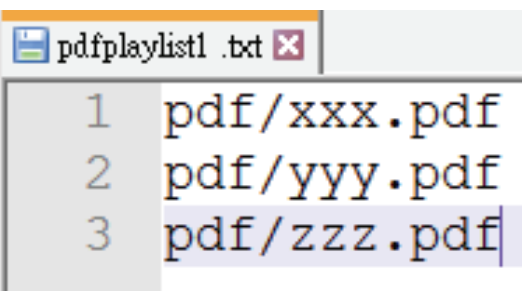

Шаг 2. Скопируйте файл pdfplaylistX.txt в папку «philips» на встроенном ЗУ. Для этого можно использовать FTP-сервер.

- Путь к файлу: /storage/emulated/legacy/philips (для DL, PL)

Например, /storage/emulated/legacy/philips/pdfplaylist1.txt

Шаг 3. Добавьте файлы PDF в папку «PDF» в папке «philips» внутренней памяти.

- Например, /storage/emulated/legacy/philips/pdf/xxx. pdf/storage/emulated/legacy/philips/pdf/yyy.pdf/storage/ emulated/legacy/philips/pdf/zzz.pdf

Шаг 4. После запуска приложения проигрывателя PDF импорт текстового файла PDF выполняется автоматически.

Примечание. После завершения импорта (текстового) файла плейлиста любые изменения, внесенные с помощью пульта ДУ, в нем не записываются.

#### Горячие клавиши мультимедиа:

Воспроизведение: воспроизведение мультимедийного файла.

Пауза: пауза.

Перемотка вперед: переход к следующей странице. Если страница является окончанием файла, осуществляется переход к следующему файлу.

Перемотка назад: переход к предыдущей странице. Если страница близка к началу файла, осуществляется переход к последнему файлу.

Стоп: возврат к первой странице файла.

#### Кнопки со стрелками:

Вверх/вниз/влево/вправо: настройка страницы. (при увеличении/уменьшении масштаба страницы)

Влево: предыдущая страница. (если страница не увеличена/уменьшена)

Вправо: следующая страница. (если страница не увеличена/уменьшена)

#### Комбинация кнопок:

Цифровые клавиши + клавиша OK: выбор определенной страницы и ее изменение после нажатия клавиши OK.

- Нажмите клавишу с цифрой.

- Нажмите клавишу OK; номер страницы отобразится в нижней части страницы. Если номер страницы превышает общее количество страниц, номер текущей страницы останется в нижней части страницы.

#### Примечание.

Если подключено два и более USB дисков для изменения плейлиста, воспроизведение из плейлиста после включения/выключения питания не гарантируется, так как может измениться путь к USB накопителю. Настоятельно рекомендуется использовать только один USB диск при изменении плейлиста.

# **5.7. Пользовательское приложение**

Установка приложения для особого источника. Примечание.

- (1) Отображается только приложение, установленное пользователем.
- (2) Предустановленное приложение системы не отображается.

# **5.7.1. Функции экранного меню:**

#### ПДУ: Источник > Особый

Если установлен пользовательский APK, дисплей будет открывать пользовательское приложение при переключении источника в пользовательский режим.

Если пользовательский файл APK не установлен, при переключении источника в пользовательский режим в системе отображается пустой экран.

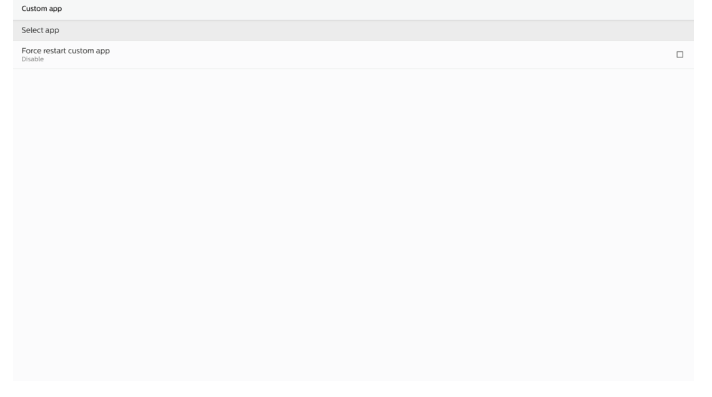

# **5.7.2. Введение в функции**

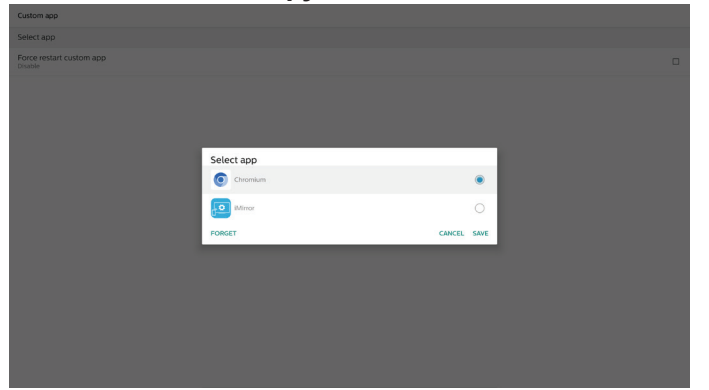

#### Сохранить

Нажатие кнопки «Сохранить» выполняет функцию сохранения.

Забыть

Нажатием кнопки «Забыть» можно удалить ранее сохраненную информацию.

#### Отмена

Отмена настройки и закрытие диалогового окна.

Если нет установленных клиентом APK, список будет пустым.

Если параметры недоступны, кнопки «Сохранить» и «Забыть» будут отображаться серым цветом.

Принудительный перезапуск пользовательского приложения

Если приложение закрыто из-за исключения, оно будет автоматически повторно открыто.

# **6. Настройка**

# **6.1. Настройки**

Откройте настройки PD, нажав на значок настроек в режиме администратора.

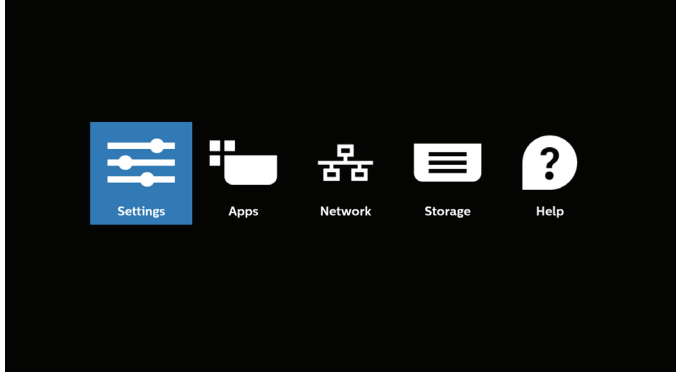

Меню настройки состоит из следующих компонентов:

- (1) Сеть и Интернет
- (2) Подключенные устройства
- (3) Дисплей цифровой вывески
- (4) Приложения
- (5) Защита
- (6) Доступность
- (7) Система
- $(9)$   $\cap$

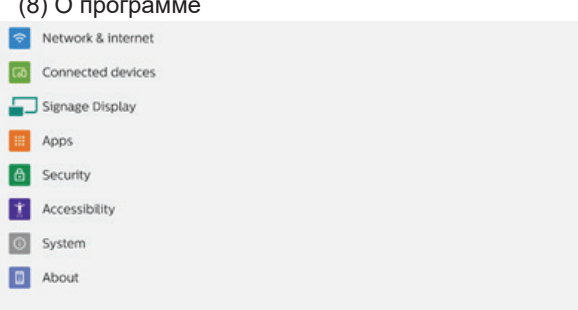

# **6.1.1. Сеть и Интернет**

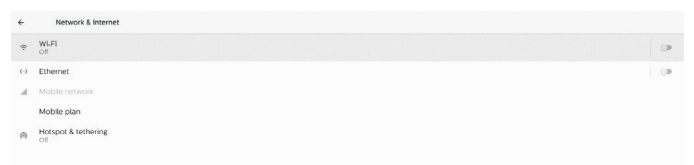

# <span id="page-45-0"></span>**6.1.1.1.Wi-Fi**

Настройки -> Сеть и Интернет -> Wi-Fi

Важное примечание. Этот параметр доступен только при подключении поддерживаемого аппаратного ключа Wi-Fi. Перезагружайте устройство при каждом подключении или извлечении USB-ключа Wi-Fi.

Включите Wi-Fi

Включите/отключите подключение по Wi-Fi с помощью главного переключателя в разделе Настройка -> Сеть и Интернет -> Wi-Fi -> Выкл./Вкл.

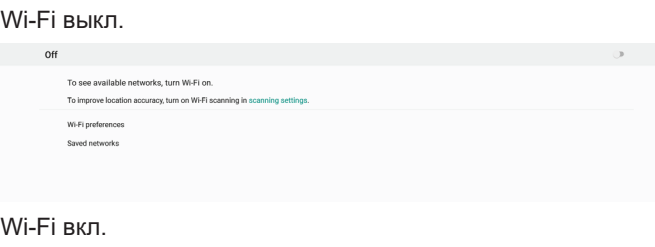

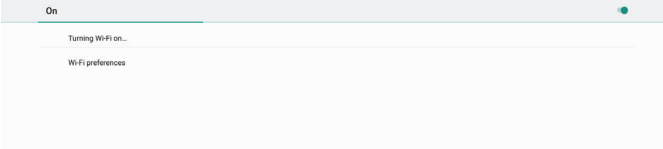

#### В списке доступных сетей выберите точку доступа в существующей беспроводной сети.

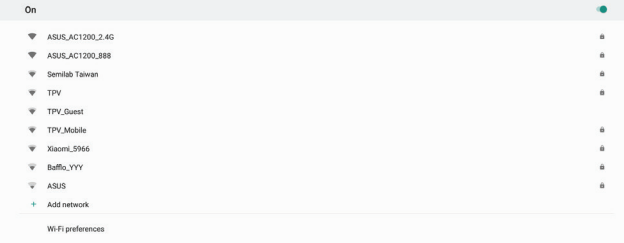

#### Введите необходимые настройки.

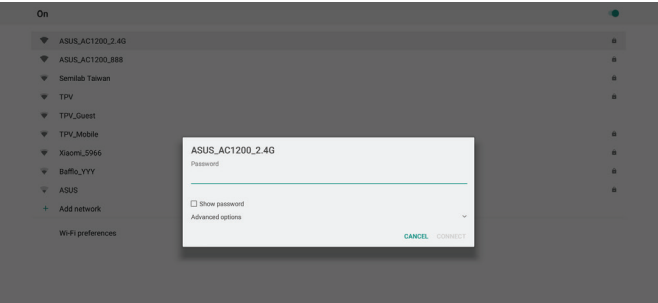

В конце списка имеется элемент «Добавить сеть». Если сеть не указана в списке, используйте команду «Добавить сеть» для подключения к скрытой сети.

Необходимо ввести SSID сети, тип шифрования и другие дополнительные параметры для этой сети.

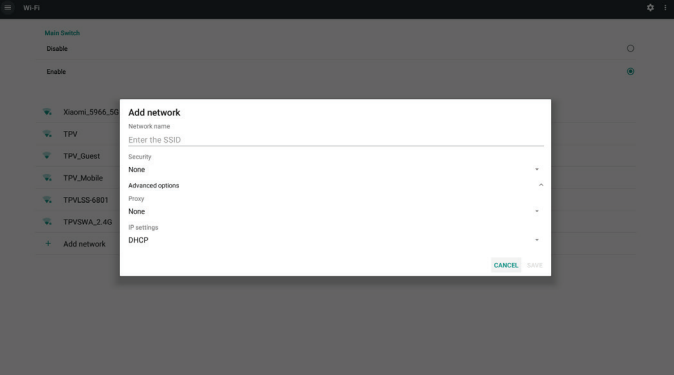

#### Примечание.

 Если функция Wi-Fi включена, Ethernet будет отключен автоматически.

# Параметры Wi-Fi

Настройки -> Сеть и Интернет -> Wi-Fi -> Параметры Wi-Fi

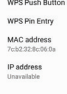

#### **Использование WPS**

Сеть WPS можно включить с помощью 2 параметров:

PBC (конфигурация нажатием кнопки), в котором пользователю нужно просто нажать кнопку для подключения.

PIN-код (персональный идентификационный номер), в котором для подключения на клиентском устройстве WPS необходимо ввести PIN-код.

WPS Push Button

При использовании метода PBC выберите для подключения «WPS по кнопке».

При использовании PIN-кода выберите для подключения «WPS по PIN-коду» и введите PIN-код.

#### **Информация о сети Wi-Fi**

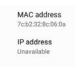

MAC-адрес: отображение MAC-адреса Wi-Fi.

IP-адрес: отображение IP-адреса при подключении устройства к сети.

#### <span id="page-46-0"></span>**6.1.1.2.Ethernet**

Настройки -> Сеть и Интернет -> Ethernet

#### Включите Ethernet

Включите/выключите Ethernet с помощью переключателя в меню Настройки -> Сеть и Интернет -> Ethernet.

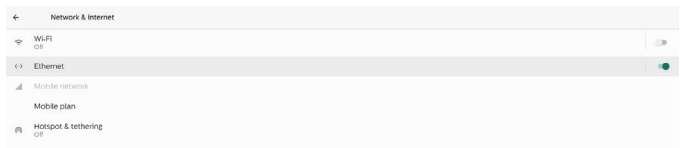

По умолчанию система использует DHCP для подключения к сети.

Информация о подключении (если параметры выделены серым, их нельзя редактировать).

- А. IP-адрес
- Б. Шлюз
- В. Маска сети
- Г. DNS 1
- Д. DNS 2
- Е. Mac-адрес Ethernet

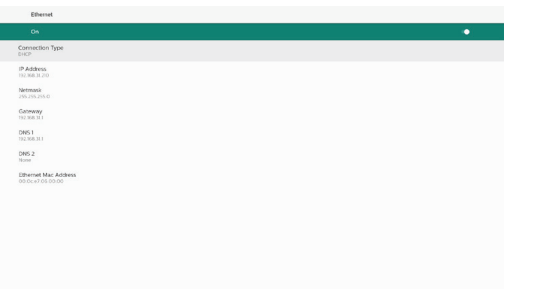

Примечание.

Подключение Wi-Fi будет отключено автоматически при активации подключения Ethernet.

Ethernet со статическим IP

Если для параметра «Тип подключения» установлено значение «Статический IP», пользователь может вручную задать IP-адрес Ethernet, шлюз, маску сети и адрес DNS 1/2.

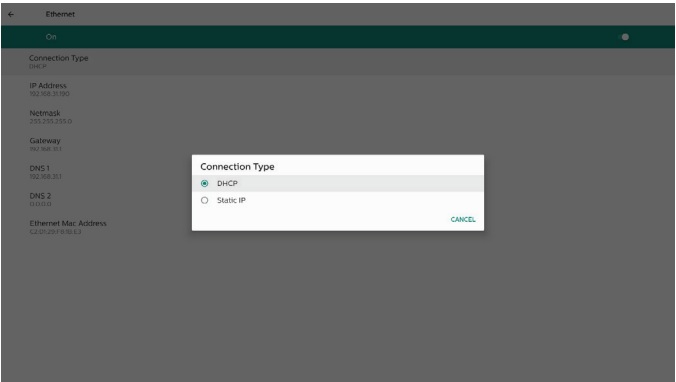

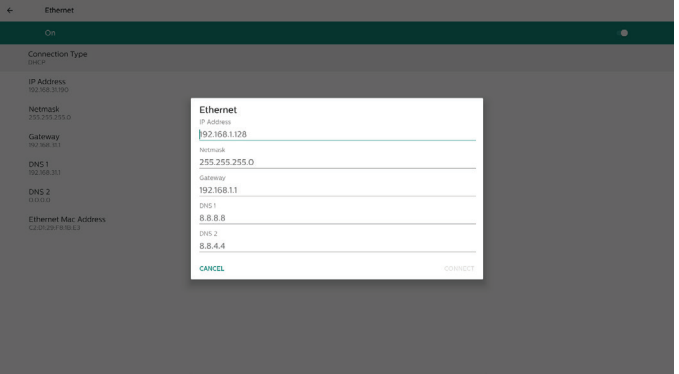

#### Примечание.

1. Введите адрес IPv4 во все поля; в десятичном представлении, состоящем из четырех десятичных чисел, каждый из которых находится в диапазоне от 0 до 255, разделенных точкой.

#### **6.1.1.3.Мобильные сети**

Этот параметр отображается, когда устройство подключено и поддерживает модуль 4G с SIM-картой. Система не поддерживает быстрое подключение модуля 4G, поэтому перед установкой модуля 4G выключите систему (выключите питание) и включите ее снова.

Включите главный выключатель в меню Настройки -> Сеть и Интернет -> Мобильная сеть, чтобы включить мобильную сеть. SIM-карта должна быть вставлена в разъем для SIMкарты перед ее использованием.

# **6.1.1.4. Точка доступа Wi-Fi**

Эта система обеспечивает работу «Точки доступа Wi-Fi».

#### «Точка доступа Wi-Fi»:

раздача сети через Wi-Fi. При включении этой функции Wi-Fi соединение разрывается, а устройство становится точкой доступа. Другие клиентские устройства Wi-Fi могут подключаться к сети точки доступа и совместно использовать ее.

Пользователь может настроить подробную информацию о точке доступа Wi-Fi, если включен параметр «Точка доступа Wi-Fi».

Имя сети — это имя SSID, которое должно соответствовать спецификации IEEE802.11; рекомендуется использовать 0–32 символа в кодировке UTF8. Система предоставляет протокол безопасности WPA2 PSK (или БЕЗ протокола безопасности) для сети точки доступа. Рекомендуется использовать WPA2 PSK, который более безопасен, чем режим БЕЗ протокола.

Пароль для подключения другого клиента к сети генерируется случайным образом, однако пользователь может задать новый пароль для точки доступа. Выберите диапазон для точки доступа; доступны диапазоны 2,4 ГГц и 5,0 ГГц.

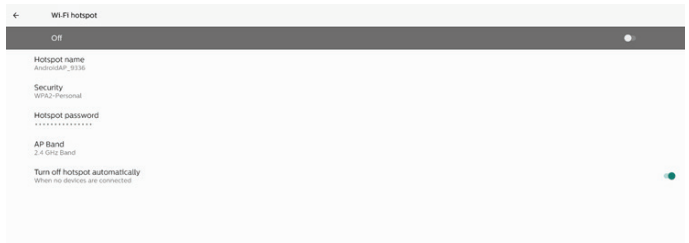

# Отключить привязку

По умолчанию устройства могут использовать мобильные данные для доступа к сети через точку доступа. Если этот параметр включен, система блокирует доступ устройств к сети через точку доступа.

# **6.1.2. Подключенные устройства**

Отображение устройств, подключенных через Bluetooth.

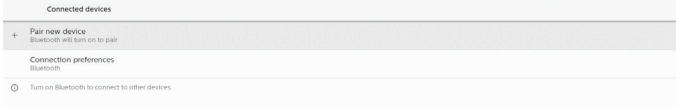

# **6.1.3. Дисплей цифровой вывески**

В меню Настройки -> Дисплей цифровой вывески можно настроить большинство функций дисплея цифровой вывески. Более подробную информацию о настройках дисплея цифровой вывески см. ниже.

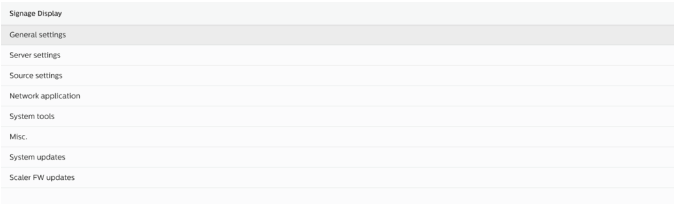

# **6.1.3.1.Общие настройки**

Настройки -> Дисплей цифровой вывески -> Общие настройки

Настройка названия дисплея цифровой вывески, логотипа пользователя и снимка экрана.

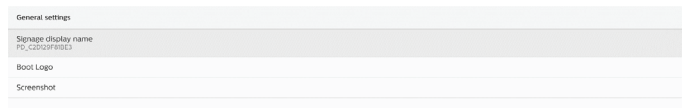

# Имя дисплея цифровой вывески

Настройки -> Дисплей цифровой вывески -> Общие настройки -> Имя дисплея цифровой вывески

Настройте отображаемое имя дисплея, имя по умолчанию — Ethernet MAC-адрес с префиксом «PD\_». Например, «PD\_000b12223398». Максимальная длина имени — 36 символов в формате UTF8. Нажмите, чтобы переименовать его.

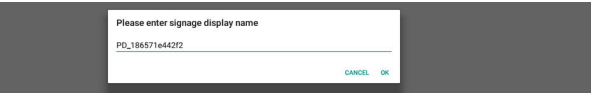

# Логотип при загрузке

Настройки -> Дисплей цифровой вывески -> Общие настройки -> Логотип при загрузке

Пользователь может настроить логотип при загрузке устройства (анимация загрузки), если для параметра «Экранное меню» -> «Конфиг. 2» -> «Эмблема» выбран режим «Пользоват.».

Если для параметра «Эмблема» не выбран режим «Пользоват.», опция «Выбор анимации загрузки» будет недоступна.

При выборе режима «Пользоват.» становится доступен параметр «Выбрать анимацию загрузки».

Choose Boot Animation

Boot Logo

Если для параметра «Эмблема» установлено значение «Пользоват.», система отключит эмблему Philips по умолчанию и заменит ее выбранным пользователем файлом анимации загрузки. Если пользователь не настроит файл анимации загрузки для пользовательского режима, во время загрузки будет отображаться анимация загрузки Philips по умолчанию.

Нажмите «Выбрать анимацию загрузки», чтобы открыть диалоговое окно для выбора файла анимации загрузки. Система автоматически сканирует файлы на USB-накопителе.

Для файла анимации загрузки должно быть выбрано имя «bootanimation.zip», любое другое имя недопустимо.

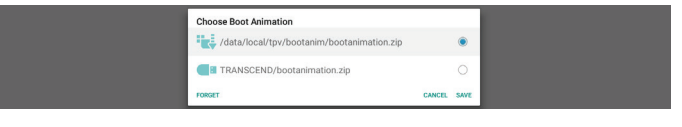

Все доступные файлы анимации загрузки находятся в следующей папке:

- 1. Файл в /data/local/bootanimation/: Файл анимации загрузки, скопированный с USB.
- 2. Файл в {USB\_STORAGE\_VOLUME\_NAME}/: Файл анимации загрузки, сохраненный на USBнакопителе.

Параметры диалогового окна:

1. ЗАБЫТЬ

Очистить «bootanimation.zip» в разделе /data/local/ bootanimation/.

Пользовательская анимация загрузки не будет использоваться при загрузке системы.

- 2. ОТМЕНА
	- Отмена настройки и закрытие диалогового окна.
- 3. СОХРАНИТЬ

Скопируйте выбранный файл в папку /data/local/ bootanimation/. После этого пользователь может извлечь внешний накопитель (USB). Система использует файл анимации загрузки в папке /data/local/bootanimation.

Если система не обнаружила файл bootanimation.zip на внешнем накопителе (USB) и /data, список файлов будет пустым. Кнопки «СОХРАНИТЬ» и «ЗАБЫТЬ» будут серыми, однако пользователь может проверить содержимое, сохраненное на USB-накопителе. Нажмите кнопку «ОТМЕНА», чтобы закрыть диалоговое окно, и снова подключите USB-накопитель.

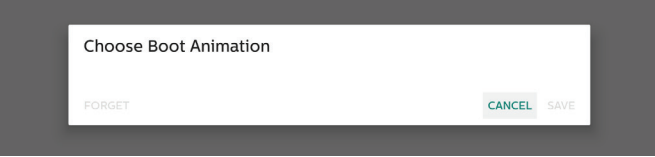

Если папка /data/local/bootanimation/ пуста, это означает, что файл «bootanimation.zip» ранее не был сохранен пользователем. При загрузке системы появляется эмблема Philips по умолчанию.

При обнаружении файла «bootanimation.zip» на внешнем накопителе появляется диалоговое окно со списком файлов.

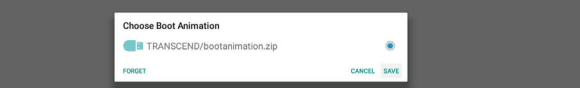

Если файл «bootanimation.zip» находится в папке /data/ local/bootanimation/, во всплывающем диалоговом окне этот файл будет отображаться в качестве первого варианта. Это просто означает, что пользователь скопировал (сохранил) файл «bootanimation.zip» и что система загрузится с анимацией загрузки из /data/local/bootanimation/ bootanimation .zip.

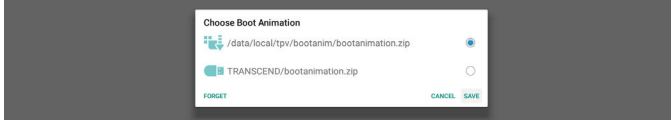

Файл анимации загрузки можно заменить с помощью кнопки «СОХРАНИТЬ».

#### Снимок экрана

Настройки -> Дисплей цифровой вывески -> Общие настройки -> Снимок экрана

Чтобы сделать снимки экрана из импортированного содержимого, нажмите «Включить», чтобы включить функцию автоматического создания снимков экрана. Если параметры снимка экрана неактивны, это означает, что функция снимка экрана еще не включена.

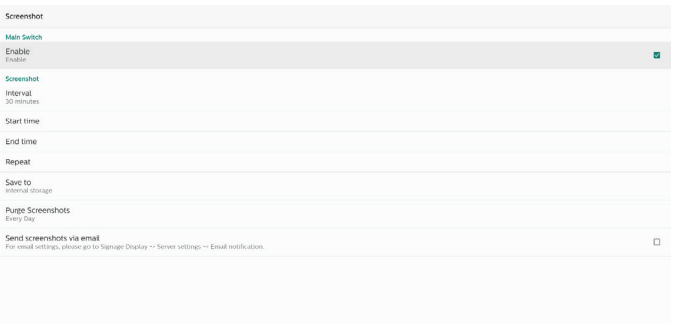

После включения этой функции можно установить интервал времени между снимками экрана, а также папку назначения, в которой будут сохраняться снимок экрана. Параметр «Сохранить в» уведомляет о том, что изображения снимков экрана будут сохранены во внутренней памяти, и их нельзя будет изменить вручную.

#### ПРИМЕЧАНИЕ.

- 1. Снимки экрана будут автоматически удаляться при следующих условиях:
	- (1).Когда время начала функции снимка экрана установлено на 0 секунд.
	- (2).Запуск снимка экрана через 40 секунд.
	- (3).Если вы решили удалять снимки экрана каждую неделю, данные о времени фотографий будут изменены на день применения настройки функции снимка экрана. Например, если вы установили для параметра «День удаления» значение «Понедельник, каждую неделю», затем в пятницу изменили другие настройки функции снимка экрана, день очистки будет изменен на «Пятница» (день по текущему времени системы).
- 2. Спящий режим (приостановка системы) и функция снимка экрана:

Функция создания снимка экрана приостанавливается, когда система переходит в спящий режим. Работы функции отправки снимка экрана будет приостановлена. Функции, связанные с снимками экрана, будут перезапущены, когда система перейдет в активный режим.

#### (1).Интервал

Установите интервал времени между снимками экрана. Доступные варианты: 30 и 60 минут.

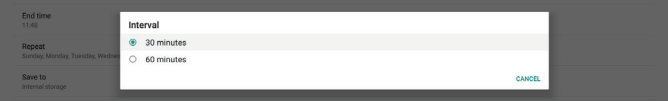

#### (2).Время начала

Установка времени начала для запуска функции снимка экрана.

Прежде чем выйти из диалогового окна, убедитесь, что нажали кнопку «Сохранить», иначе настройки не будут сохранены.

Время начала должно быть раньше времени окончания. В случае если вы укажете недопустимое значение, появится всплывающее сообщение.

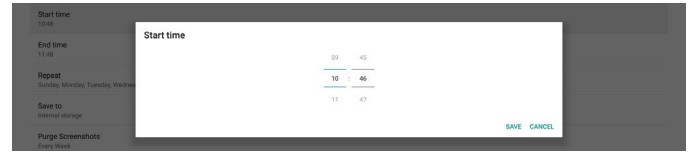

#### (3).Время окончания

Установка времени окончания для завершения работы функции снимка экрана.

Прежде чем выйти из диалогового окна, убедитесь, что нажали кнопку «Сохранить», иначе настройки не будут сохранены.

Время начала должно быть раньше времени окончания. В случае если вы укажете недопустимое значение, появится всплывающее сообщение.

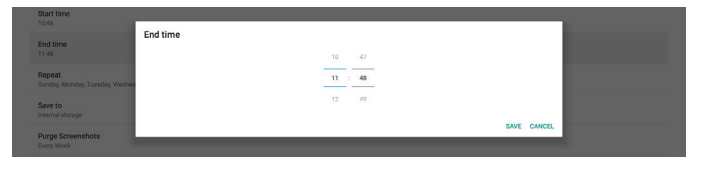

#### (4).Повтор

Установите режим повтора для автоматического создания снимка экрана.

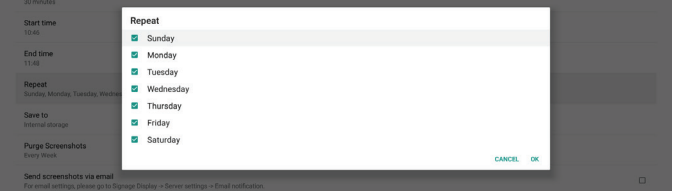

#### (5).Сохранить в

Изображения на экране будут сохранены в папке philips/ screenshot во внутренней памяти.

(6).Удалить снимки экрана

Установка интервала времени для удаления снимков экрана. Доступные варианты: «Ежедневно» и «Раз в неделю».

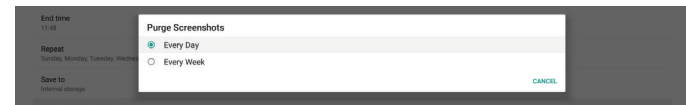

(7).Отправка снимков экрана по электронной почте Вы можете отправить каждое изображение снимка экрана в виде вложения по электронной почте. Сначала пользователь должен настроить информацию о почте в разделе Настройки -> Дисплей цифровой вывески -> Параметры сервера -> Уведомление по эл. почте (см. раздел [Уведомление по эл. почте](#page-49-0)).

# Настройки -> Дисплей цифровой вывески -> Параметры сервера

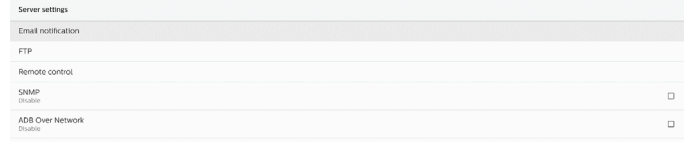

#### <span id="page-49-0"></span>Уведомление по эл. почте

**6.1.3.2.Параметры сервера**

Настройки -> Дисплей цифровой вывески -> Параметры сервера -> Уведомление по эл. почте

Поставьте / снимите флажок для включения / выключения функции отправки уведомлений по электронной почте. Настройте SMTP и адрес электронной почты менеджера после включения функции уведомления по электронной почте.

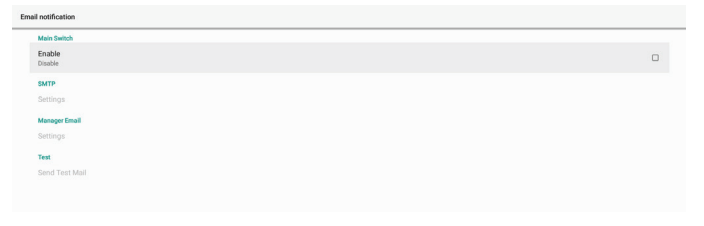

#### **SMTP**

Настройте адрес электронной почты отправителя и информацию о сервере SMTP. Существует два типа SMTPсервера, которые можно настроить: «Gmail» и «Другой». С помощью параметра «Другой» пользователь может вручную настроить сервер STMP, тип шифрования и порт сервера.

#### Примечание.

- 1. Пароль должен быть задан в кодировке UTF8 и иметь длину от 6 до 20 символов.
- 2. Пользователь не может задать порт 5000 (порт по умолчанию SICP) и порт 2121 (порт по умолчанию FTP-сервера).

Настройка сетевого порта SICP выполняется в меню Настройки -> Дисплей цифровой вывески -> Сетевое приложение -> Сетевой порт SICP.

Настройка сетевого порта FTP выполняется в меню Настройки -> Дисплей цифровой вывески -> Параметры сервера -> FTP -> Порт.

Gmail: (сервер SMTP, тип шифрования и порт выделены серым цветом)

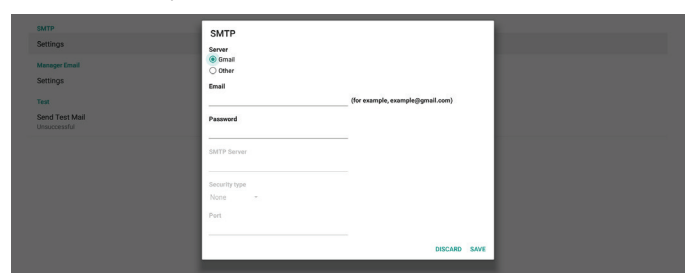

Другой:

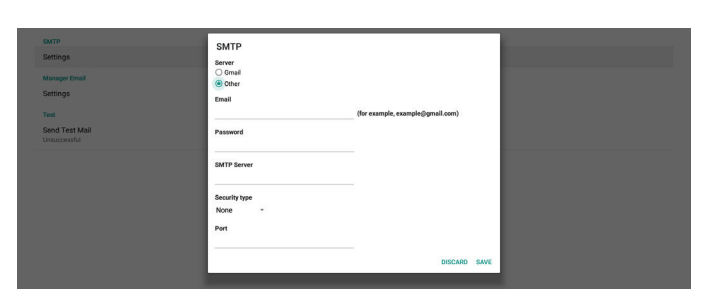

#### Настройки безопасности Gmail

Откройте веб-браузер и войдите в свою учетную запись Google. Нажмите на меню «Безопасность», которое находится слева или в верхней части веб-страницы.

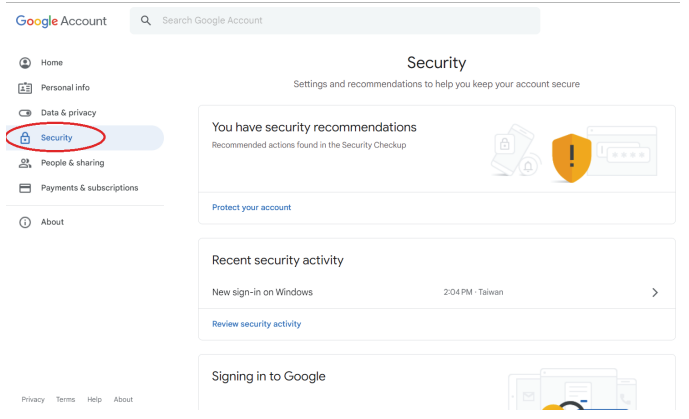

#### Шаг 1. Выберите «Двухэтапная проверка»

Если двухэтапная проверка отключена, нажмите, чтобы включить ее.

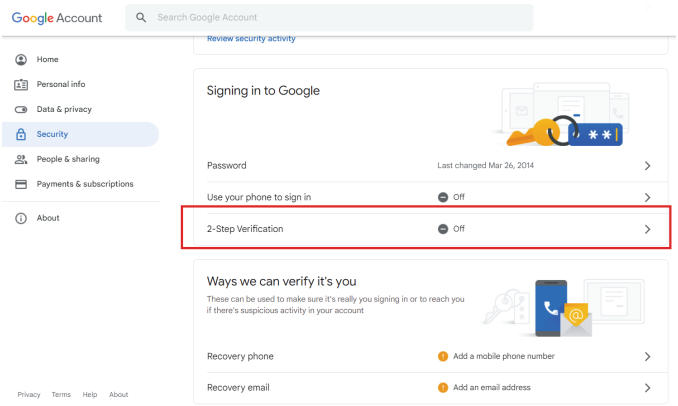

#### Шаг 2. Настройка двухэтапной проверки

Нажмите кнопку «НАЧАЛО РАБОТЫ», чтобы начать настройку параметров двухэтапной проверки.

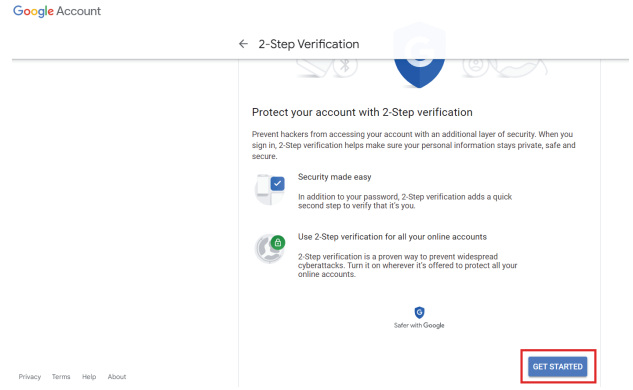

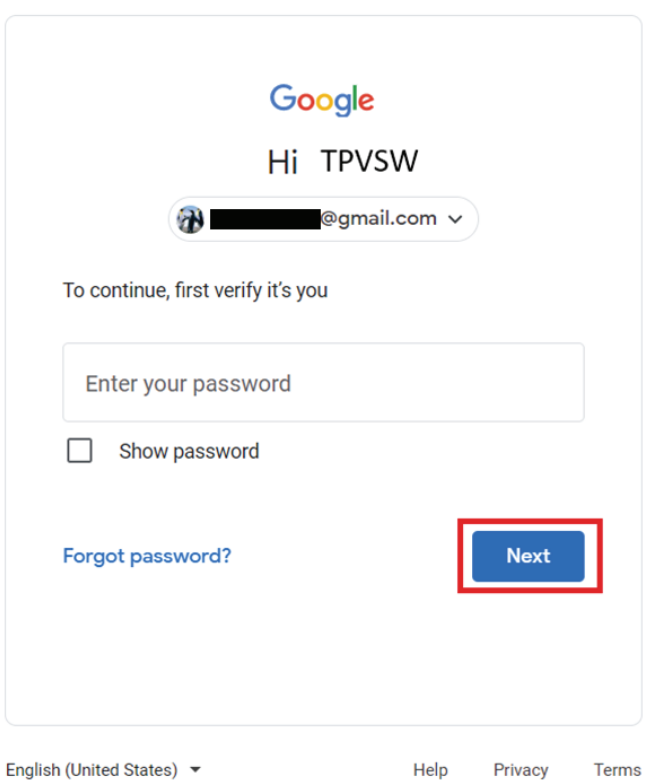

Может появиться запрос на повторный вход в учетную запись

Google для подтверждения вашей личности.

Шаг 3. Используйте телефон для завершения настройки Используйте экранные инструкции и доступные параметры для выполнения двухэтапной проверки с помощью телефона.Google Account

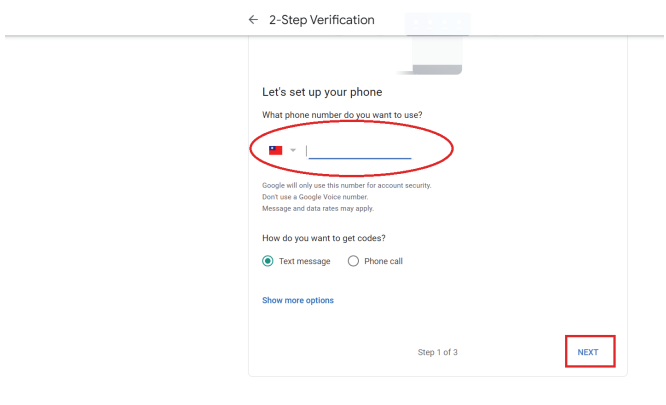

Google Account

Privacy Terms

← 2-Step Verification

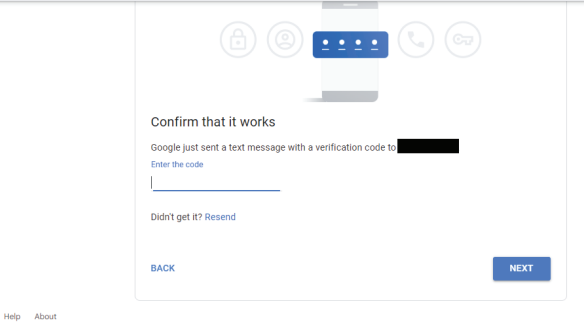

#### Google Account

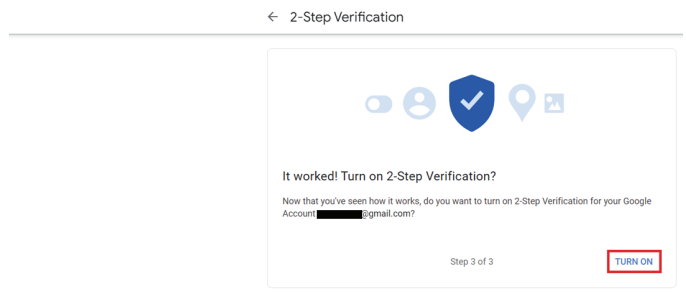

#### Шаг 4. Создание пароля приложения

Нажмите на опцию «Пароль приложения», чтобы создать новый пароль приложения:

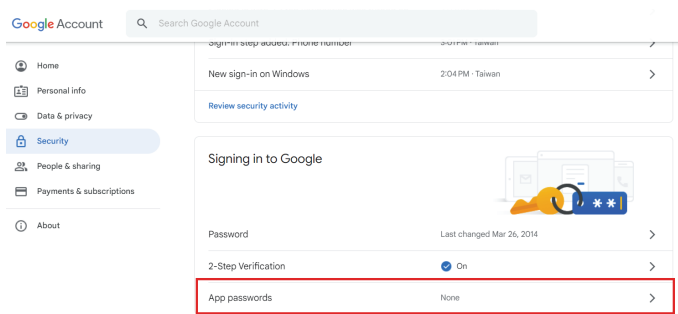

#### Шаг 5. Добавление нового имени приложения

Сначала выберите устройство (например, компьютер с ОС Windows), затем нажмите меню «Выбрать приложение» и выберите «Другое (пользовательское имя)»:

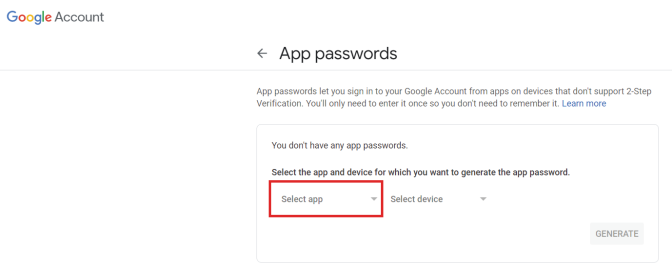

Введите имя пользовательского приложения (не имеет значения, какое имя используется в этом поле). Щелкните кнопку «Дополнительно».

(Например, введите «SignageDisplay» в качестве имени приложения)

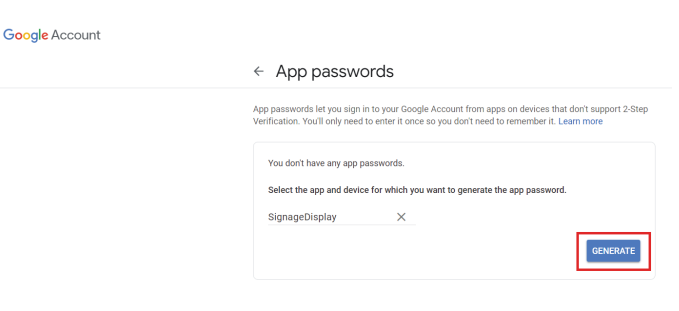

Запишите автоматически сгенерированный пароль приложения или просто выберите его и скопируйте в буфер обмена для последующего использования.

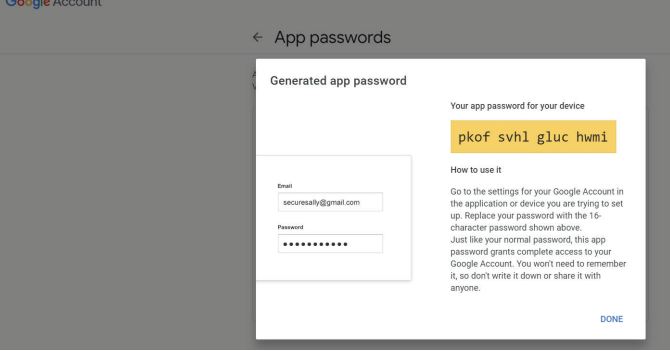

Google Account

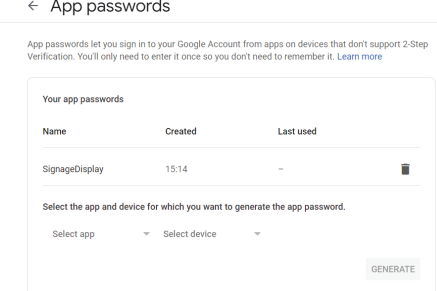

#### Адрес электронной почты менеджера

Укажите электронную почту адресата для получения сообщений электронной почты.

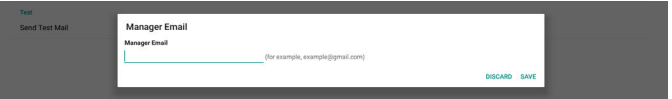

#### Проверка

Чтобы проверить правильность настроек электронной почты, выберите «Отправить тестовое сообщение» для отправки тестового сообщения электронной почты.

#### FTP

Настройки -> Дисплей цифровой вывески -> Параметры сервера -> FTP

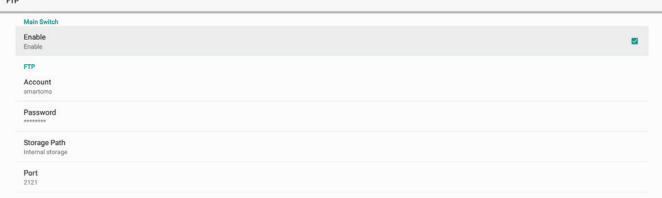

Поставьте / снимите флажок для включения / выключения функции сервера FTP. При включении этой функции пользователь может установить учетную запись, пароль и номер порта.

(1).Учетная запись: имя пользователя для входа на FTPсервер должно содержать от 4 до 20 символов и может содержать только буквенно-цифровые символы (a-z, A-Z, 0-9).

- (2).Пароль: пароль для входа на FTP-сервер должен содержать от 6 до 20 символов и содержать только символы [a-z], [A-Z] и [0-9]. После установки пароля он будет отображаться в виде звездочек.
- (3).Путь к хранилищу: FTP-сервер имеет доступ только к внутренней памяти. Путь к хранилищу нельзя изменить.
- (4).Порт: номер порта для FTP-сервера доступен в диапазоне от 1025 до 65535, по умолчанию: 2121. Следующие номера портов использовать запрещено: 8000 / 9988 / 15220 / 28123 / 28124 и сетевой порт SICP (по умолчанию 5000).

В завершение вручную перезагрузите систему для применения настроек FTP.

#### Пульт ДУ

Настройки -> Дисплей цифровой вывески -> Параметры сервера -> Пульт ДУ

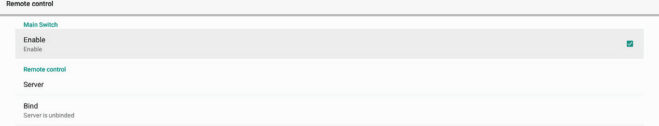

Нажмите на флажок «Включить», чтобы включить или отключить клиентскую службу удаленного управления. Настройка по умолчанию: «Вкл.». Для работы с функцией удаленного управления пользователем устройство должно быть привязано к серверу дистанционного управления.

В поле «Сервер» введите URL-адрес с префиксом https://. Если устройство не привязано к серверу дистанционного управления, введите PIN-код, предоставленный сервером.

#### Состояние привязки:

- (1).Если устройство не имеет соответствующего сетевого подключения, появится сообщение "« отключена».
- (2).Если устройство оснащено функцией сетевого подключения, но не подключено к серверу дистанционного управления, появится сообщение «Сервер отключен».
- (3).Если сервер подключен, но не привязан, появится сообщение «Сервер не привязан».
- (4).Если устройство успешно привязано к серверу, появится сообщение «Сервер привязан».
- (5).Если PIN-код неверен, появится сообщение «Ошибка PIN-кода».

#### **SNMP**

Включение/отключение службы SNMP.

См. руководство пользователя SNMP. ADB по сети

Доступ к ADB выполняется через сетевое подключение, порт — 5555.

ADB Over No

#### **6.1.3.3.Параметры источника**

Настройки -> Дисплей цифровой вывески -> Параметры источника

Пользователи могут настроить подробные параметры APK источника.

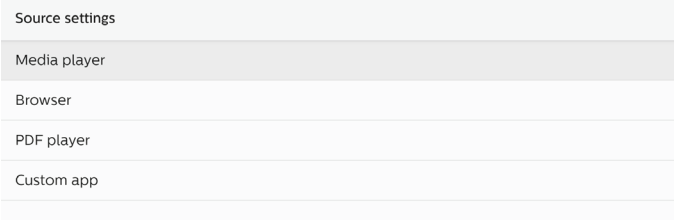

#### Медиаплеер

Настройки -> Дисплей цифровой вывески -> Параметры источника -> Медиаплеер

Откройте функцию изменения плейлиста в APK Медиаплеера и измените параметры эффектов.

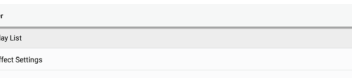

#### Браузер

Настройки -> Дисплей цифровой вывески -> Параметры источника -> Браузер

Откройте редактирование закладок в APK Браузера.

#### Проигрыват. PDF

Настройки -> Дисплей цифровой вывески -> Параметры источника -> PDF-ридер

Откройте функцию изменения плейлиста в APK PDF-ридера и измените параметры эффектов.

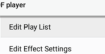

Пользовательское приложение

Параметры -> Дисплей цифровой вывески -> Параметры источника -> Пользовательское приложение

Установка пользователем пользовательского источника APK. Выбранный APK будет запускаться при переключении на пользовательский источник входного сигнала. Если пользовательский файл APK не установлен, система отображает черный экран при переключении на пользовательский источник входного сигнала.

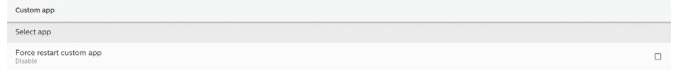

Если задан пользовательский источник APK, отображается имя APK. В противном случае это означает, что пользовательское приложение не было настроено.

#### Выбор приложения

Выбор определенного приложения для пользовательского исходного приложения.

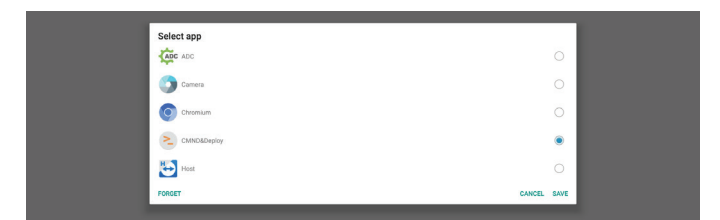

#### Примечание.

Предустановленные системой APK не будут отображаться в списке. Будут перечислены только те APK, которые были установлены вручную.

(1).Кнопка «ЗАБЫТЬ»

Удалить пользовательское приложение источника. Если исходное приложение не установлено пользователем, эта функция будет выделена серым цветом.

(2).Кнопка «ОТМЕНА»

Выход без сохранения изменений.

(3).Кнопка «СОХРАНИТЬ»

Нажмите кнопку «Сохранить», чтобы выбрать APS в качестве пользовательского приложения источника. Она будет выделена серым цветом, если отсутствуют доступные для выбора приложения.

Принудительный перезапуск пользовательского приложения

Если эта функция включена, система может отслеживать состояние пользовательского приложения. Если пользовательское приложение отсутствует и для загрузки источника установлено значение «Пользовательское приложение», система попробует снова запустить пользовательское приложение.

По умолчанию установлено значение «Выкл.».

#### **6.1.3.4.Сетевое приложение**

Настройки -> Дисплей цифровой вывески -> Сетевое приложение

Force restart custom app

#### Прокси-сервер

Настройки -> Дисплей цифровой вывески -> Сетевое приложение -> Прокси

Включите прокси-сервер, установив флажок «Вкл». Пользователь может установить IP-адрес хоста и номер порта прокси-сервера. Настройка по умолчанию: «Выкл.».

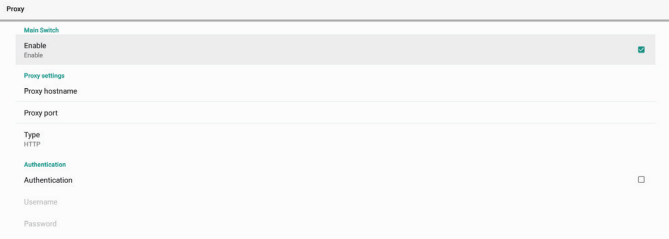

Система поддерживает следующие типы прокси-серверов: HTTP, HTTPS, SOCKS4 и SOCKS5. Выберите один из них для своего прокси-сервера.

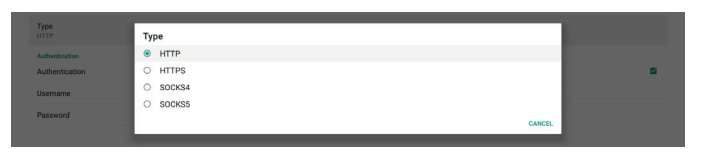

Если прокси-сервер запрашивает авторизацию, установите флажок «Авторизация» и введите имя пользователя и пароль.

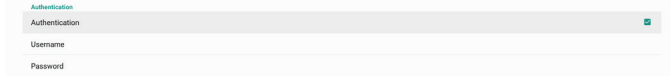

#### Сетевой порт SICP

Настройки -> Дисплей цифровой вывески -> Сетевое приложение -> Сетевой порт SICP

Установка стандартного порта SICP и включение/ выключение сети SICP. По умолчанию SICP включен и использует порт 5000.

Примечание.

Номер порта находится в диапазоне от 1025 до 65535.

Следующие порты уже заняты и не могут быть назначены: 8000, 9988, 15220, 28123, 28124. Порт FTP по умолчанию: 2121.

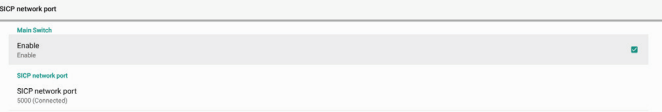

#### **6.1.3.5.Служебные программы**

Настройки -> Дисплей цифровой вывески -> Служебные программы

В инструментах дисплея цифровой вывески доступно 6 основных функций:

- (1).Очистка ЗУ
- (2).Сброс
- (3).Импорт и экспорт
- (4).Клонирование
- (5).Безопасность
- (6).Пароль администратора

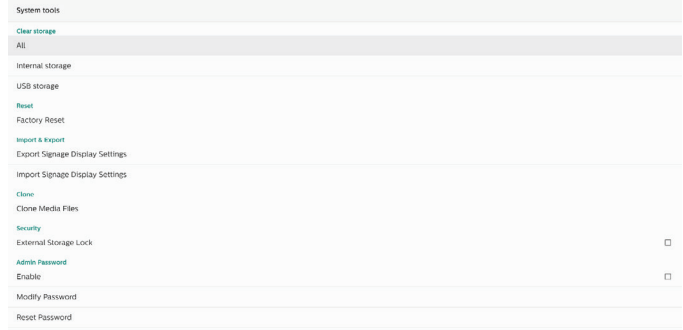

#### Очистка ЗУ

Настройки -> Дисплей цифровой вывески -> Служебные программы -> Очистка ЗУ

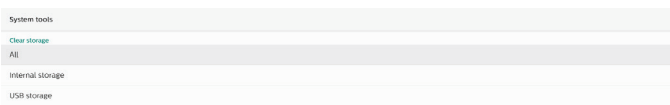

Служит для очистки всех данных в папке {накопитель}/ philips/ на внутреннем и внешнем ЗУ.

(1).Все

Очистка папки «Philips» во внутренней памяти и на USBнакопителе.

(2).Внутренняя память

Очистка папки «Philips» только во внутренней памяти.

(3).Накопитель USB

Очистка папки «Philips» только на USB-накопителе.

В диалоговом окне перечисляются все папки, содержимое которых удалит система. Нажмите «СБРОС» для очистки всех данных в указанных папках или нажмите кнопку «Назад», чтобы выйти без сохранения изменений.

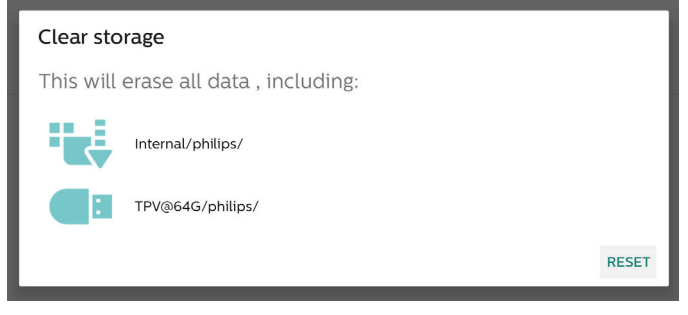

Сброс

Настройки -> Дисплей цифровой вывески -> Служебные программы -> Сброс

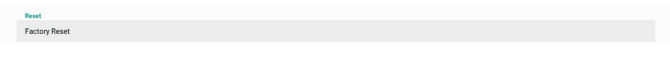

#### Заводские настройки

Эта функция позволяет очистить все пользовательские данные и настройки. Система автоматически перезагрузится и перейдет к OOBE после перезагрузки.

#### Важное примечание.

- 1. Только данные, хранящиеся во внутренней памяти, будут удалены и не смогут быть восстановлены; такие данные включают в себя настройки устройства, установленные приложения, данные приложений, загруженные файлы, музыку, фотографии и все данные в директории /data. Однако данные, хранящиеся на USB-накопителе, не будут удалены.
- 2. Убедитесь, что адаптер переменного тока и источник питания всегда подключены во время процесса сброса настроек до заводских. Пользователь может выключить питание только после появления OOBE на экране.

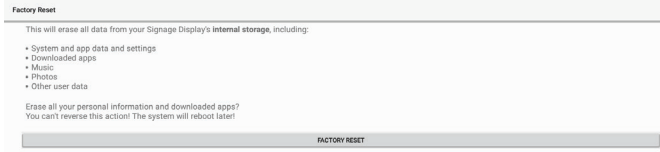

Нажмите кнопку «Заводские настройки», чтобы выполнить сброс до заводских настроек. Нажмите «OK» для подтверждения при появлении диалогового окна. Обратите внимание, что это действие удаляет все данные во внутренней памяти и необратимо.

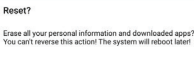

#### Импорт и экспорт

Настройки -> Дисплей цифровой вывески -> Служебные программы -> Импорт и экспорт

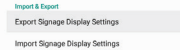

Эта функция позволяет импортировать/экспортировать настройки и сторонние APK на другие устройства. Важные примечания.

- (1).Экспорт данных в файл BDL4650D-clone.zip, расположенный в папке {накопитель}/philips/clone.
- (2).Поддерживается и старый метод клонирования файлов: поместите файлы в директорию {накопитель}/philips/sys\_backup: AndroidPDMediaPlayerData.db AndroidPDPdfData.db menu\_settings.db settings\_global.xml settings\_secure.xml settings\_system.xml signage\_settings.db Обратите внимание, что последние экспортируемые данные будут помещены в ZIP-архив.
- (3).Имя дисплея цифровой вывески не будет импортировано/экспортировано.

Экспорт параметров дисплея цифровой вывески

Система выполняет экспорт базы данных и APK-файлов сторонних разработчиков в файл {накопитель}/philips/clone/ BDL4650D-clone.zip на выбранном ЗУ (встроенном ЗУ или USB-накопителе).

#### Примечание.

Если на выбранном ЗУ (встроенном ЗУ, USB-накопителе или карте памяти SD) папка Philips/ отсутствует, система автоматически создаст ее.

Список всех доступных устройств хранения (внутренняя память и USB-накопители):

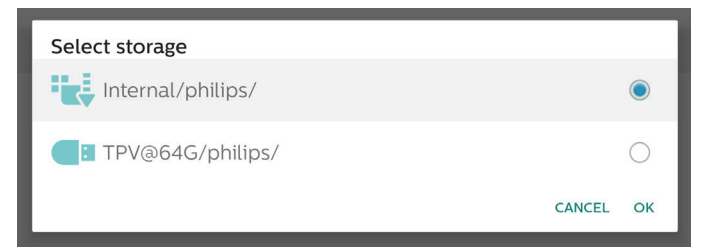

#### Импорт параметров дисплея цифровой вывески

Импорт базы данных из файла philips/clone/BDL4650D-clone. zip на выбранном ЗУ (встроенном ЗУ или USB-накопителе). Система импортирует следующие данные в ZIP файл:

- (1).Импорт базы данных в BDL4650D-clone.zip
- (2).Импорт сторонних файлов APK в BDL4650D\_clone.zip

Список всех доступных устройств хранения (внутренняя память и USB-накопители):

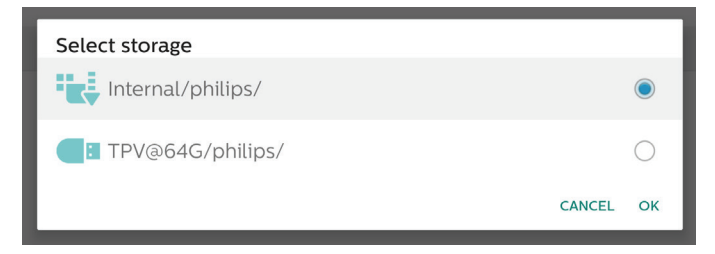

Перед импортом настроек и файлов APK отображается диалоговое окно подтверждения. Нажмите кнопку «OK», чтобы начать импорт данных.

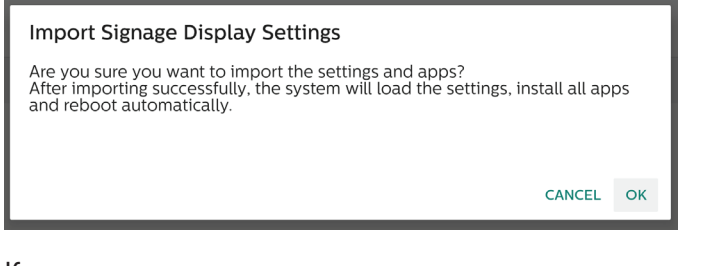

#### Клонирование

Настройки -> Дисплей цифровой вывески -> Служебные программы -> Клонирование

#### Клонирование файлов мультимедиа

Эта функция позволяет копировать медиафайлы с выбранного исходного хранилища на целевое хранилище.

- Файлы клонов системы находятся в следующей папке:
- philips/photo philips/music philips/video philips/pdf philips/browser

#### Безопасность

Настройки -> Дисплей цифровой вывески -> Служебные программы -> Защита

#### Блокировка внешнего ЗУ

Установите флажок, чтобы заблокировать или разблокировать внешний накопитель (USB-накопитель). По умолчанию он разблокирован.

#### Примечание.

При отключении блокировки внешнего накопителя отключите и снова подключите внешнее запоминающее устройство (актуально для USB-накопителя). После этого система может снова обнаружить внешнее запоминающее устройство.

Пароль администратора

Настройки -> Дисплей цифровой вывески -> Служебные программы -> Пароль администратора.

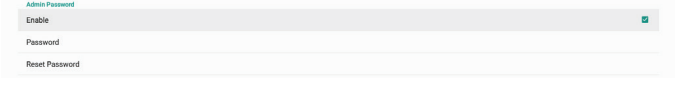

Вкл.:

Установите или снимите флажок, чтобы включить или отключить пароль администратора. По умолчанию: выключено.

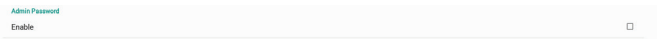

После включения для входа в режим администратора потребуется ввести пароль. Пароль по умолчанию: «1234». Пароль:

Настройки -> Дисплей цифровой вывески -> Служебные программы -> Пароль администратора -> Пароль.

Пароль можно изменить, если для входа в режим администратора требуется пароль. Выполните следующие действия:

(1).Сначала введите текущий пароль. Пароль по умолчанию: «1234».

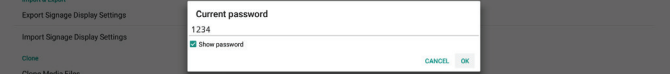

Если текущий пароль неверен, вы увидите всплывающее сообщение «Неверный пароль».

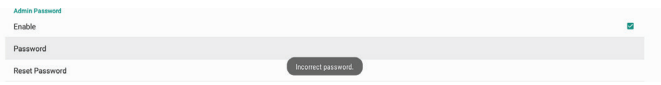

#### (2).Введите новый пароль.

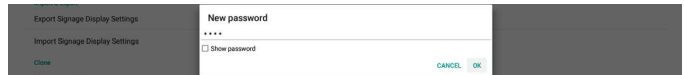

#### (3).Введите новый пароль еще раз.

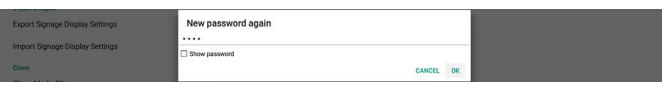

Если повторно введенный новый пароль не совпадает с новым паролем, повторите попытку.

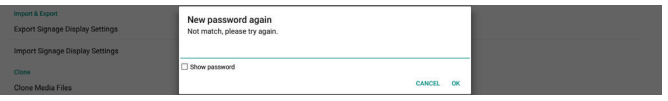

Если пароль успешно изменен, вы увидите всплывающее сообщение «Выполнено успешно».

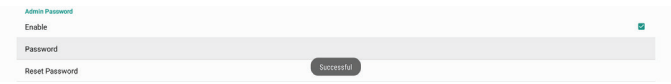

#### Сброс пароля:

Настройки -> Дисплей цифровой вывески -> Служебные программы -> Пароль администратора -> Сброс пароля.

Сбросьте пароль на значение по умолчанию «1234». Если сброс выполнен успешно, на экране появится сообщение «Выполнено успешно».

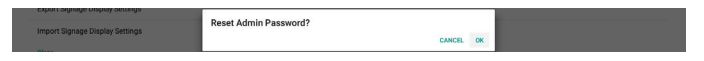

#### **6.1.3.6.Разное**

Поддержка TeamViewer

Установите или снимите флажок, чтобы включить или отключить поддержку TeamViewer. TeamViewer отправит виртуальный ключ HOME для открытия режима администратора. По умолчанию: включено.

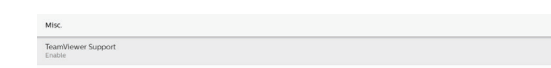

APK TeamViewerHost и TeamViewerQSAddOn будут установлены в системе автоматически. В противном случае система удалит их, если пользователь отключит функцию «Поддержка TeamViewer».

Следующие два APK будут указаны в разделе «Настройки» -> «Приложения», если включена поддержка TeamViewer.

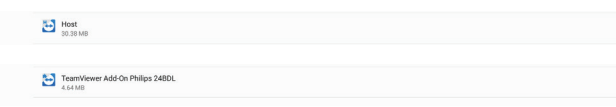

#### Включить ведение журнала

Включите или выключите ведение журнала с помощью флажка.

После включения PD автоматически начнет вести журнал регистрации android logcat и сохранять сообщения ядра на USB-накопителе или во внутренней памяти. USB-накопитель является приоритетным выбором. Если на устройстве PD нет подключенных USB-устройств, все данные будут сохраняться во внутренней памяти.

Используется следующий путь сохранения: {корневой каталог USB-накопителя}/ philips/Log/xxBDL4650D-Log- { yyyy-MM-dd-HH-mm-ss }

Или

{корневой каталог внутренней памяти}/ philips/Log/ xxBDL4650D-Log-{ yyyy-MM-dd-HH-mm-ss }

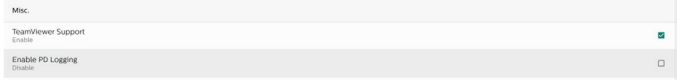

Если ведение журнала отключено, все данные будут сохранены в ZIP-файл в следующей папке: {корневой каталог USB-накопителя}/ philips/Log/xxBDL4650D-Log- { yyyy-MM-dd-HH-mm-ss }.zip

Или

{корневой каталог внутренней памяти}/ philips/Log/ xxBDL4650D-Log-{ yyyy-MM-dd-HH-mm-ss }.zip

#### **6.1.3.7.Обновления системы**

#### Локальное обновление

Настройки -> Дисплей цифровой вывески -> Обновления системы -> Локальное обновление

Система выполняет автоматический поиск update.zip в корневом каталоге USB-накопителя. Если файл update.zip найден на внешнем накопителе, отобразится список для выбора файла для обновления.

После выбора файла из списка система начинает перезагрузку и обновление.

Важные примечания.

- (1).Не выключайте питание и не отключайте адаптер питания до завершения обновления.
- (2).В настоящее время система поддерживает только полное обновление Android.
- (3).Для файла обновления допускается только файл update.zip.

(4).Файл update.zip должен находиться в корневом каталоге внешнего накопителя.

#### Удаленное обновление

Настройки -> Дисплей цифровой вывески -> Обновления системы -> Удаленное обновление

Сеть должна быть подключена и доступна. Выберите «Последняя версия» или «Загрузить код», чтобы загрузить update.zip в корневую папку с удаленного сервера FW. При выборе параметра «Загрузить код» необходимо ввести 10 цифр, которые будут получены с удаленного сервера FW.

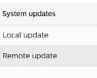

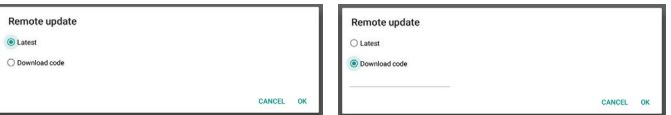

Нажмите «OK»; загрузка файла update.zip может занять около 5 минут в зависимости от скорости сетевого подключения. Если загрузка прошла успешно, система автоматически перейдет к процессу «Локальное обновление». Система перезагрузится и выполнит обновление системы.

Важные примечания.

- (1).В процессе обновления система должна быть включена, не отключайте блок питания.
- (2).В настоящее время система поддерживает только полное обновление Android.

# **6.1.3.8.Обновление прошивки скаляра**

Начать обновление

Настройки -> Дисплей цифровой вывески -> Скал.обн.прош. -> Начать обновление

Обновление прошивки скаляра доступно только через USBпорт, находящийся рядом с портом Ethernet.

Система автоматически выполнит поиск «{размер панели}\_4650D.bin» в корневой папке USB-накопителя.

Префикс имени файла для размера панели должен соответствовать размеру панели платформы.

Например, на платформе 65BDL4650D будет принят только файл 65\_4650D.bin.

**Scaler FW undates** 

Важные примечания.

В процессе обновления система должна быть включена, не отключайте блок питания.

# **6.1.4. Приложения**

Отображение информации об установленных пакетах APK.

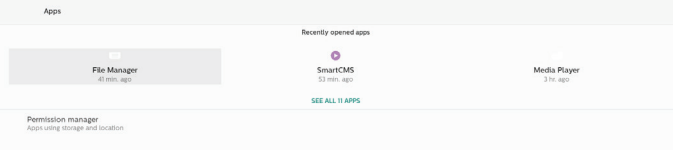

# **6.1.4.1.Информация о приложении**

В списке представлены все установленные приложения Android. Пользователь может управлять разрешениями каждого приложения и другими настройками.

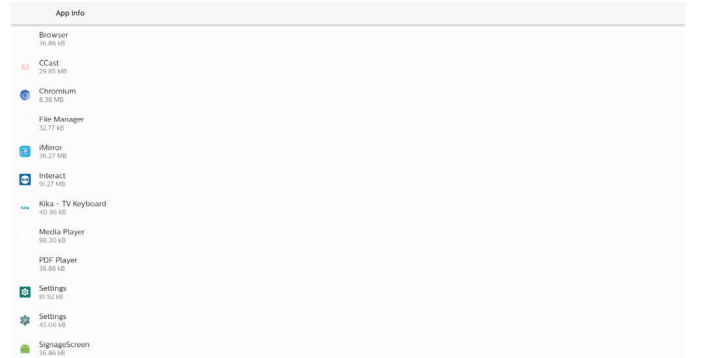

SmartCMS

#### **6.1.4.2.Разрешения для приложений**

Список основных разрешений для системы Android и приложений, которым разрешено управлять теми или иными компонентами.

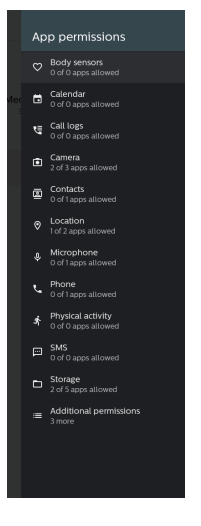

# **6.1.5. Безопасность**

Настройки -> Безопасность

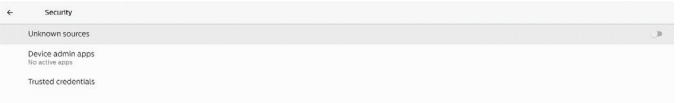

#### **6.1.5.1.Неизвестные источники**

Разрешение установки приложений из неизвестных источников в Android.

#### **6.1.5.2.Приложения по администрированию устройств**

Список приложений, поддерживающих операции и элементы управления, связанные с администрированием.

#### **6.1.5.3.Доверенные учетные данные**

Отобразится список всех доверенных учетных данных на устройстве.

# **6.1.6. Специальные возможности**

Специальные возможности — это приложения, которые помогают пользователям с ограниченными возможностями или особыми потребностями более легко взаимодействовать с устройством Android.

В меню «Загруженные приложения» можно просмотреть все приложения специальных возможностей, установленные на устройстве, а также включить или отключить их по мере необходимости. Вы также можете получить доступ к настройкам каждого отдельного приложения специальных возможностей, коснувшись его названия в списке.

# **6.1.7. Система**

Следующие параметры перечислены в разделе Настройки -> Система.

- (1).Клавиатуры
- (2).Дата и время
- (3).Параметры
- e Keyboards

 $\leftarrow$ 

- $Q = \frac{\text{Date } 8 \text{ time}}{\text{CMT} \cdot (20000 \text{ cm}^2)}$
- $(1 Develoner$  ont

# **6.1.7.1.Клавиатуры**

Настройки -> Система -> Клавиатура

Пользователь может изменять настройки IME и клавиатуры.

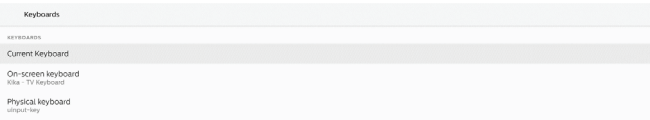

#### Текущая клавиатура

Выбор источника ввода.

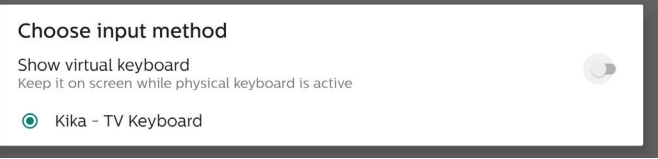

#### Экранная клавиатура

Позволяет пользователю установить по умолчанию IME (виртуальная клавиатура) и управлять подробными настройками IME.

При выборе японского языка на стадии OOBE приложение IME устанавливается автоматически.

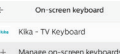

#### Физическая клавиатура

Позволяет пользователю управлять аппаратной клавиатурой и подробными настройками клавиатуры.

«TPV Vir-IR» — это виртуальная клавиатура системного уровня, которая всегда присутствует в списке клавиатур.

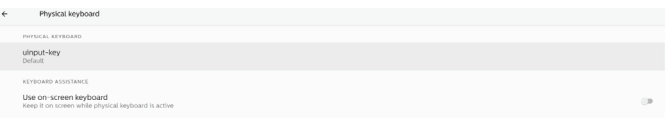

# **6.1.7.2.Дата и время**

Настройки -> Система -> Дата и время

Пользователь может изменить часовой пояс и сервер NTP.

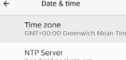

#### Часовой пояс

Позволяет пользователю выбирать часовой пояс.

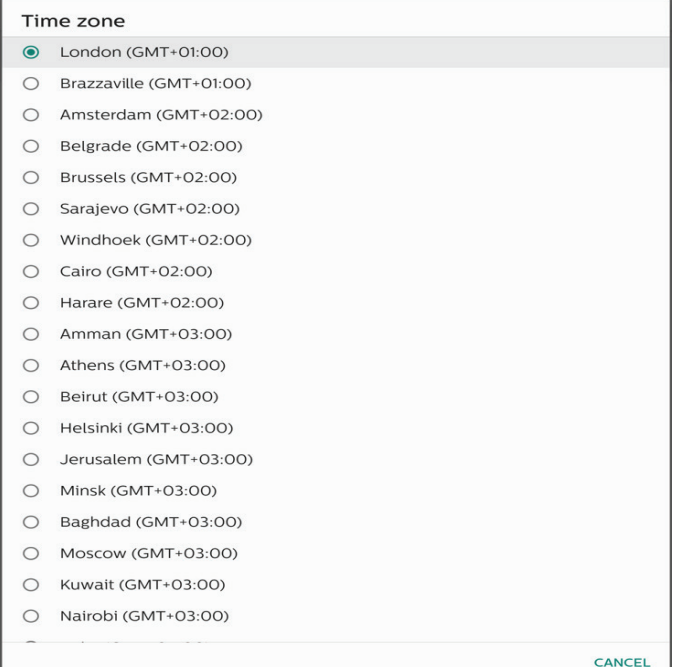

#### Сервер NTP

Разрешить пользователю редактировать сервер NTP в диалоговом окне с запросом.

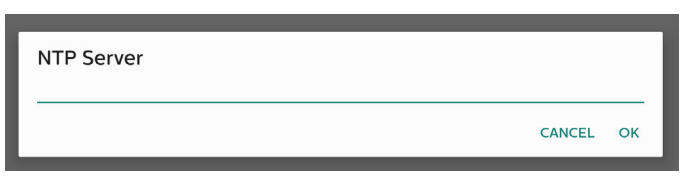

Средства разработчика

Настройки -> Система -> Средства разработчика

Параметры разработчика Android, по умолчанию включено, отладка по USB по умолчанию включена.

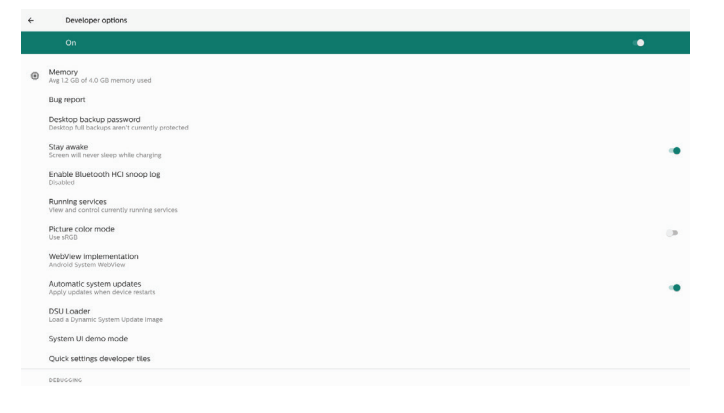

# **6.1.8. Информация**

Настройки -> О программе

Просмотрите следующую информацию о системе.

- (1).Правовая информация
- (2).Модель (название модели этого устройства)
- (3).Версия Android
- (4).Номер сборки (версия выпуска)

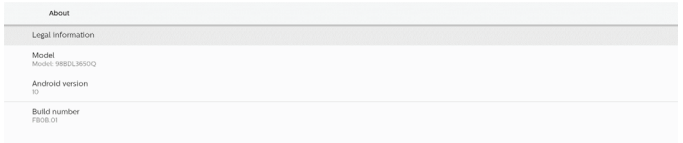

#### **6.1.8.1.Правовая информация**

Юридическая информация и лицензии для всех проектов с открытым исходным кодом.

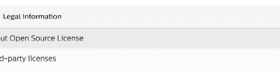

# 6.1.8.2.Модель

Model<br>5580L4650D Serial number<br>OSOXESDOSF

 $\Delta bc$ 

#### 6.1.8.3. Версия Android

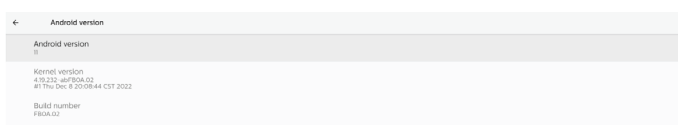

# **6.2. Дополнительно**

# **6.2.1. Краткая информация**

Нажмите «Info + 77» для получения краткой информации о запуске.

В краткой информации будут отображаться разделы «Сеть» и «Информация о мониторе».

Примечание.

Время работы (ч): обновляется каждую минуту. Нагрев: обновляется каждые 5 секунд.

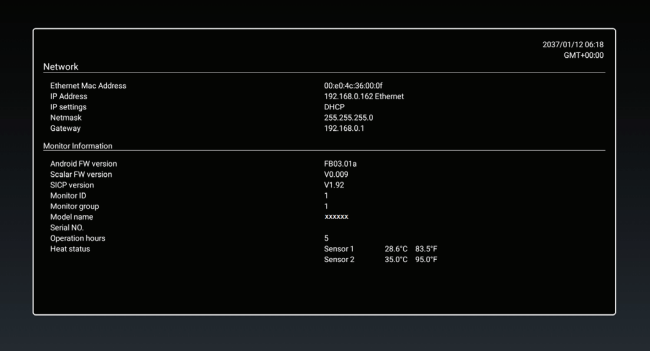

# **6.2.2. Как настроить пользовательскую анимацию загрузки Android?**

# 1. Обзор

Анимация загрузки Android — это сценарий, используемый для загрузки файлов PNG при загрузке устройства. Он включен в несжатый ZIP-файл bootanimation.zip.

2. В файле bootanimation.zip

Файл bootanimation.zip выглядит следующим образом:

- Папка изображений (содержит изображения PNG с порядковыми номерами)
- Файл desc.txt

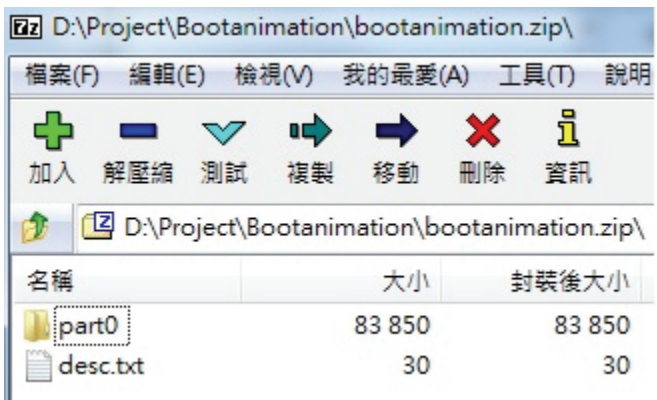

# (1) Папка с изображениями

Эта папка содержит изображения PNG, которые называются цифрами, начиная с 0000.png или 0001.png с порядком, растущим на 1. Минимальное количество папок — 1, максимальное количество папок не ограничено.

(2) Файл desc.txt

Этот файл определяет, как изображения в папке(-ах) отображаются во время анимации загрузки в следующем формате:

- Ширина, высота, частота кадров
- mode Loop delay-time Folder1
- mode Loop delay-time Folder2

Пример файла desc.txt:

- 1920 1080 30
- p 1 0 part0
- p 0 0 part1
- а. Первая строка

1920 и 1080 определяют ширину и высоту разрешения экрана.

30 — частота кадров в секунду, т.е. количество изображений, отображаемых в секунду.

б. Вторая и третья строки имеют одинаковый формат.

Первая «p» означает, что воспроизведение немедленно останавливается после завершения загрузки.

Число рядом с «p» определяет режим повтора

- Установите значение 0, чтобы включить бесконечный цикл до завершения загрузки.
- Установите значение 1, чтобы выполнить однократное воспроизведение элемента.

Следующее число определяет время интервала (мс). Например, если установлено значение 10, запуск системы будет отложен на 10 мс после завершения воспроизведения всех файлов изображений.

Part0 и Part1 относятся к именам папок изображений.

Как и в приведенном выше примере, анимация загрузки будет воспроизводиться с разрешением 1920 на 1080 пикселей при частоте 30 кадров/с, начиная с содержимого папки part0. После их воспроизведения без повтора произойдет переключение на содержимое папки part1 и их непрерывное воспроизведение до завершения загрузки устройства.

#### 3. ZIP-файл:

Выберите все (включая папки изображений и desc.txt) в папке Bootanimation и поместите их в новый архив ZIP без сжатия с помощью желаемой утилиты сжатия, например 7zip, WinRAR и т. д.

При использовании 7zip установите уровень сжатия «Хранение».

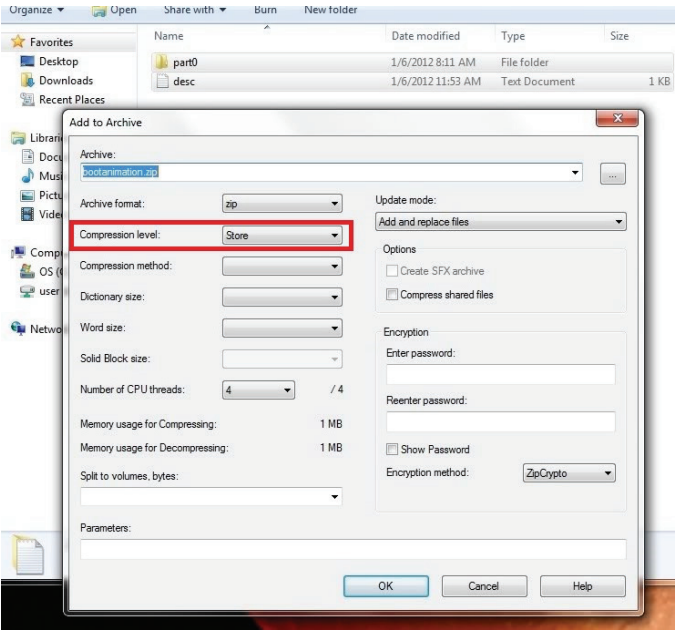

При использовании WinRAR установите для параметра «Метод сжатия» значение «Хранение».

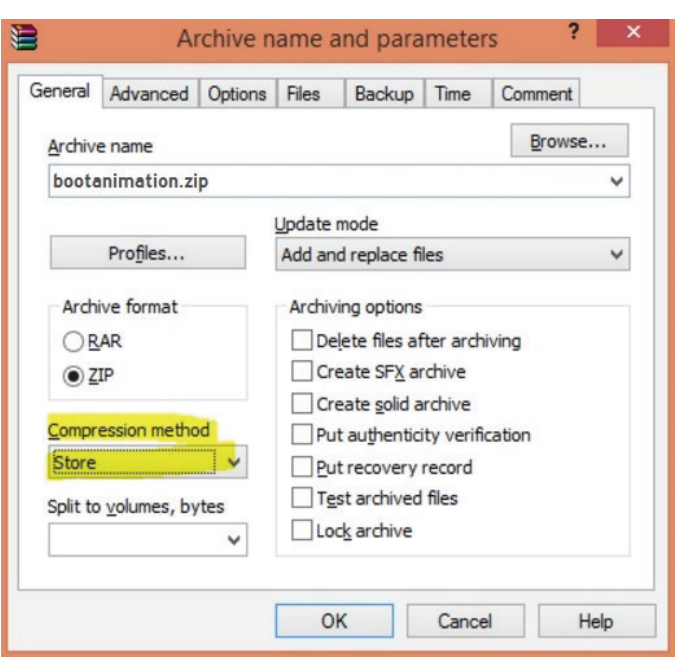

В противном случае файл bootanimation НЕ БУДЕТ работать.

4. Примените пользовательские параметры bootanimation

Процедура:

(1) Поместите пользовательский файл bootanimation. zip на внешний USB-накопитель и подключите его к платформе Philips PD.

(2) Убедитесь, что параметр «Эмблема» включен.

Нажмите клавишу ДОМ на ПДУ: Экранное меню > Конфиг. 2 > Эмблема > Выберите «Вкл.»

(3) Нажмите комбинацию клавиш «ДОМ + 1888» на ПДУ для перехода в режим администратора:

Настройки -> Дисплей цифровой вывески -> ОБЩИЕ НАСТРОЙКИ -> Логотип при загрузке

(4) Система автоматически выполнит поиск архива bootanimation.zip на внешнем USB-накопителе и скопирует его в папку /data/local

(5) После выполнения шагов 1–4 перезапустите систему. Новая пользовательская анимация загрузки должна отображаться во время загрузки.

# **6.2.3. Как установить приложение Android?**

Существует 3 способа установки собственного приложения Android.

(а) С помощью диспетчера файлов в режиме администратора

1. Если у вас уже есть APK

1.1. Скопируйте APK на USB-накопитель и подключите его к дисплею цифровой вывески Philips на базе Android.

1.2 Перейдите в режим администратора > Приложения > Диспетчер файлов

1.3 С помощью диспетчера файлов найдите файл APK, который необходимо установить. Просто нажмите «OK» на выбранном APK.

2. Загрузите APK с помощью Chromium, затем перейдите в папку <внутренняя память>/Download/ через Диспетчер файлов.

2.1 Следующие шаги аналогичны описанным выше. Обратите внимание, что директория <внутренняя память> может различаться в зависимости от модели.

(б) Через оболочку ADB

1. Убедитесь, что ваш ПК может подключиться к дисплею цифровой вывески Philips на базе Android через ADB.

2. Подготовьте APK в папке (например, C:\apkfolder) на компьютере.

3. Выполните следующую команду с помощью инструмента командной строки.

C:\apkfolder> adb install -r apk\_name.apk

(в) С помощью настроенного намерения

1. Если вы разработаете файл APK, который может загрузить любое приложение Android, ваш APK может выдавать настроенное намерение.

2. Если сохранено имя APK и путь к нему, система поможет вам установить программу.

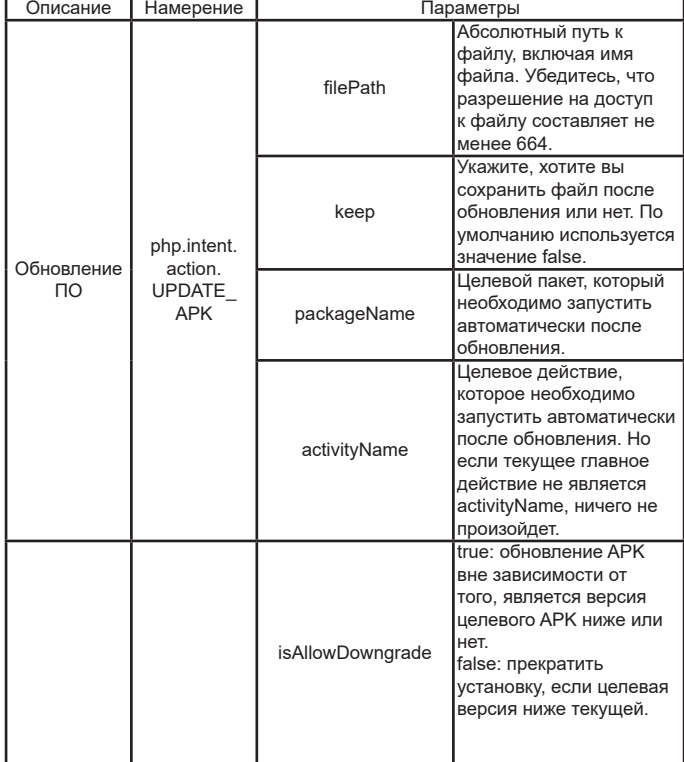

#### Пример.

Намерение intent = new Intent();

intent.setAction("php.intent.action.UPDATE\_APK");

intent.putExtra("filePath", "/Download/sample.apk");

intent.putExtra("keep", true);

intent.putExtra("packageName", "com.tpv.example"); intent.putExtra("activityName", "com.tpv.example.MainActivity"); intent.putExtra("isAllowDowngrade", true); // allow downgrade sendBroadcast(intent);

# **7. Экранное меню**

Ниже приведен общий вид структуры экранных меню. Можно использовать его для справки при выполнении дальнейших настроек монитора.

# **7.1. Навигация в экранном меню**

# **7.1.1. Навигация в экранном меню с помощью пульта дистанционного управления**

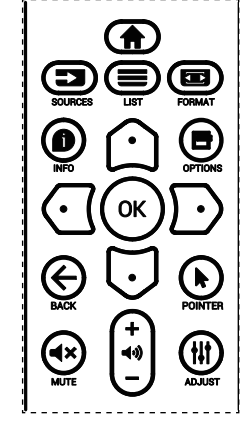

- 1. Нажмите кнопку [ ] на пульте дистанционного управления для вызова экранного меню.
- 2. Выбор элементов для коррекции выполняется кнопкой [ са] или [ СЭ].
- 3. Нажмите кнопку [ОК] или [D] для входа в подменю.
- 4. В подменю нажмите кнопку [ ) или [  $\bigcirc$ ] для просмотра элементов, для настройки параметров нажмите кнопку  $\lceil$  или  $\lceil$  ). Для входа в подменю при его наличии нажмите кнопку [OK] или [ ).
- 5. Нажмите кнопку [ $\leftarrow$ ] для возврата в предыдущее меню или кнопку [ ] для выхода из экранного меню.

#### ПРИМЕЧАНИЯ.

- Если экранное меню не отображается на экране, а источником входного сигнала является DisplayPort / VGA / DVI-I / HDMI1 / HDMI2, нажмите [ ) для отображения меню {Уст. изобр.}.
- Если экранное меню не отображается на экране, а источником входного сигнала является DisplayPort / VGA / DVI-I / HDMI1 / HDMI2, нажмите [ [ ] для отображения меню {Источник звука}.

# **7.1.2. Навигация в экранном меню с помощью клавиш управления на мониторе**

- 1. Нажмите кнопку [MENU] (МЕНЮ) для вызова экранного меню.
- 2. Выбор элементов для коррекции выполняется кнопкой  $[+]$  или  $[-]$ .
- 3. Для входа в подменю нажмите кнопку [+].
- 4. В подменю нажмите кнопку [△] или [▼] для просмотра элементов, для настройки параметров нажмите кнопку [+] или [-]. Для входа в подменю при его наличии нажмите кнопку  $[+]$ .
- 5. Нажмите на кнопку [МЕНЮ] для возврата в предыдущее меню или несколько раз нажмите на кнопку [МЕНЮ] для выхода из экранного меню.

# **7.2. Обзор экранного меню**

# **7.2.1. Меню «Изображение»**

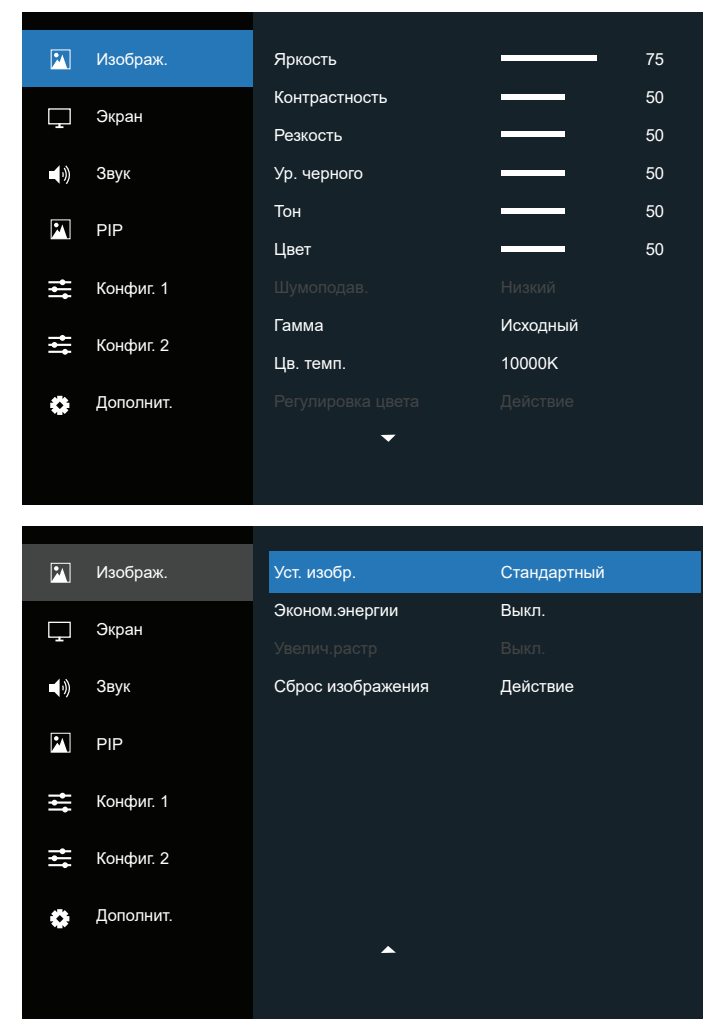

#### **Яркость**

Регулировка яркости подсветки монитора.

#### **Контрастность**

Настройка коэффициента контрастности для входного сигнала.

#### **Резкость**

Настройка резкости для повышения детализации изображения.

#### **Ур. черного**

Уровень черного для видео определяется как яркость в самой темной (черной) области изображения. Регулировка уровня черного для текущего дисплея.

# **Тон**

Настройка тона дисплея.

Нажмите кнопку [D], чтобы придать изображению зеленый оттенок. Нажмите кнопку [ $\bigodot$ ], чтобы придать изображению пурпурный оттенок.

ПРИМЕЧАНИЕ. Этот элемент применяется только к режиме видео (цветовое пространство YUV).

# **Цвет**

Настройка интенсивности цветов на изображении.

ПРИМЕЧАНИЕ. Этот элемент применяется только к режиме видео (цветовое пространство YUV).

### **Шумоподав.**

Подавление цифрового шума на изображении. Можно выбрать подходящий уровень шумоподавления.

Возможные варианты: {Выкл.} / {Низкий} / {Средний} / {Высокий}.

ПРИМЕЧАНИЕ. Этот элемент используется только для входящего сигнала VGA.

#### **Гамма**

Гамма — это то, что управляет общей яркостью изображения. Изображения с неверной настройкой могут быть слишком темными или слишком светлыми. Настройка гаммы имеет большое значение для общего качества изображения на дисплее.

Доступны следующие значения: {Исходный} / {2.2} / {2.4} / {S гамма} / {D-image}.

#### **Цв. темп.**

Выберите цветовую температуру для изображения. Более низкая цветовая температура обеспечит красноватый оттенок, а более высокая цветовая температура синеватый оттенок.

Возможные варианты: {3000K} / {4000K} / {5000K} / {6500K} / {7500K} / {9300K} / {10000K} / {Исходный} / {Пользователь 1} / {Пользователь 2}.

#### **Регулировка цвета**

Точную регулировку оттенков можно выполнить, отдельно изменяя настройки User-R (Красный), User-G (Зеленый) и User-B (Синий).

{Изображ.} - {Цв. темп.} - {Пользоват.} со значением [Пользователь 1]

Также можно отрегулировать тон с шагом 100 K в диапазоне 2000 K–10 000 K.

{Изображ.} - {Цв. темп.} - {Пользоват.} со значением [Пользователь 2]

# **Уст. изобр.**

Для настройки изображения доступны следующие режимы.

- Режим ПК: {Стандартный} / {Высокая яркость} / {sRGB}.
- Режим видео: {Стандартный} / {Высокая яркость} / {Кинотеатр}.

#### **Эконом.энергии**

Настройка, которая позволяет сокращать энергопотребление дисплея автоматически.

Возможные варианты: {Выкл.} / {Средний} / {Высокий}.

# **Увелич.растр**

Изменение области просмотра изображения.

- {Вкл.} отображение около 95% от исходного размера изображения. Остальные области вокруг изображения будут обрезаны.
- {Выкл.} отображение изображения в исходном размере.

# **Сброс изображения**

Сброс всех параметров настройки в меню «Изображ.».

# **7.2.2. Меню «Экран»**

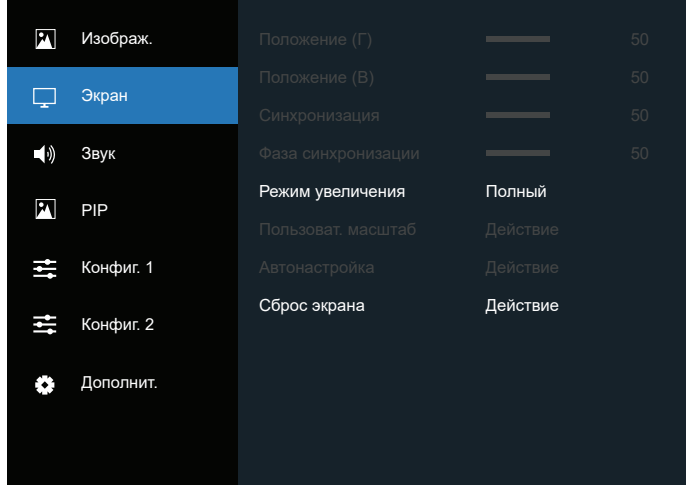

# **Положение (Г)**

Нажмите кнопку [ ] для перемещения изображения вправо либо кнопку [-3] для перемещения изображения влево. ПРИМЕЧАНИЯ.

- Коррекция положения (Г) доступна только для входного сигнала VGA.
- Настройка положения по горизонтали невозможна при выборе параметра {Сдвиг пикселей}.

#### **Положение (В)**

Нажмите кнопку [5] для перемещения изображения вверх, либо [ ) для перемещения изображения вниз.

#### ПРИМЕЧАНИЯ.

- Коррекция положения (В) доступна только для входного сигнала VGA.
- Настройка положения по вертикали невозможна при выборе параметра {Сдвиг пикселей}.

#### **Синхронизация**

Настройка ширины изображения.

ПРИМЕЧАНИЕ. Этот элемент используется только для входящего сигнала VGA.

#### **Фаза синхронизации**

Настройка для улучшения фокусировки, четкости и стабильности изображения.

ПРИМЕЧАНИЕ. Этот элемент используется только для входящего сигнала VGA.

#### **Режим увеличения**

Изображения могут транслироваться в формате 16:9 (широкоэкранный) или 4:3 (традиционный формат). Изображения формата 16:9 иногда имеют черные полосы сверху и снизу (формат «почтовый ящик»). Режим увеличения будет отключен при активации или включении {Доп. Окно} в меню {PIP}, а также параметра {Мозаика}.

Выберите из следующих вариантов: {Полный} / {4:3} / {1:1} / {16:9}/ {21:9}/ {Особый}.

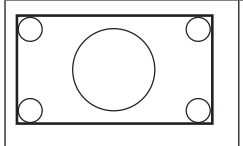

# **Полный**

Восстановление правильных пропорций изображений, передаваемых в формате 16:9, в полноэкранном режиме.

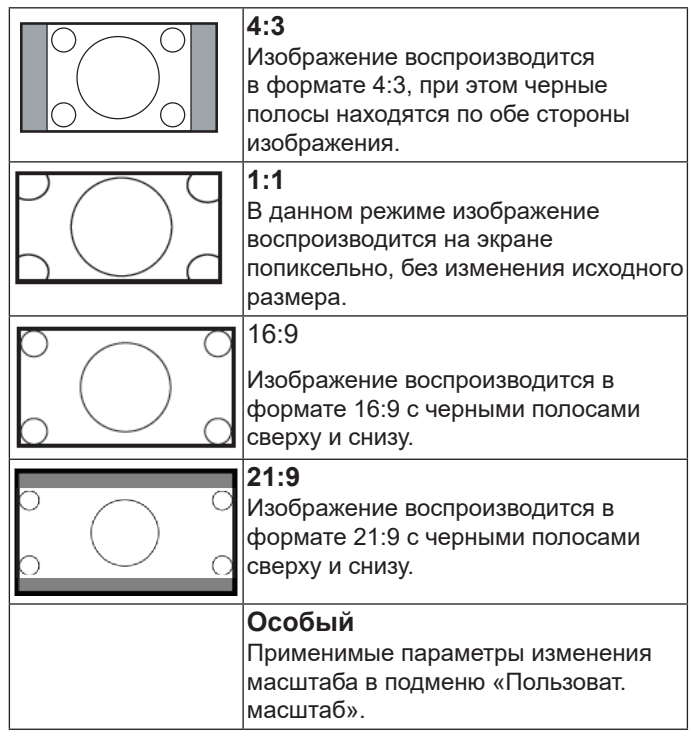

#### **Пользоват. масштаб**

Эта функция используется для дальнейшего изменения масштаба с учетом особенностей конкретного изображения.

ПРИМЕЧАНИЕ. Данная функция доступна только в том случае, если для параметра {Режим увеличения} выбрано значение {Особый}.

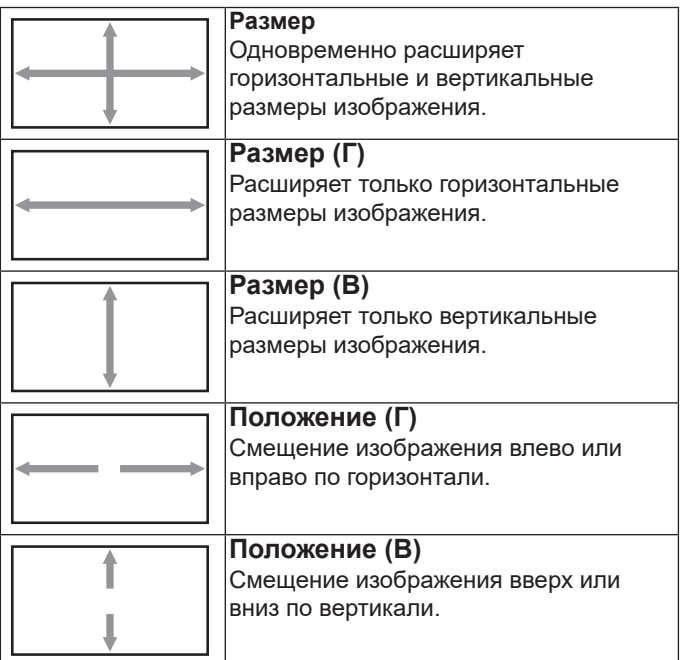

#### **Авторегулировка**

Нажмите «Задать», чтобы обнаружить и задать положение (Г), положение (В), синхронизацию и фазу синхронизации автоматически.

ПРИМЕЧАНИЕ. Этот элемент используется только для входящего сигнала VGA.

#### **Сброс экрана**

Сброс всех параметров настройки в меню Экран до заводских параметров по умолчанию.

# **7.2.3. Меню «Звук»**

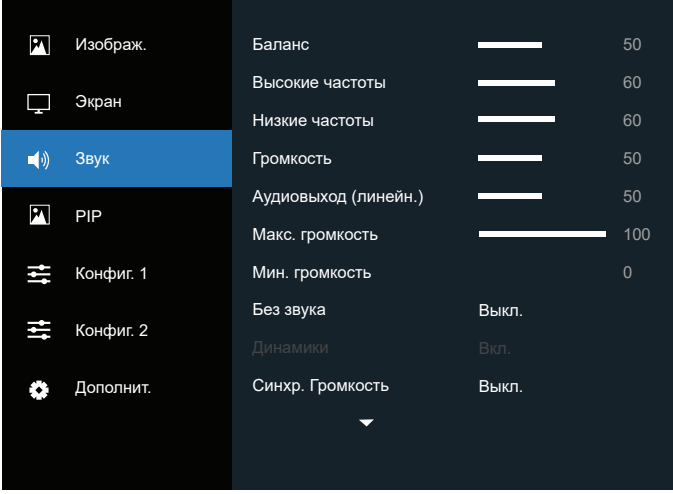

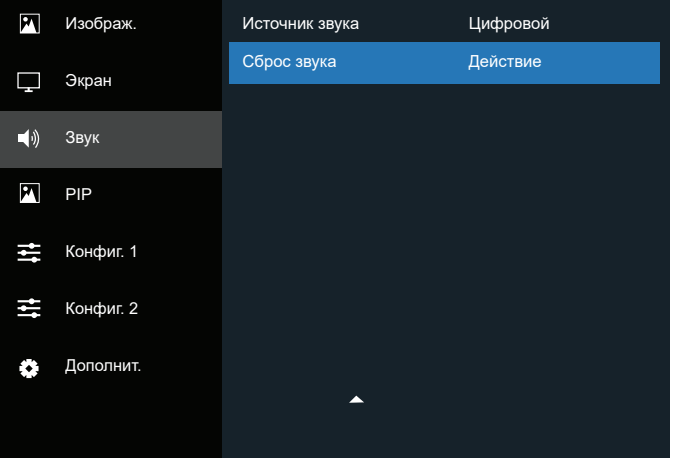

#### **Баланс**

Акцентирование баланса левого или правого звукового выхода.

#### **Высокие частоты**

Служит для увеличения или уменьшения высоких звуков.

#### **Низкие частоты**

Служит для увеличения или уменьшения низких звуков.

#### **Громкость**

Настройка громкости.

#### **Аудиовыход (линейн.)**

Увеличение и уменьшение уровня громкости звука с линейного выхода.

#### **Макс. громкость**

Установка выбранного значения для ограничения максимальной громкости. При этом громкость будет остановлена на уровне, который вы установили.

#### **Мин. громкость**

Установка выбранного значения для ограничения минимальной громкости.

#### **Без звука**

Служит для выключения/включения звука.

#### **Динамики**

Служит для включения/выключения внутреннего динамика. ПРИМЕЧАНИЕ: Эта функция доступна только при активации параметра {Синх. Громк.}.

#### **Синх. Громкость**

Включение/отключение функции регулировки громкости аудиовыхода (линейного) для синхронизации с громкостью встроенных динамиков; звук встроенного динамика PD будет принудительно отключен.

#### **Источник звука**

Выбор источника аудиосигнала.

Аналоговый: звук с аудиовхода

Displayport: звук с DP.

Цифровой: звук с HDMI/DVI.

Медиа: звук с медиаплеера / БРАУЗЕРА / PDF-ридера / Особый / Interact

#### **Сброс звука**

Сброс всех параметров настройки в меню «Звук» до заводских параметров по умолчанию.

# **7.2.4. Меню PIP**

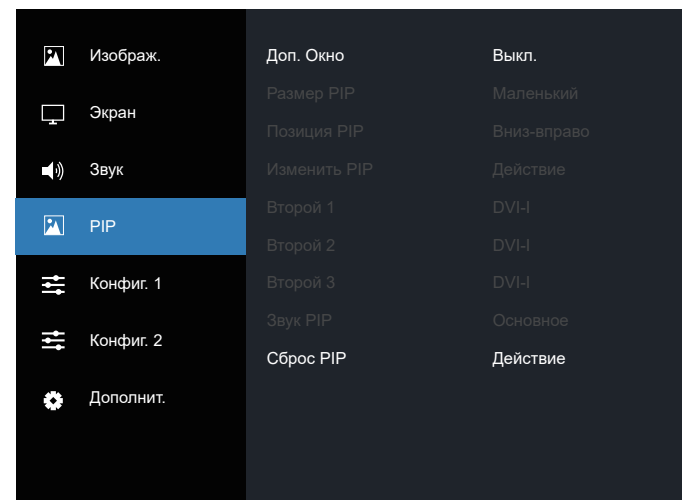

# **Дополнительное окно**

Выберите режим PIP (Картинка в картинке).

Возможные варианты: {Выкл.} / {PIP} / {Быстрая замена} / {PBP 2Win} / {PBP 4Win}/ {PBP 4Win-1}.

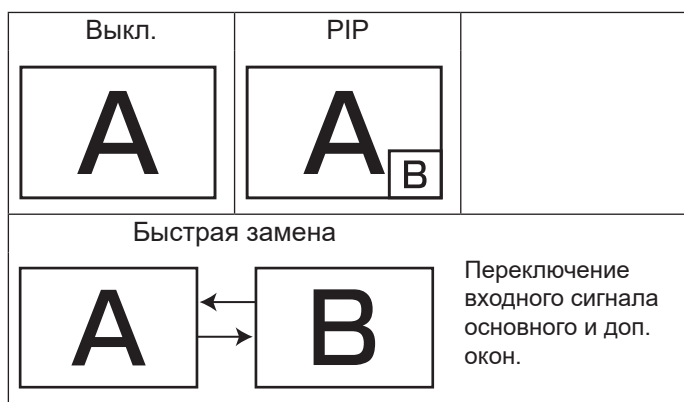

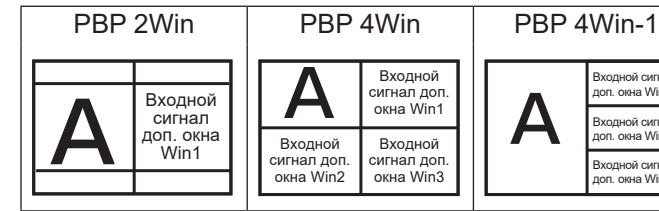

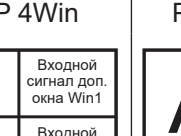

сигнал доп. окна Win3

# Входной сигнал<br>доп. окна Win3 Входной сигнал<br>доп. окна Win2 Входной сигнал<br>доп. окна Win1

# **Размер PIP**

Выберите размер дополнительного окна в режиме PIP (Картинка в картинке).

Возможные варианты: {Маленький} / {Средний} / {Большой}.

#### **Положение PIP**

Выберите положение дополнительного окна в режиме PIP (Картинка в картинке).

Возможные варианты: {Вверх-вправо} / {Вверх-влево} / {Вниз-вправо} / {Вниз-влево} / {Центр}.

#### **Изменить PIP**

Переключение входного сигнала для основного и дополнительного окон в режимах PIP / Быстрая замена.

#### **Дополнительное окно 1**

Выбор входного сигнала для дополнительного изображения Win1.

Доступны следующие варианты: {Displayport} / {DVI-I} / {VGA} / {HDMI1} / {HDMI2} / {Медиаплеер} / {БРАУЗЕР} / {PDFридер} / {Особый} / {Interact}.

#### **Дополнительное окно 2**

Выбор входного сигнала для дополнительного изображения Win2.

Доступны следующие варианты: {Displayport} / {DVI-I} / {VGA} / {HDMI1} / {HDMI2} / {Медиаплеер} / {БРАУЗЕР} / {PDFридер} / {Особый} / {Interact}.

#### **Дополнительное окно 3**

Выбор входного сигнала для дополнительного изображения Win3.

Доступны следующие варианты: {Displayport} / {DVI-I} / {VGA} / {HDMI1} / {HDMI2} / {Медиаплеер} / {БРАУЗЕР} / {PDFридер} / {Особый} / {Interact}.

# **Звук PIP**

Выберите источник звука в режиме PIP (Картинка в картинке).

- {Основное} выбор звука с основного изображения
- {Второй 1} выбор звука с изображения «Второй 1».
- {Второй 2} выбор звука с изображения «Второй 2».
- {Второй 3} выбор звука с изображения «Второй 3». **Сброс PIP**

Сброс всех параметров настройки в меню «PIP» до заводских параметров по умолчанию.

ПРИМЕЧАНИЯ.

- Функция PIP доступна только при следующем условии: для параметра {Дополнит.} - {Мозаика} - {Вкл.} выбрано [Нет].
- Функция PIP доступна только для некоторых комбинаций источников сигнала (приведены в таблице ниже).

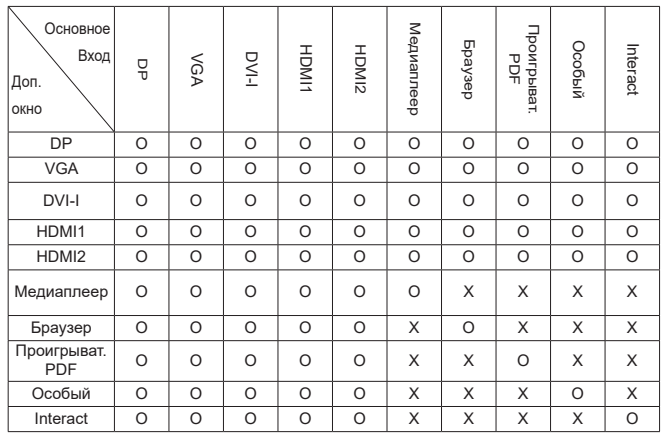

(O: функция PIP доступна, X: функция PIP недоступна)

• Доступность функции PIP зависит от разрешения используемого входного сигнала.

# **7.2.5. Меню «Конфиг. 1»**

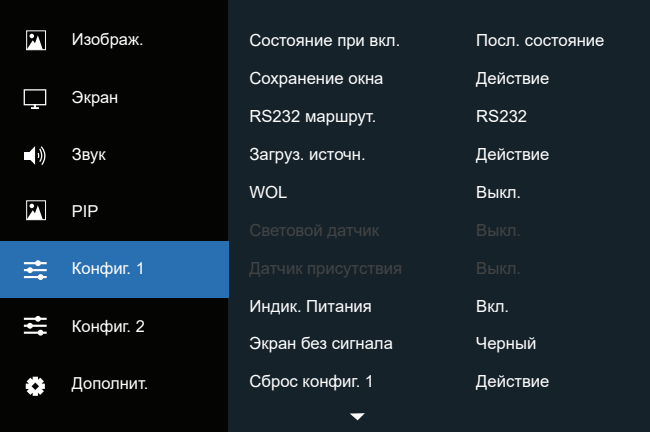

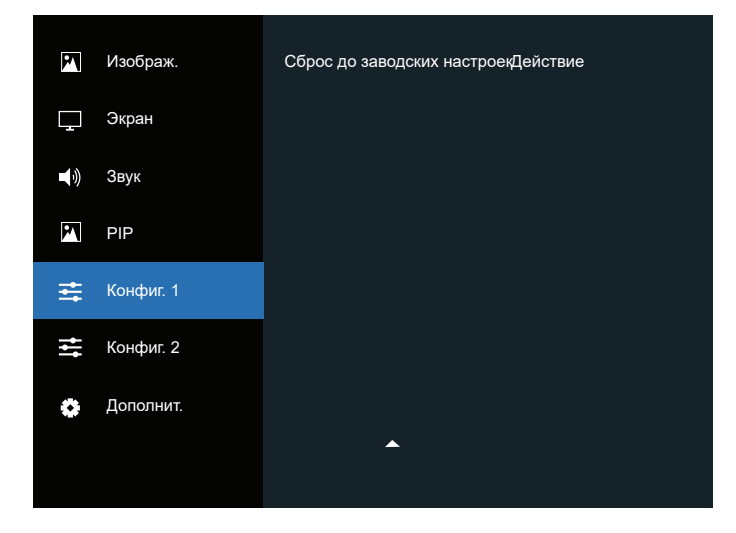

#### **Состояние при вкл.**

Выбор состояния монитора, который применится при следующем подключении шнура питания.

- {Выкл. питание} при включении кабеля питания в розетку монитор не будет включаться.
- {Принудит. вкл.} монитор будет включаться при включении кабеля питания в розетку.

• {Посл. состояние} — после отключения или замены шнура питания дисплей возвращается в предыдущее состояние (вкл./выкл./режим ожидания).

#### **Сохранение окна**

Включите или отключите функции сохранения во избежание появления инерционного или «фантомного» изображения.

- {Яркость} при выборе {Вкл.} выполняется уменьшение яркости изображения до необходимого уровня. При выборе параметр «Яркость» в меню «Изображ.» будет недоступен.
- {Сдвиг пикселей} выбор для дисплея промежутка времени ({Авто}/{10~900} сек./{Выкл.}), по истечении которого будет происходить небольшое увеличение изображения и сдвиг пикселей в четырех направлениях (вверх, вниз, влево или вправо). При активации параметра «Сдвиг пикселей» в меню «Экран» отключается Положение (Г), Положение (В) и Режим увеличения.

#### **RS232 маршрут.**

Выберите порт управления сетью.

Доступны следующие параметры: {RS232} / {LAN->RS232}.

#### **Загруз. источн.**

Активация этого параметра позволяет выбрать источник при загрузке.

- Вход: выбор источника входного сигнала при загрузке.
- Список Воспр.: выбор указателя списка воспроизведения для медиаплеера, браузера или PDF-ридера.
- 0: нет списка воспроизведения. Аналогично переключению источника из экранного меню.
- 1~7: номер списка воспроизведения.
- USB Автовоспроизв.: функция автовоспроизведения для медиаплеера.

#### **WOL**

Включение и выключение функции включения по сигналу LAN. Доступные варианты: {Выкл.} / {Вкл.}

#### **Световой датчик (требуется внешний блок датчиков CRD41 от Philips)**

Включение и выключение настройки подсветки в зависимости от яркости окружающей среды.

Доступные варианты: {Выкл.} / {Вкл.}

#### **Датчик присутствия (требуется внешний блок датчиков CRD41 от Philips)**

Датчик присутствия может определять, находятся ли возле дисплея люди.

Дисплей выключится, если в течение заданного времени люди не будут обнаружены.

При приближении людей к дисплею подсветка дисплея снова включается.

Возможные варианты: {Выкл.} (По умолчанию), {10 Min.}, {20 Min.}, {30 Min.}, {40 Min.}, {50 Min.}, {60 Min.}

#### **Индик. Питания**

Включение и выключение индикатора питания.

Выберите {Вкл.} для нормального использования.

#### **Экран без сигнала**

Выберите для изменения цвета фона окна «Нет сигнала» Доступны следующие варианты:

- {Черный} цвет фона черный, с отображением сообщения «Нет сигнала».
- {Синий} цвет фона синий, с отображением сообщения «Нет сигнала».
- {Выкл.} цвет фона черный, без отображения сообщения «Нет сигнала».

#### **Сброс конфиг. 1**

Восстановление заводских настроек для всех параметров в меню «Конфиг. 1».

#### **Заводские настройки**

Сброс всех параметров настройки в меню {Изображ.}, {Экран}, {Звук}, {PIP}, {Конфиг. 1}, {Конфиг. 2} и {Дополнит.} до заводских значений.

Нажмите кнопку [  $\odot$ ] или [  $\odot$ ] для выбора [Сброс] и нажмите

# кнопку [OK], чтобы выполнить сброс. Сброс до заводских настроек Отмена Сброс ENERGY STAR®

# **7.2.6. Меню «Конфиг. 2»**

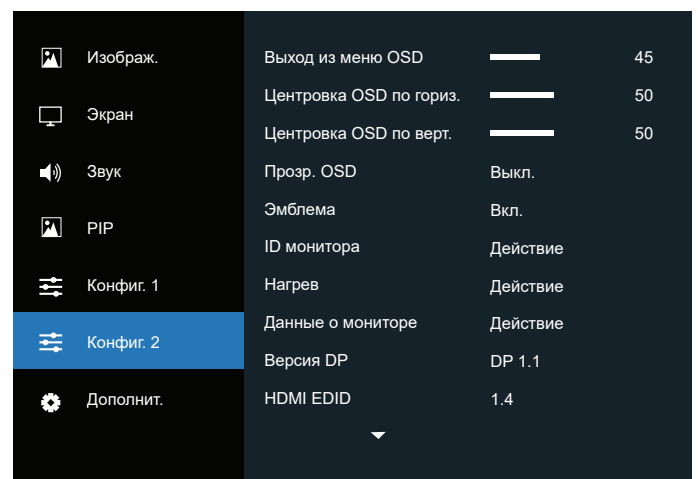

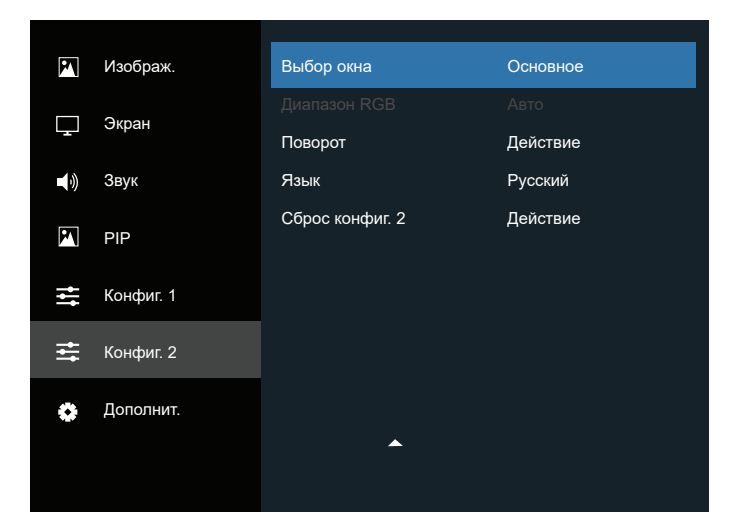

#### **Выход из меню OSD**

Выбор периода отображения на экране OSD (экранного меню). Возможные варианты: {0 ~ 120} секунд.

#### **Положение (Г) экранного меню**

Настройка горизонтального положения экранного меню.

#### **Положение (В) экранного меню**

Настройка вертикального положения экранного меню.

#### **Прозрачность экранного меню**

Настройка прозрачности экранного меню.

- {Выкл.} прозрачность отключена.
- 20/40/60/80/100.

#### **Эмблема**

Функция позволяет включать и выключать изображение эмблемы при включении монитора.

- Варианты:
- {Выкл.}
- {Вкл.}
- {Пользоват.}

ПРИМЕЧАНИЕ. Если установлено значение {ПОЛЬЗОВАТ.}, функция поворота для логотипа не поддерживается.

#### **ID монитора**

Выбор номера ID для управления дисплеем с помощью подключения RS232C. При одновременном подключении нескольких мониторов каждому монитору присваивается индивидуальный ID-номер. Диапазон доступных номеров ID монитора составляет 1–255.

Доступные варианты: {Группа монитора} / {Мозаич.матрица} / {Авто ID}

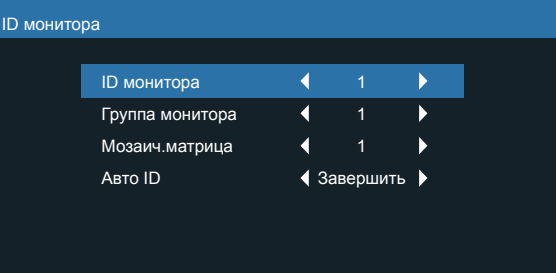

• {Группа монитора}

Возможные варианты: {1–255}. Настройка по умолчанию 1.

• {Мозаич.матрица}

Диапазон значений мозаичной матрицы составляет 1–15. 1 — значение по умолчанию. Функция установки {Авто ID} позволяет настраивать параметр {ID монитора} в соответствии с параметром {Мозаич.матрица}.

Пример. Для параметра «Мозаич.матрица» выбрано значение 4.

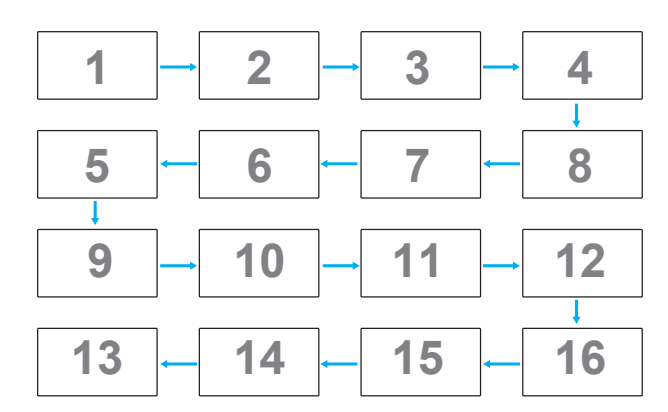

# • {Авто ID}

Доступны следующие варианты: {Начать} / {Завершить}. Настройка по умолчанию — {Завершить}.

- Переключитесь в режим {Начать}, чтобы задать идентификаторы устройств в обратном порядке, начиная с текущего.
- После завершения настройки функция автоматически закрывается.
- Для использования этой функции необходимо последовательно подключить все устройства с помощью кабеля RS-232 и настроить их порты управления на RS-232.

#### **Нагрев**

Данная функция позволяет проверять температуру дисплея в любое время.

#### **Данные о мониторе**

Отображается информация о дисплее, включая номер модели, серийный номер, время работы и версию программного обеспечения.

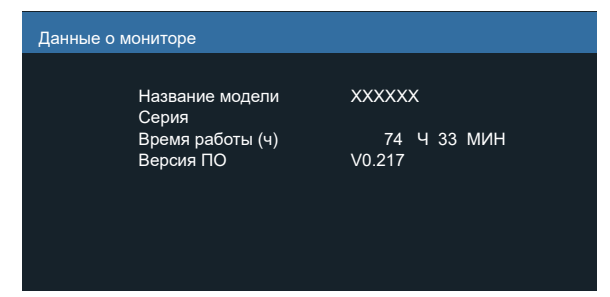

#### **Версия DP**

Возможные варианты: {DP 1.1} / {DP 1.2}. По умолчанию установлено значение {DP 1.1}.

#### **HDMI EDID**

Возможные варианты: {HDMI 1.4} / {HDMI 2.0}. Значение по умолчанию: {HDMI 1.4}.

ПРИМЕЧАНИЕ. Опция HDMI 2.0 предназначена для поддержки оборудования HDMI 2.0.

#### **Выбор окна**

Выберите окно для настройки параметров. Выбранное окно будет выделено зеленой рамкой.

Доступны следующие параметры: {Основное}(по умолчанию), {Второй 1}, {Второй 2}, {Второй 3}.

#### **Диапазон RGB**

Доступны следующие параметры: {Авто} / {Полный(PC)} / {Ограниченный(Video)}; по умолчанию установлено значение {Авто}.

# **Поворот**

Настройка поворота основного окна/доп. окна/экранного меню

- Автоповорот: Выкл./Вкл., по умолчанию: Выкл. Автоповорот: {Выкл.}, {Вкл.}; при выборе значения «Вкл.» автоматическое обнаружение поворота PD, «Выкл.» задается экранным меню.
- Поворот меню: альбомная/книжная ориентация, по умолчанию: альбомная

Поворот меню: {Выкл.}, {Вкл.}; если «Вкл.», поворот меню на 270°, при «Выкл.» возврат к значению по умолчанию.

• Вращ. изобр.: Выкл./Вкл., по умолчанию: Выкл.

Вращ. изобр.: {Выкл.}, {Вкл.}; если «Вкл.», поворот всех окон с поддержкой источника сигнала\* на 270°, при «Выкл.» возврат к значению по умолчанию.

Поддерживаемые источники сигнала: медиаплеер / БРАУЗЕР / PDF-ридер / Особый / Interact

ПРИМЕЧАНИЕ. Если Основное / Второй 1(2/3) в режиме PIP/ PBP является одним из источников входного сигнала, поворот имеет приоритет над последней выбранной настройкой.

#### **Язык**

Выбор языка при работе с экранным меню.

Доступные варианты: English/Français/Deutsch/Español/Italiano/ 简体中文 / 繁體中文 /Português/ 日本語 / Polski / Türkçe / Русский / ةيبرعلا / Danish / Svenska / Suomi / Norsk / Nederlands / Čeština / Eesti / Latviešu / Lietuvių.

#### **Сброс конфиг. 2**

Восстановление заводских настроек для всех параметров в меню «Конфиг. 2».

# **7.2.7. Меню «Дополнит.»**

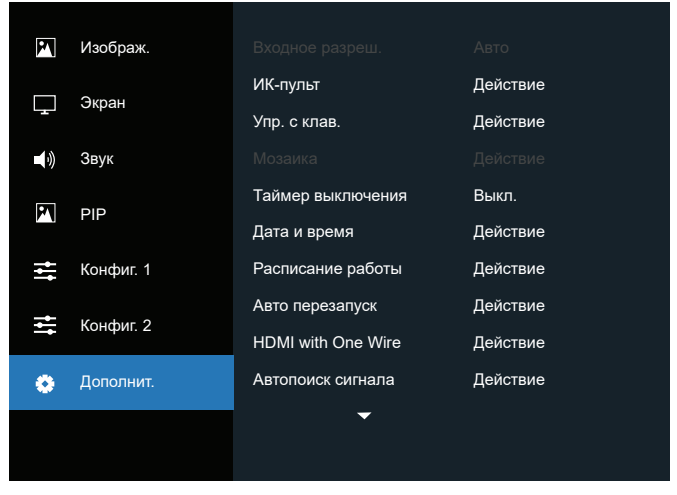

#### **Входное разреш.**

Настройка разрешения для входа VGA. Это требуется только в том случае, если монитору не удается правильно определить разрешение входа VGA.

ПРИМЕЧАНИЕ. Этот элемент используется только для входящего сигнала VGA.

#### Варианты:

- {1024x768 / 1280x768 / 1360x768 / 1366x768}
- {1400x1050 / 1680x1050}
- {1600x1200 / 1920x1200}
- {Авто}: определяет разрешение автоматически.

Выбранные настройки вступят в силу после выключения и повторного включения питания.

#### **ИК-пульт**

Выбор режима работы пульта дистанционного управления при подключении нескольких мониторов через соединение RS232C.

- {Нормальный} все дисплеи контролируются с помощью пульта дистанционного управления в стандартном режиме.
- {Первичный} выбор основного монитора, управляемого пультом дистанционного управления. С помощью пульта дистанционного управления можно управлять только назначенным монитором.
- {Вторичный} выбор второстепенного монитора. Этот монитор не отвечает на команды пульта дистанционного управления и получает сигнал только от основного монитора через RS232C соединение.
- {Блокир. Все} / {Блок. все, кр.громк.} / {Блок. все, кр. пит.} / {Заблок.все,кроме PWR/VOL} — блокировка функций дистанционного управления на дисплее. Для разблокировки нажмите и удерживайте кнопку [ $\bigcirc$ ] INFO на пульте дистанционного управления в течение 5 (пяти) секунд.

#### ПРИМЕЧАНИЕ.

- 1. [•] Горячая клавиша для отображения первичного / вторичного экранного меню
- 2. Нажмите кнопку [  $\textcircled{1}$  или [ $\textcircled{1}$  для отображения первичного / вторичного экранного меню при использовании DisplayPort / VGA / DVI-I / HDMI1 / HDMI2 и отсутствии экранного меню.
- 3. Если отображается первичное меню, нажмите кнопку [ $\textcircled{1}$ ] или [ ] для настройки значения {Управление ID монитора}, а затем нажмите кнопку [ 0] или [  $\bigcirc$ ] для настройки значения {Управление ID группы}.

#### **Упр. с клав.**

Выберите для активации или отключения функции управления от клавиатуры (клавиш управления).

- {Разблокировка} Активация функций клавиатуры.
- {Блокир. все} / {Блок. все, кр.громк.} / {Бло. все, кр. пит.} / {Заблок.все,кроме PWR/VOL} — отключение функций клавиатуры.
- ПРИМЕЧАНИЕ. Чтобы включить или отключить блокировку клавиатуры, нажмите одновременно кнопки  $[+]$  и  $[$  $\bigcirc$ ] и удерживайте их более 3 секунд.

#### **Мозаика**

Эта функция позволяет создавать единую экранную матрицу (видеостену), включающую до 225 дисплеев данной модели (до 15 дисплеев по вертикали и 15 — по горизонтали). Для этой функции необходимо шлейфовое соединение.

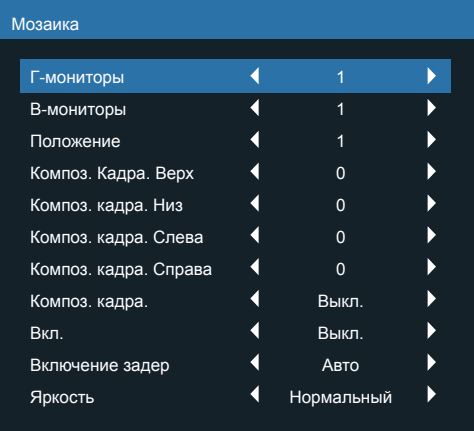

Пример: матрица экрана 2 x 2 (4 дисплея) Г-мониторы = 2 дисплея В-мониторы = 2 дисплея

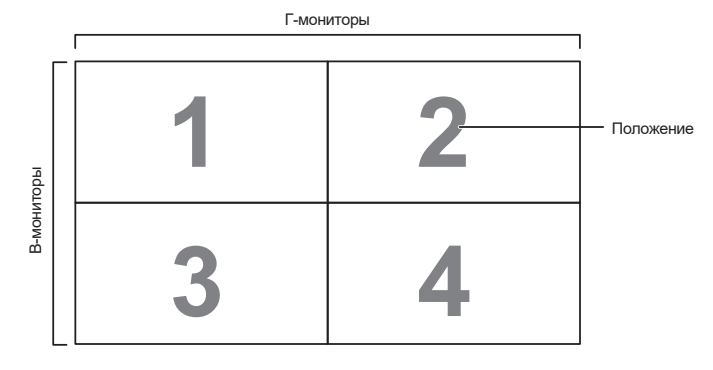

Пример: матрица экрана 5 x 5 (25 дисплея)

Г-мониторы = 5 дисплеев В-мониторы = 5 дисплеев

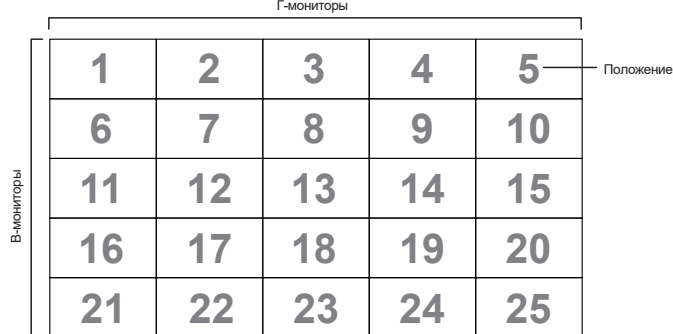

- {Г-мониторы} выбор количества дисплеев по горизонтали.
- {В-мониторы} выбор количества дисплеев по вертикали.
- {Положение} выбор положения дисплея в экранной матрице.
- {Композ. кадра. Верх} выбор числа пикселей для компенсации верхней границы кадра.
- {Композ. кадра. Низ} выбор числа пикселей для компенсации нижней границы кадра.
- {Композ. кадра. Слева} выбор числа пикселей для компенсации левой границы кадра.
- {Композ. кадра. Справа} выбор числа пикселей для компенсации правой границы кадра.
- {Композ. кадра} включение или отключение коррекции по размеру рамки экрана. При выборе параметра {Да}

дисплей подстроит изображение для компенсации ширины рамки дисплея и точного отображения изображения.

- {Вкл.} выберите, чтобы включить или отключить функцию мозаики. При активации параметра будут применены следующие настройки: {Г-мониторы}, {В-мониторы}, {Положение} и {Композ. кадра}.
- {Включение задер} выбор задержки при включении (в секундах). Параметр по умолчанию {Авто} обеспечивает последовательное включение каждого монитора в соответствии с номером ID при подключении нескольких мониторов. Возможные варианты: {Выкл. / Авто / 2–255}.
- Яркость: {Нормальный}/{ACS}

{Нормальный}: применяет значение яркости OSD (подсветка).

{ACS}: применяет значение яркости (подсветка), которое настраивается с помощью инструмента MIC. Значение по умолчанию перед настройкой совпадает со значением яркости экранного меню (например, 70).

Некоторые настройки яркости (подсветки) не могут быть изменены с помощью экранного меню. См. параметр «Настройка подсветки» в меню «Изображ.».

# **Таймер выключения**

Настройте дисплей на переход в режиме ожидания по истечении определенного периода времени.

Возможные варианты: {Выкл., 1 ~ 24} ч с текущего времени.

ПРИМЕЧАНИЕ. При активации функции «Таймер выключения» настройки функции «Расписание работы» будут отключены.

#### **Дата и время**

Установка текущей даты и времени для внутреннего таймера монитора.

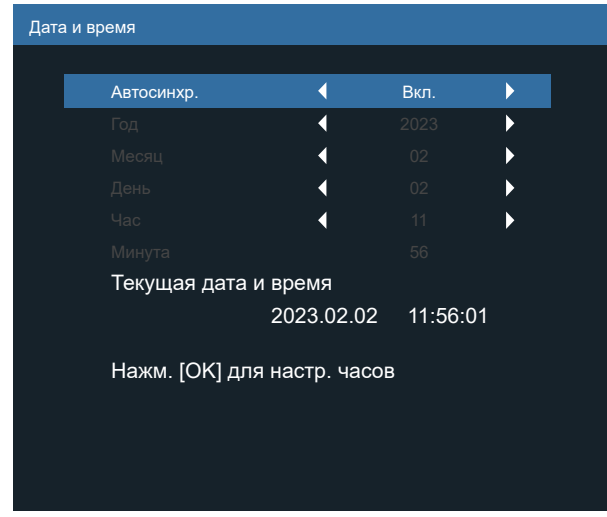

- 1. Нажмите кнопку [OK], чтобы ввести или сделать выбор.
- 2. Нажмите кнопку [←] (Назад) для возврата.
- 3. Нажмите кнопку [ 2] или [  $\Box$ ] для настройки параметров.

\* Невозможно установить время на дату после 2037 года.

# **Расписание работы**

Эта функция позволяет запрограммировать до 7 (семи) различных запланированных временных интервалов активации дисплея.

Можно выбрать:

- Время включения и выключения дисплея.
- Дни недели для включения дисплея.
- Выбор источника входного сигнала для каждого периода активации дисплея.
- ПРИМЕЧАНИЕ. Перед использованием этой функции рекомендуется установить текущие дату и время в меню {Дата и время}.
- 1. Нажмите кнопку [ОК] или [D] для входа в подменю.

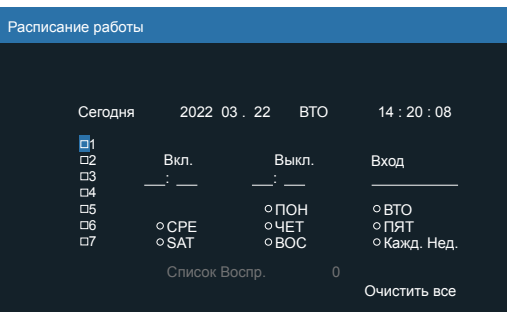

2. Нажмите кнопку [ [ ] или [  $\bigtriangledown$  ], чтобы выбрать в расписании работы номер элемента (1~7), и нажмите кнопку [OK] для подтверждения.

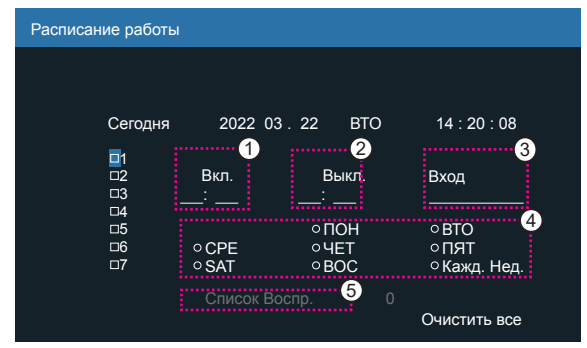

- 3. Нажмите кнопку [  $\textcircled{1}$  или [  $\textcircled{1}$  для выбора расписания:
	- $\Gamma(1)$  Расписание включения: нажмите кнопку  $\Gamma(2)$  или  $\Gamma(3)$ для настройки включения дисплея в указанное время.
	- $(2)$  Расписание выключения: нажмите кнопку  $[$   $\Omega$ ] или [ ] для настройки выключения дисплея в указанное время.

Если вы не хотите использовать функцию расписания включения или выключения, оставьте поле часов и минут пустым.

- 3 Выбор источника входного сигнала: нажмите кнопку [ [ ] или [  $\bigtriangledown$ ] для выбора источника сигнала. Если источник входного сигнала не выбран, то источник входного сигнала останется тем же, что и предыдущий.
- Расписание по дате: нажмите кнопку [  $\Box$ ] для выбора дня, в который будет действовать расписание, а затем нажмите кнопку [OK].
- 5 При выборе источника входного сигнала «Медиаплеер», «Браузер» или «PDF-ридер» включите для доступа к настройке списка воспроизведения.
- 4. Для установки дополнительных настроек расписания нажмите  $[\leftarrow]$ , затем повторите описанные выше действия. Отметка напротив поля с номером элемента расписания означает, что выбранное расписание является действующим.

#### ПРИМЕЧАНИЯ.

- Если расписания перекрывают друг друга, запланированное время включения питания имеет приоритет над запланированным временем выключения.
- Если на одно и то же время запланировано два расписания, действует расписание с приоритетным номером. Например, если элементы расписания 1 и 2 запрограммированы на включение дисплея в 7 часов утра и на отключение в 5 часов вечера соответственно, будет действовать только расписание 2.

#### **Авто перезапуск**

Укажите определенное время для ежедневного перезапуска Android

- {Авто перезапуск} доступные варианты: {Выкл.} / {Вкл.}, {Выкл.}: автоматический перезапуск отключен {Вкл.}: автоматический перезапуск включен
- {Час}: выберите час для перезапуска Android.
- {Минута}: выберите минуту для перезапуска Android

#### **HDMI with One Wire**

{HDMI With One Wire Питание ВЫКЛ.} — Управление выключением питания CEC для плеера->PD (Режим ожидания системы)

Доступные варианты: {Выкл.} / {Вкл.},

- {Выкл.}: отключено.
- {Вкл.}: включено.
- ПРИМЕЧАНИЯ.

Режим ожидания системы позволяет перевести несколько устройств в режим ожидания нажатием одной кнопки (плеер->PD)

• Доступно, если включен параметр {HDMI with One Wire}.

#### **Автопоиск сигнала**

Эта функция позволяет системе автоматически обнаруживать и отображать доступные источники сигнала.

• {Выкл.} — после подключения источника сигнала его можно выбрать только вручную.

При отсутствии сигнала для выбранного источника изображение в системе отображается автоматически в зависимости от порядкового номера каждого пункта.

Возможные варианты: {Все} / {Отказоустойчивость}

- {Все} DP -> DVI-I -> VGA -> HDMI1 -> HDMI2 -> Медиаплеер -> БРАУЗЕР -> PDF-ридер -> Особый -> Interact.
- {Отказоустойчивость} после подключения источника сигнала его можно выбрать только вручную.
	- Отказоуст. 1–10: пользовательская настройка. По умолчанию: HDMI.

#### **Энергосбереж.**

Режимы энергосбережения

Режим 1 [TCP откл., WOL вкл., авто откл.]

Пост. ток выкл. -> Выкл. питание, Android(ARM) выкл., Индикатор: красный. Энергосбереж. -> Выкл.питания, Android(ARM) выкл., индикатор: красный

Режим 2 [TCP откл., WOL вкл., авто вкл./выкл.] Пост. ток выкл. -> Выкл. питание, Android(ARM) выкл., Индикатор: красный.

Энергосбереж. -> Энергосбережение, Android(ARM) выкл., Индикатор: оранжевый. Можно включить.

Режим 3 [TCP вкл., WOL выкл., авто вкл./выкл.] Пост. ток выкл. -> Подсветка выкл., Android(ARM) вкл., Индикатор: красный Энергосбереж. -> Подсветка выкл., Android(ARM) вкл., Индикатор: оранжевый Можно включить.

Режим 4 [TCP вкл., WOL выкл., нет авто вкл./выкл.] Пост. ток выкл. -> Подсветка выкл., Android(ARM) вкл., Индикатор: красный Энергосбереж. -> не переходит в режим энергосбережения. Отображается только «Нет сигнала».

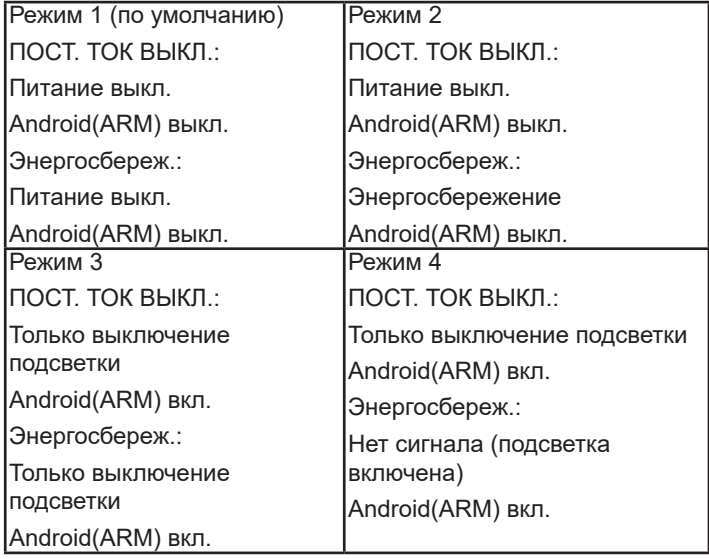

Пост. ток выкл./вкл.: нажмите кнопку питания на ПДУ

#### **Скал.обн.прош.**

Скал.обн.прош. через USB.

ПРИМЕЧАНИЕ. Поддерживается только **флеш-накопитель USB 2.0**.

#### **Меню информации**

Выбор периода отображения информации экранного меню в правом верхнем углу экрана. Меню информации отображается при изменении источника входного сигнала.

Меню информации будет отображаться на экране постоянно при выборе параметра {Выкл.}.

Варианты выбора: {выкл., 1–60} секунд.

#### **Сброс доп. Параметров**

Сброс всех параметров настройки, кроме {Дата и время} в меню «Дополнит.» до заводских параметров по умолчанию.

- 1. Нажмите кнопку [ОК] или [ $\bigcirc$ ] для входа в подменю.
- 2. Нажмите кнопку [ ] или [  $\Box$ ], чтобы выбрать {Сброс}, и нажмите кнопку [OK], чтобы восстановить параметры до заводских значений.
- 3. Нажмите кнопку  $\left\lfloor \leftarrow \right\rfloor$  или выберите {Отмена} и нажмите кнопку [OK] для отмены и возврата к предыдущему меню.

# **8. Поддерживаемые форматы мультимедиа**

Мультимедийные форматы кодеков USB

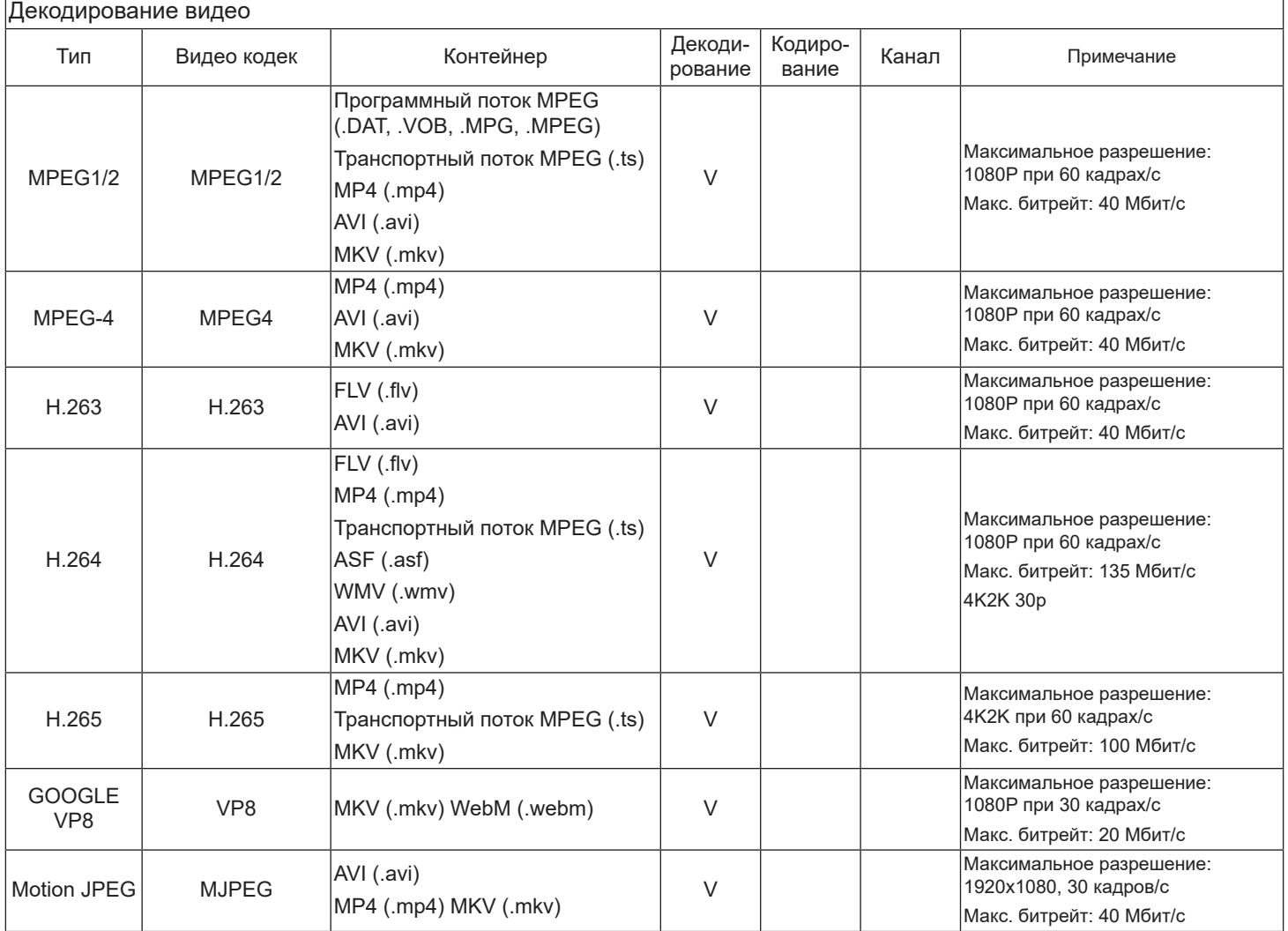

# Декодирование аудио

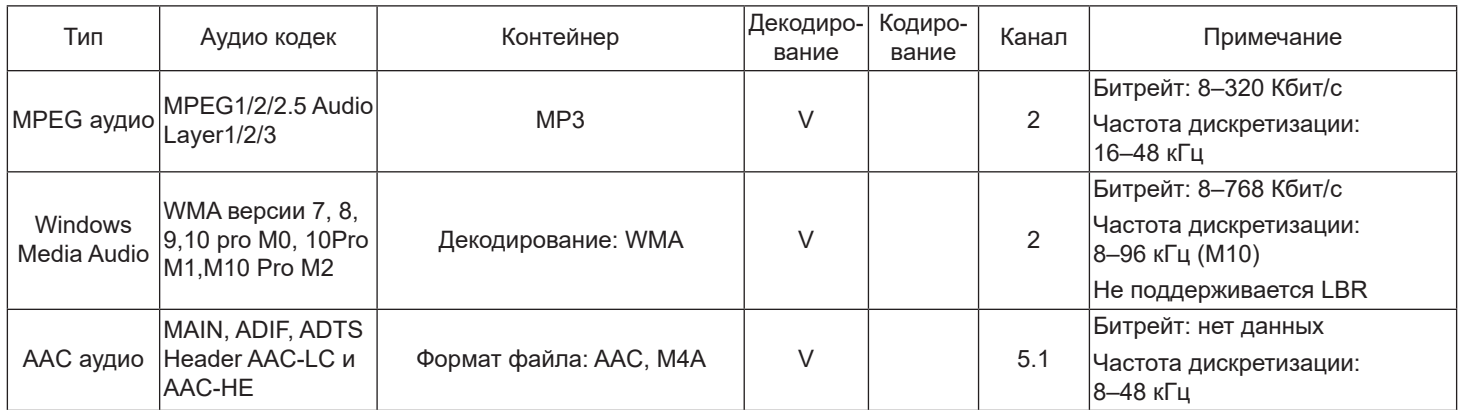
## Декодирование изображений

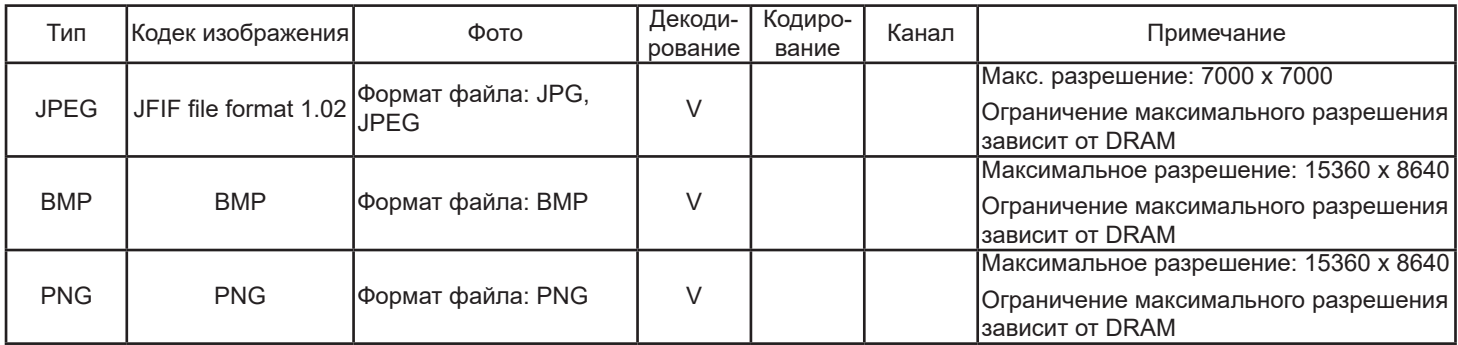

ПРИМЕЧАНИЯ.

• Если стандартная скорость передачи / частота кадров содержимого превышает значение в кадрах/с, указанное в таблице выше, может отсутствовать изображение или звук.

• Если битрейт или частота кадров видеоконтента превышает значение, указанное в таблице выше, это приводит к прерыванию изображения при воспроизведении.

# <span id="page-73-0"></span>**9. Режим ввода**

Поддержка синхронизации DVI/VGA:

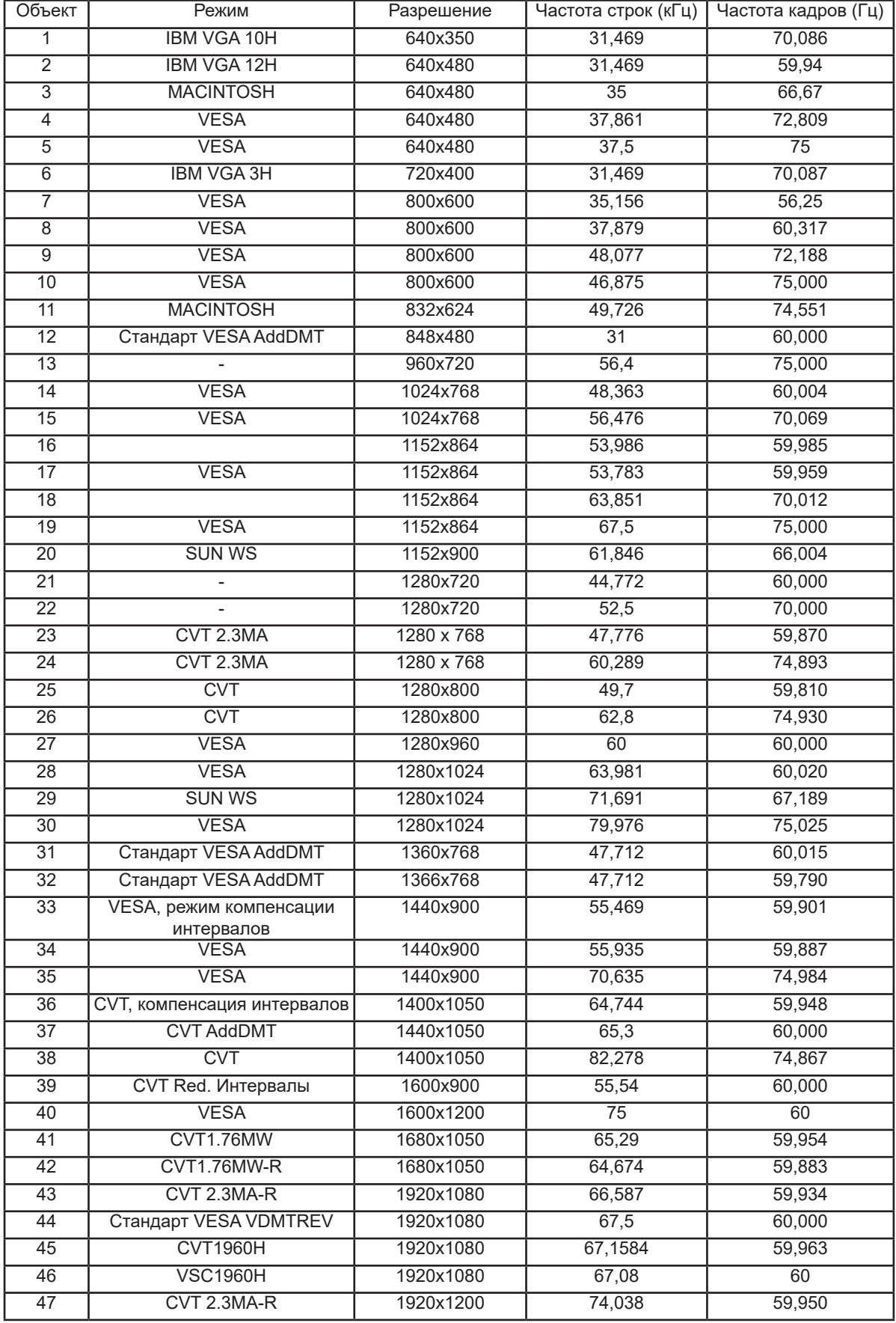

### 4K2K

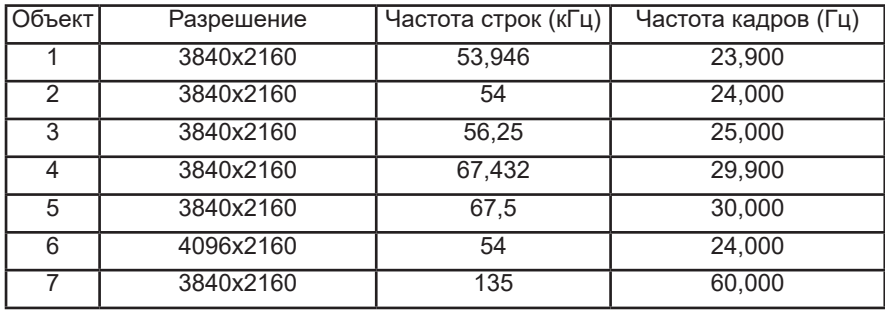

Поддержка синхронизации видео (HDMI/DVD HD/DVI)

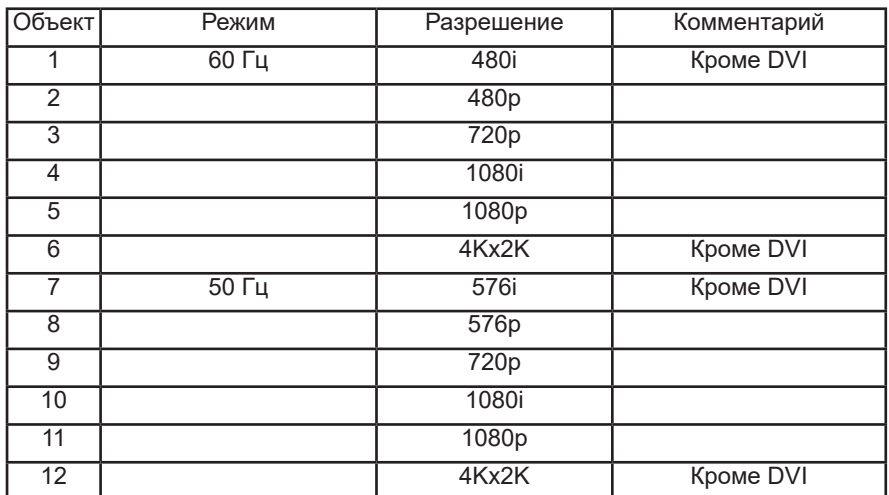

Примечание: поддержка DisplayPort 3840x2160 при 30 Гц.

- Качество воспроизведения текста с ПК оптимально в режиме UHD 4K/2K (3840 × 2160, 60 Гц).
- Внешний вид монитора ПК может отличаться в зависимости от производителя (и используемой версии Windows).
- Информация о подключении монитора к ПК представлена в справочном руководстве к ПК.
- При наличии режима выбора частоты вертикальной и горизонтальной развертки выберите 60 Гц (для вертикальной) и 31,5 кГц (для горизонтальной). В некоторых случаях при отключении питания ПК (или отключении ПК от монитора) на экране появляются непредусмотренные сигналы (например, полосы). В этом случае нажмите на кнопку [ВХОД] и укажите видеорежим. Также проверьте подключение ПК.
- Если горизонтальные синхронные сигналы в режиме RGB имеют нерегулярный характер, проверьте режим энергосбережения ПК или кабельные соединения.
- Таблица параметров монитора соответствует стандартам IBM/VESA и составлена на базе аналогового ввода.
- Режим поддержки DVI считается аналогичным режиму поддержки ПК.
- Оптимальное значение синхронизированной частоты вертикальной развертки для каждого режима 60 Гц.
- Для разрешения 3840x2160 50/60 Гц необходимо использовать сертифицированный кабель HDMI (высокоскоростные кабели HDMI премиум-класса).

# <span id="page-75-0"></span>**10. Политика относительно поврежденных пикселей**

Мы стараемся поставлять продукцию высочайшего качества и применяем самые передовые технологии производства и строжайший контроль качества продукции. Однако иногда невозможно избежать появления дефектов в пикселях и субпикселях PDP/TFT-панелей, используемых при производстве плазменных и ЖК-мониторов. Ни один изготовитель не может гарантировать, что все выпускаемые панели будут содержать только бездефектные пиксели. Однако компания Philips гарантирует выполнение ремонта или замены любого плазменного и ЖК монитора с недопустимым числом дефектов в течение гарантийного срока и в соответствии с условиями предоставляемой на него гарантии.

В данном разделе описаны разные типы дефектов пикселей и определено допустимое число дефектов для ЖК-монитора. Для того чтобы принять решение о ремонте монитора в рамках предоставленной на него гарантии, число дефектов пикселей должно превысить допустимые уровни, указанные в справочной таблице. Если параметры ЖК-монитора соответствуют техническим условиям, требования о замене по условиям гарантии будут отклонены. Кроме того, поскольку некоторые виды или сочетания дефектов пикселей более заметны, чем другие, компания Philips устанавливает для них более жесткие стандарты качества.

## **10.1. Пиксели и субпиксели**

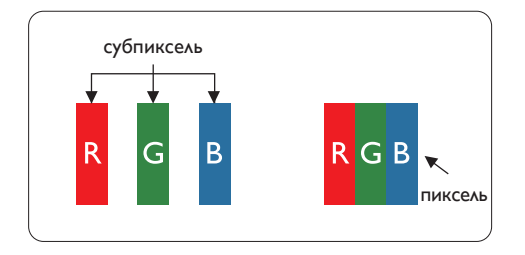

Пиксель, или элемент изображения, состоит из трех субпикселей основных цветов — красного, зеленого и синего. Из множества пикселей формируется изображение. Когда все субпиксели, образующие пиксель, светятся, три цветных субпикселя формируют один белый пиксель. Три субпикселя темного множества образуют черный пиксель. Другие сочетания светящихся и не светящихся субпикселей выглядят как единые пиксели других цветов.

## **10.2. Типы дефектов пикселей + определение точки**

Дефекты пикселей и субпикселей проявляются на экране по-разному. Определены три категории дефектов пикселей и несколько типов дефектов субпикселей в каждой из этих категорий.

### **Определение точки= Что такое дефекты «точек»? :**

Один или несколько дефектных смежных субпикселей рассматриваются как одна «точка». Для определения дефектной точки число дефектных субпикселей не имеет значения. Это означает, что дефектная точка может состоять из одного, двух или трех дефектных субпикселей из темного или светящегося множества.

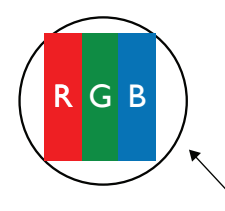

Одна точка = один пиксель; состоит из трех субпикселей красного, зеленого и синего цвета.

### **10.3. Дефекты в виде ярких точек**

Дефекты в виде ярких точек проявляются в виде пикселей или субпикселей, которые всегда светятся или «включены». Вот несколько примеров дефектов в виде ярких точек:

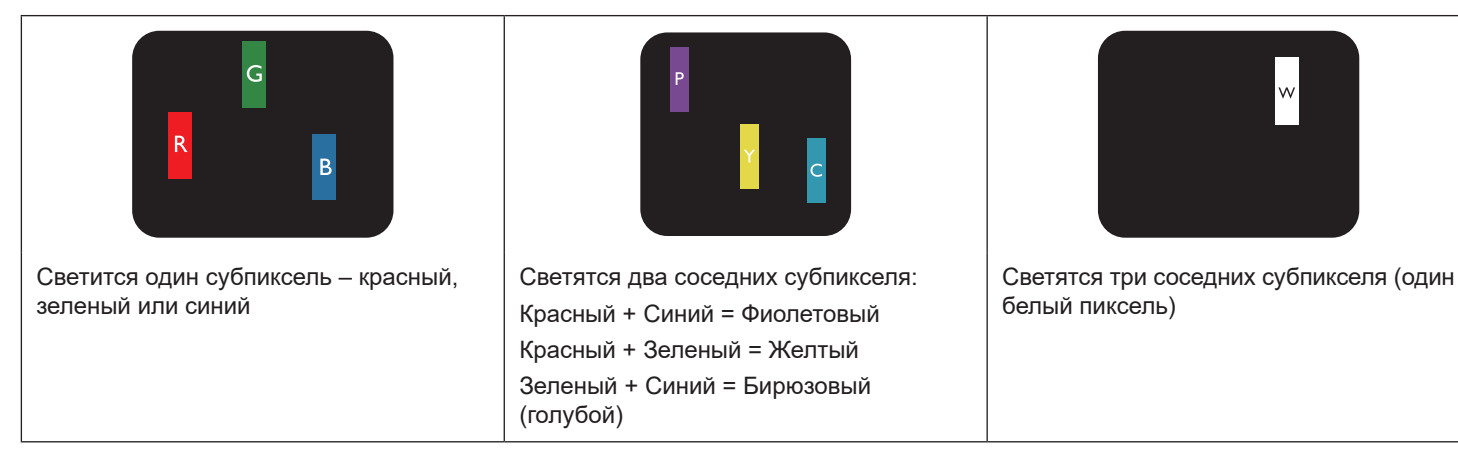

## **10.4. Дефекты в виде черных точек**

Дефекты в виде черных точек проявляются в виде пикселей или субпикселей, которые всегда выглядят темными или «выключены». Вот несколько примеров дефектов в виде черных точек:

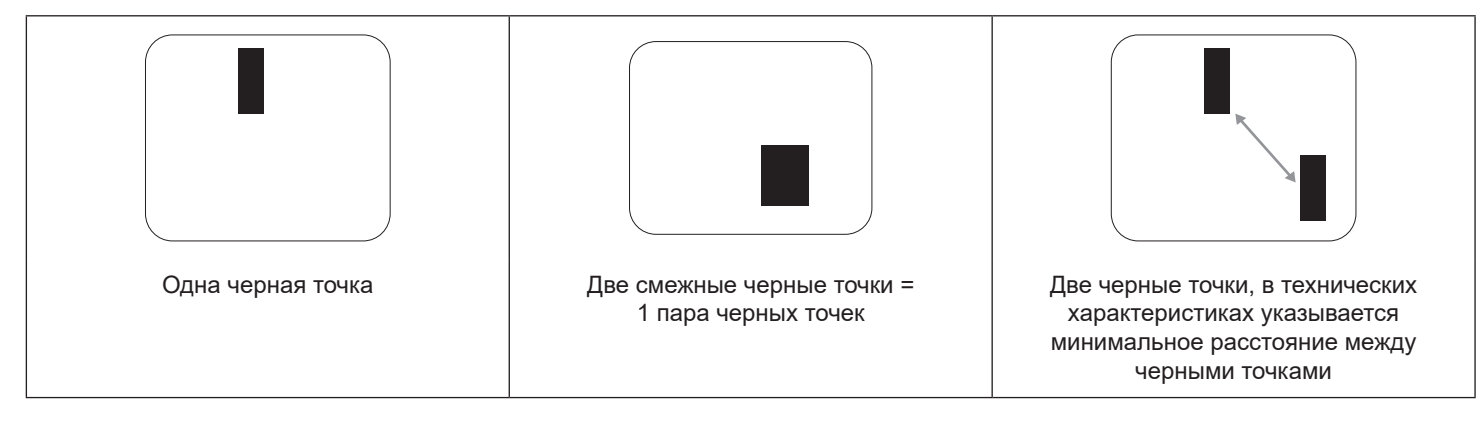

## **10.5. Близость областей дефектов пикселей**

Поскольку эффект от размещенных рядом областей дефектов пикселей и субпикселей одного типа может быть более существенным, компания Philips определяет также допуски на близость областей дефектов пикселей. В следующей таблице указаны технические характеристики:

- Допустимое количество смежных черных точек = (смежные черные точки = 1 пара черных точек)
- Минимальное расстояние между черными точками
- Общее число всех дефектных точек

## **10.6. Допуски на дефекты пикселей**

Ремонт или замена монитора производится в случае выявления в течение гарантийного периода дефектов пикселей в PDP / TFT панелях, используемых в плазменных/ЖК мониторах Philips. При этом число дефектов пикселей или субпикселей должно превысить допуски, указанные в следующей таблице.

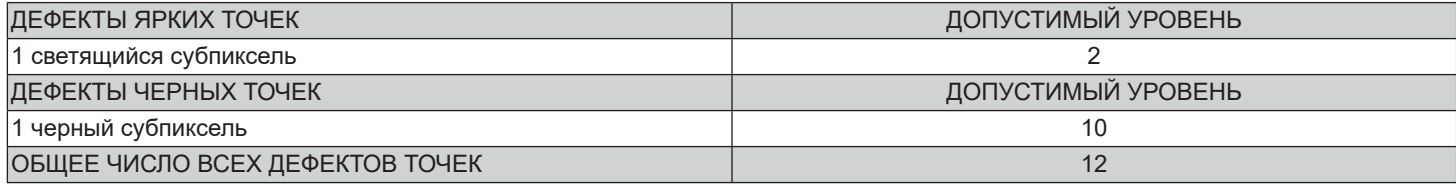

ПРИМЕЧАНИЕ. \*1 или 2 дефекта смежных субпикселей = 1 дефект точек

## **10.7. MURA**

Черные точки или очаги иногда появляются на некоторых жидко-кристаллических (ЖК) панелях. В отрасли они известны под названием Mura, что по-японски означает «неоднородность». Данный термин описывает неоднородный рельеф или область, однородность которой при определенных условиях нарушается. Mura появляется в результате нарушения слоя уложенных жидких кристаллов, и чаще всего это связано с длительной эксплуатацией при повышенной температуре окружающей среды. Это явление широко распространено в отрасли, Mura не подлежит ремонту. Условия гарантии на данное явление не распространяются.

Mura появилась после внедрения технологии жидких кристаллов, а в связи с увеличением размера мониторов и их эксплуатацией в круглосуточном режиме, многие мониторы работают в условиях низкой освещенности. Это повышает риск возникновения эффекта Mura в мониторах.

### ДИАГНОСТИКА ЭФФЕКТА MURA

Существует множество признаков и причин для появления эффекта Mura. Некоторые из них указаны ниже:

- Попадание загрязнений или инородных частиц в кристаллическую матрицу
- Неравномерное распределение ЖК-матрицы во время производства
- Неравномерное распределение яркости подсветки
- Падение панели во время сборки
- Погрешности ЖК ячеек
- Термальное напряжение длительная работа под воздействием высоких температур

## <span id="page-77-0"></span>ПРОФИЛАКТИКА ЭФФЕКТА MURA

Мы не можем гарантировать полного устранения эффекта Mura в каждом случае, но в целом появление Mura можно минимизировать следующими методами:

- Уменьшение яркости подсветки
- Использование экранной заставки
- Снижение температуры воздуха вокруг монитора

# **11. Инструкции по очистке, поиску и устранению неисправностей**

## **11.1. Очистка**

Меры предосторожности при работе с монитором

- Не подносите руки, лицо или предметы к вентиляционным отверстиям монитора. Верхняя часть монитора обычно сильно нагревается под воздействием горячего отработанного воздуха, который выводится через вентиляционные отверстия. При близком контакте возможны ожоги и травмы. Установка каких-либо предметов возле верхней панели монитора может привести к повреждению данных предметов или самого монитора под воздействием высокой температуры.
- Перед перемещением дисплея не забудьте отключить все кабели. Перемещение дисплея вместе с подключенными кабелями может привести к повреждению кабелей, пожару или поражению электрическим током.
- Перед выполнением очистки или обслуживания выньте штепсельную вилку из розетки.

Инструкции по очистке передней панели

- Передняя панель монитора прошла специальную обработку. Аккуратно протрите поверхность салфеткой или мягкой, нелохматящейся тканью.
- При загрязнении поверхности смочите мягкую, нелохматящуюся ткань в мягкодействующем моющем средстве. Отожмите ткань для удаления излишка жидкости. Протрите поверхность, удаляя грязь. Затем протрите насухо такой же тканью.
- Не царапайте поверхность панели ногтями, пальцами или острыми предметами.
- Запрещается применение таких летучих веществ, как спреи, растворители и разбавители.

### Инструкции по очистке корпуса

- При загрязнении корпуса протрите его мягкой сухой тканью.
- При сильном загрязнении корпуса смочите нелохматящуюся ткань в мягкодействующем моющем средстве. Отожмите ткань для максимального удаления влаги. Протрите корпус. Вытрите поверхность насухо с помощью другого кусочка ткани.
- Не используйте раствор, содержащий масло, для очистки пластмассовых деталей. Такой раствор повреждает пластмассовые детали и отменяет гарантию.
- Не допускайте попадания воды или моющего средства на поверхность монитора. При попадании воды или влаги внутрь устройства возможны неполадки в работе, поражение электрическим током и опасности, связанные с электрическими компонентами.
- Не царапайте поверхность корпуса ногтями, пальцами или острыми предметами.
- Для очистки корпуса запрещается применение таких летучих веществ, как спреи, растворители и разбавители.
- Не оставляйте возле корпуса резиновые или ПВХ предметы на долгое время.

# **11.2. Устранение неисправностей**

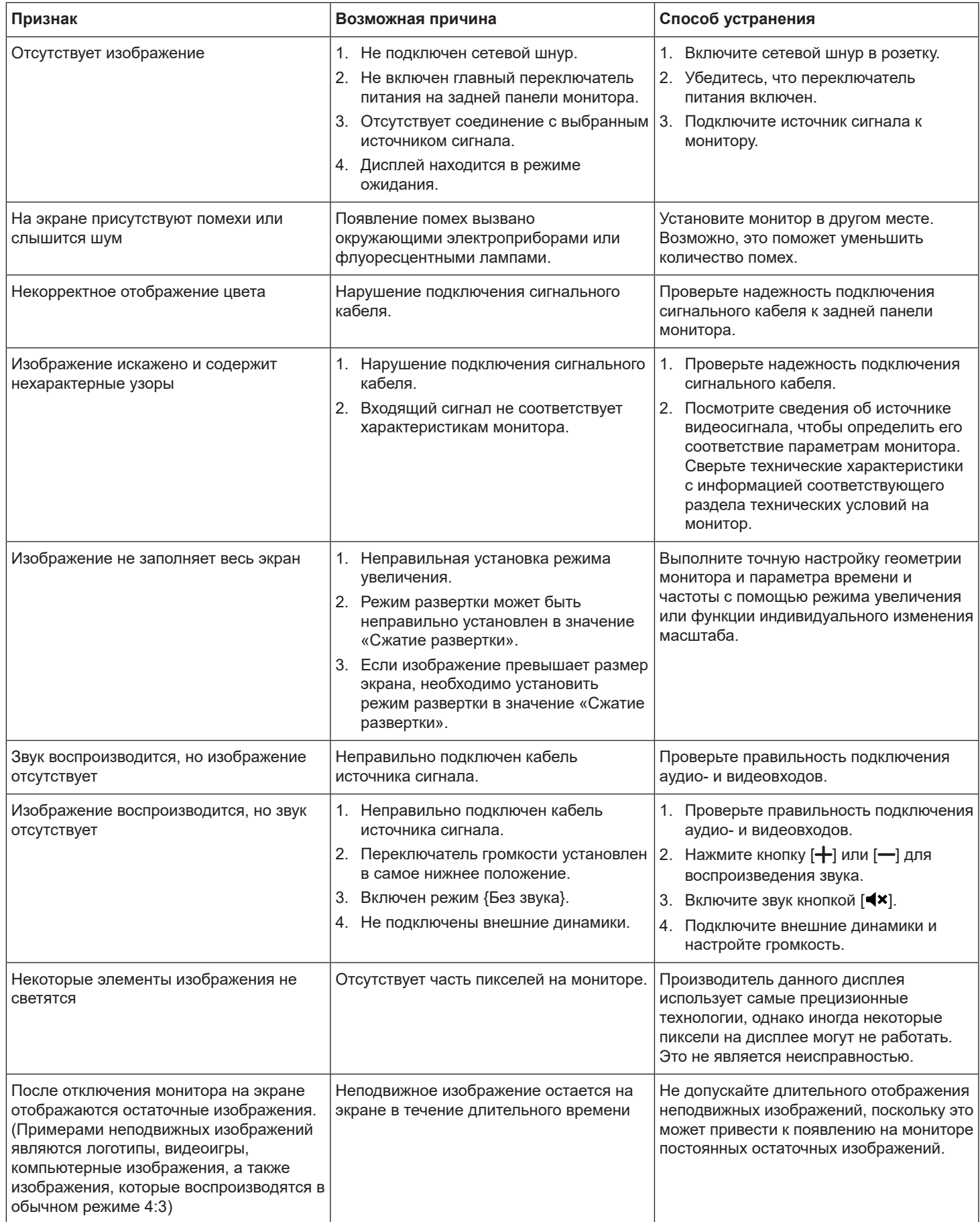

# <span id="page-79-0"></span>**12. Технические характеристики**

# **Дисплей:**

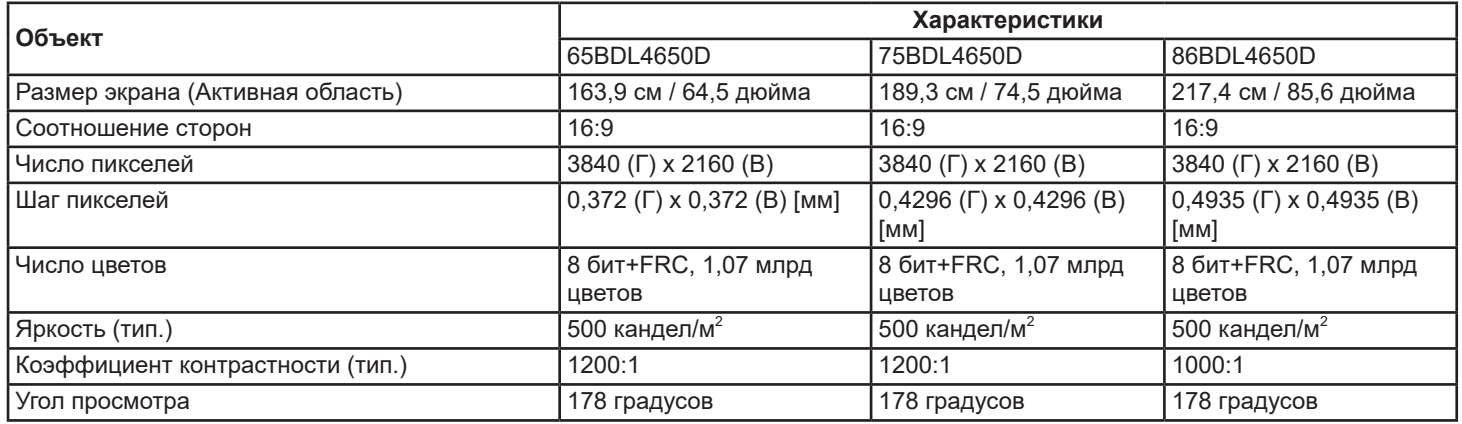

## **Входные/выходные разъемы:**

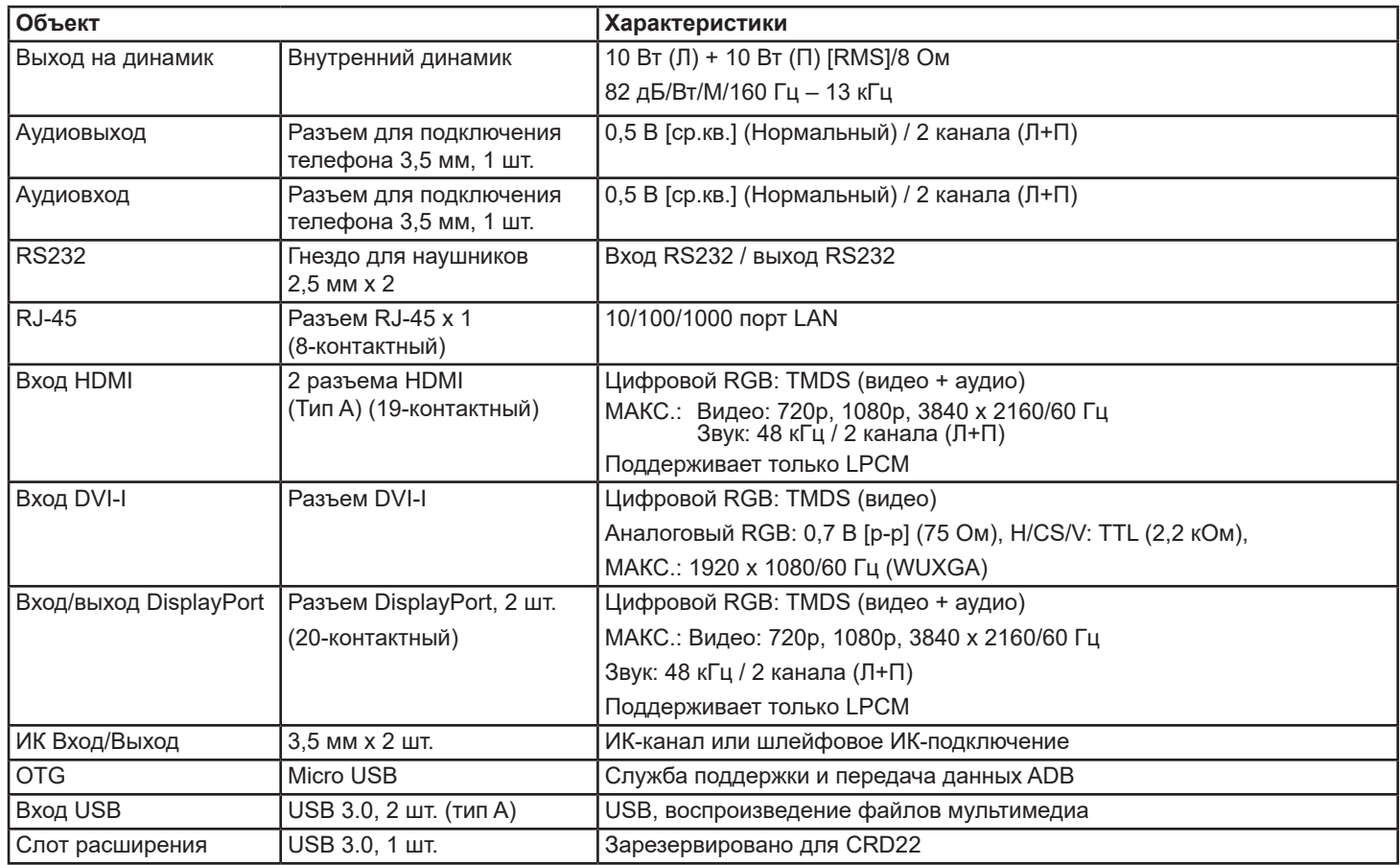

## **Общие:**

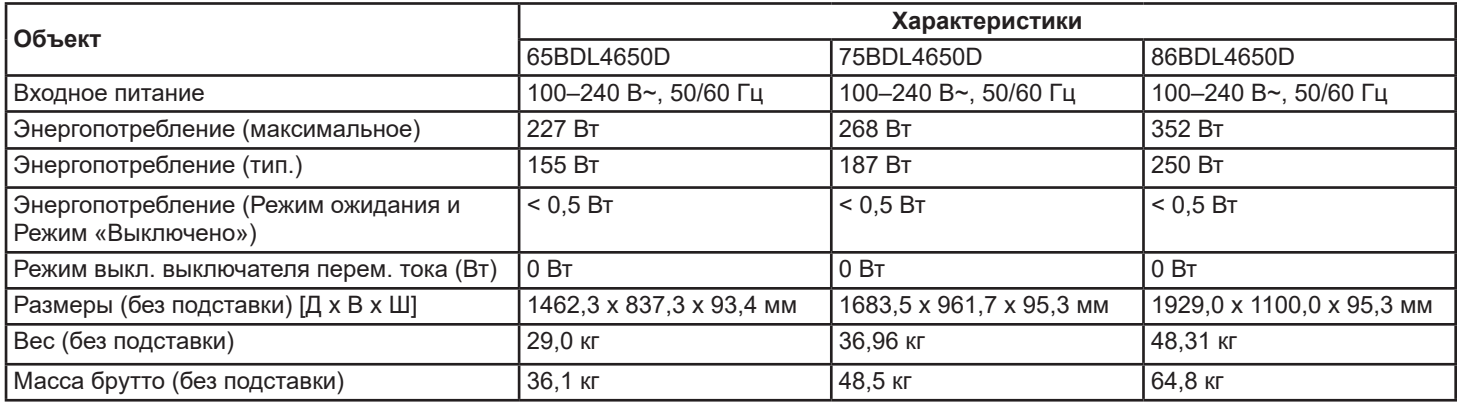

# **Условия окружающей среды:**

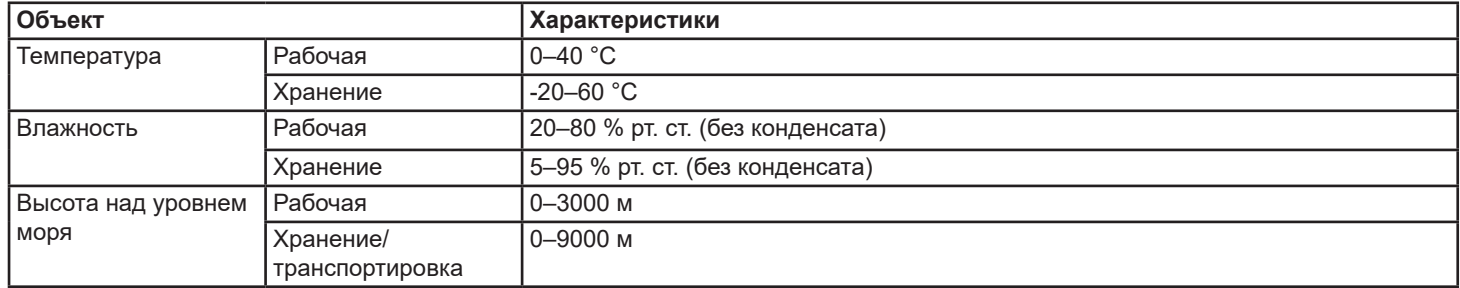

<span id="page-81-0"></span>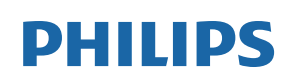

Professional Display Solutions

**Warranty** 

## **Гарантийная политика в отношении профессиональных мониторов Philips**

Мы благодарим вас за покупку устройства Philips. Устройства Philips разработаны и изготовлены в соответствии с самыми высокими стандартами, имеют высокие рабочие характеристики, отличаются простотой установки и удобны в работе. Если возникнут какие-либо проблемы при использовании устройства, мы рекомендуем сначала ознакомиться с руководством пользователя или информацией в разделе поддержки на веб-сайте, где (в зависимости от типа устройства) можно найти руководство пользователя для загрузки, часто задаваемые вопросы, видео с инструкциями или форум техподдержки.

### ОГРАНИЧЕННАЯ ГАРАНТИЯ

Если устройству потребуется техобслуживание, что маловероятно, мы проведем его бесплатно для вашего устройства Philips в течение гарантийного срока при условии, что устройство использовалось в соответствии с руководством пользователя (например, в соответствии с целевым назначением).

Для устройств данных категорий компания-партнер Philips является лицом, предоставляющим гарантию. Ознакомьтесь с документацией, поставляемой в комплекте с устройством.

### НА КОГО РАСПРОСТРАНЯЕТСЯ ГАРАНТИЯ?

Действие гарантии начинается с первого дня после покупки устройства. Чтобы иметь право на гарантийное обслуживание, необходимо предоставить подтверждение сделанной покупки. Таким подтверждением является действующий товарный чек или другой действующий документ, в котором указано, что вы купили данный продукт.

### ПРЕДМЕТ ГАРАНТИИ?

Если в течение гарантийного срока обнаружен дефект из-за некачественных материалов и/или изготовления, мы осуществляем ремонт бесплатно. Если ремонт невозможен или коммерчески нецелесообразен, мы можем заменить продукт новым или эквивалентным отремонтированным продуктом с аналогичными функциями. Вам будет предложена замена по нашему усмотрению, и гарантия будет продлена, начиная с первого дня покупки устройства. Обратите внимание, что на все детали, включая отремонтированные и замененные детали, гарантия распространяется только в течение первоначального срока действия гарантийных обязательств.

ИСКЛЮЧЕНИЯ ИЗ ГАРАНТИЙНЫХ ОБЯЗАТЕЛЬСТВ? Гарантийные обязательства не распространяются на:

- Косвенные убытки (включая, помимо прочего, потерю данных или прибыли), а также компенсацию за действия, совершенные вами, такие как регулярное обслуживание, установка обновлений микропрограммы или сохранение или восстановление данных (некоторые государства не признают исключения случайного или косвенного ущерба из объема гарантийных обязательств, поэтому указанное выше исключение из гарантийных обязательств, возможно, не имеет к вам отношения). Данное положение включает в себя, помимо прочего, материалы с предварительно выполненной записью, независимо от наличия защиты авторского права.)
- Затраты на оплату труда по установке или настройке устройства, настройке пользовательских элементов управления, а также установку или ремонт различных типов внешних устройств (например, Wi-Fi, антенны, USB-модемы, устройства типа OPS) и других систем, не относящихся к устройству.
- Проблемы приема, связанные с условиями передачи сигнала или системами кабелей либо внешних антенн устройства.
- Изделие, для которого требуется модификация или иная адаптация к условиям эксплуатации в какой-либо иной стране, за исключением той, для которой оно было разработано, изготовлено, одобрено и/или разрешено для эксплуатации, а также ремонт изделий, поврежденных в результате таких модификаций.
- Случаи, когда номер модели или заводской номер на изделии были изменены, стерты, удалены или неразборчивы.

Гарантия действует при условии, что с устройством обращались надлежащим образом, использовали по назначению и в соответствии с инструкциями по эксплуатации.

### Для получения гарантийного обслуживания и информации

Для получения подробной информации о гарантии, дополнительных требованиях к обслуживанию и линии техподдержки обратитесь к продавцу и/или системному интегратору, у которого было приобретено устройство. Обратите внимание, что в США настоящая ограниченная гарантия действительна только для Устройств, приобретенных в континентальной части США, на Аляске и на Гавайях.

### Прежде чем обратиться за технической помощью

Прежде чем обратиться за технической помощью, внимательно ознакомьтесь с руководством пользователя. В данном случае возможно, что вам не потребуется звонить в сервисную службу по вопросам регулировки органов настройки.

### ГАРАНТИЙНЫЙ ПЕРИОД

Гарантийный период для цифровой вывески PHILIPS указан ниже. Информацию о гарантийных обязательствах по регионам, не указанным в таблице, можно получить у локального поставщика.

Стандартный гарантийный период для мониторов PHILIPS указан ниже. Информацию о гарантийных обязательствах в регионах, не указанных в таблице, можно получить у местного поставщика.

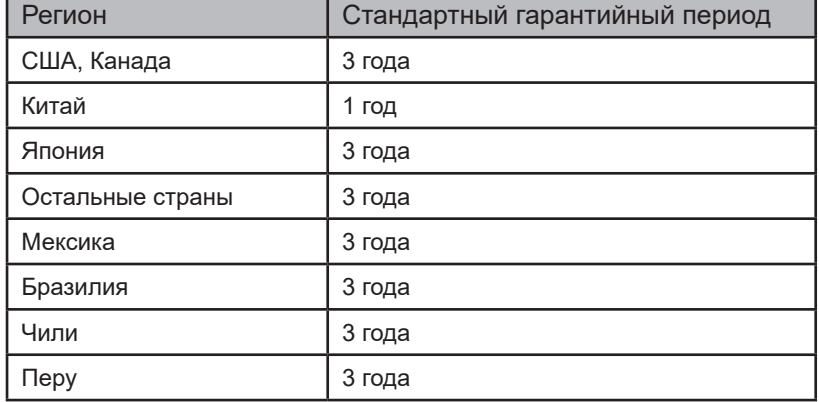

Обратите внимание, что для профессиональных продуктов могут применяться особые гарантийные условия по договору куплипродажи.

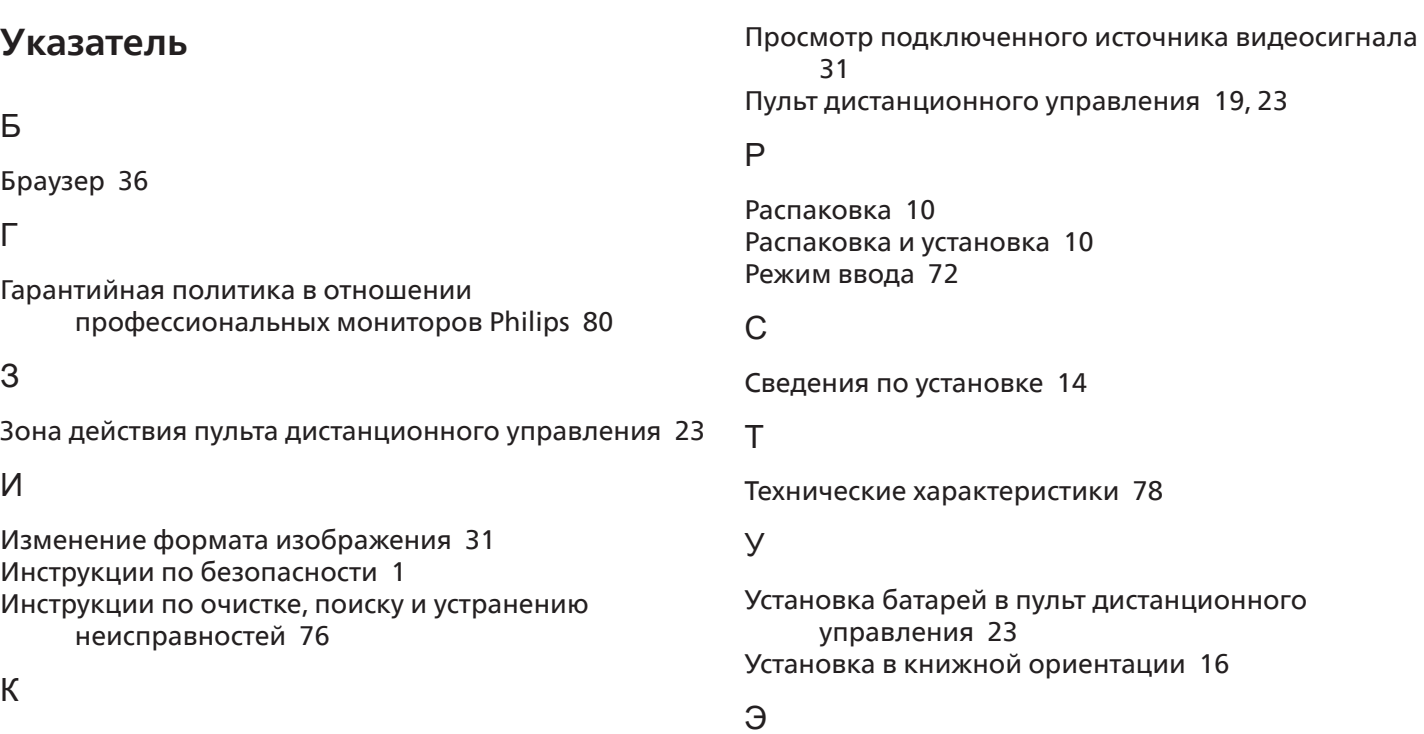

Экранное меню [60](#page-61-0) Эксплуатация [31](#page-32-0)

Комплект поставки [14](#page-15-0) Контакты входа/выхода [18](#page-19-0) Крышка USB [24](#page-25-0) Крышка выключателя переменного тока [25](#page-26-0)

## М

Медиаплеер [33](#page-34-0)

## Н

Навигация в экранном меню [60](#page-61-0) Настенный монтаж [15](#page-16-0) Настройка [44](#page-45-0)

# О

Обзор [31](#page-32-0) Обзор экранного меню [60](#page-61-0) Описание деталей и функций [17](#page-18-0)

## П

Панель управления [17](#page-18-0) Поддерживаемые форматы мультимедиа [70](#page-71-0) Подключение внешнего оборудования [27](#page-28-0) Подключение внешнего оборудования (медиаплеер) [27](#page-28-0) Подключение ИК-канала управления [29](#page-30-0) Подключение оборудования [28](#page-29-0) Подключение ПК [27](#page-28-0) Подключение через ИК-порт [29](#page-30-0) Политика относительно поврежденных пикселей [74](#page-75-0) Пользовательское приложение [43](#page-44-0) Последовательное подключение нескольких мониторов [29](#page-30-0) Проводное подключение к сети [30](#page-31-0) Проигрыват. PDF [40](#page-41-0)

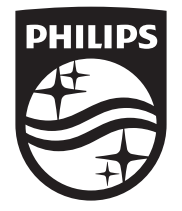

2023 © TOP Victory Investments Ltd. Все права защищены.

Это изделие изготовлено и продается под ответственностью Top Victory Investments Ltd.; Top Victory Investments Ltd. является поручителем в отношении настоящего

изделия. Philips и эмблема Philips в виде щита являются зарегистрированными товарными знаками компании Koninklijke Philips N.V. и используются по лицензии.

Характеристики могут быть изменены без предварительного уведомления.

Версия: V1.02 2024-03-04